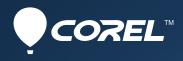

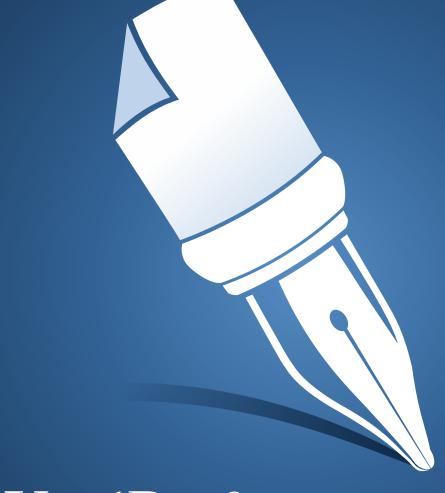

# WordPerfect® STANDARD OFFICEX7 Handbook

## Part One: Introduction3

getting started

Part Two: WordPerfect13

creating professional-looking documents

Part Three: Quattro Pro107

managing data with spreadsheets

## Part Four: Presentations153

making visual impact with slide shows

Part Five: Utilities201

using WordPerfect Lightning, Address Book, and more

Part Six: Writing Tools219 checking your spelling, grammar, and vocabulary

Part Seven: Macros233 streamlining and automating tasks

Part Eight: Web Resources243 finding even more information on the Internet

D

# Handbook highlights

| What's included?          |
|---------------------------|
| What's new?               |
| Installation              |
| Help resources            |
| Documentation conventions |
| WordPerfect basics        |
| Quattro Pro basics        |
| Presentations basics      |
| WordPerfect Lightning     |
| Index                     |

# **Part One: Introduction**

Welcome to the *Corel*® *WordPerfect*® *Office X7 Handbook*! More than just a reference manual, this handbook is filled with valuable tips and insights on a wide variety of tasks and projects.

The following chapters in this introductory section are key to getting started with the software:

- "What's new?" on page 5
- "Installation" on page 6
- "Help resources" on page 9

If you're ready to explore specific components of the software in greater detail, see the subsequent sections in this handbook.

For an A-to-Z look at the topics covered in this manual, see the index on page 245.

#### What's included?

WordPerfect Office X7 includes the following programs:

- Corel® WordPerfect® X7 for creating professional-looking documents. See "Part Two: WordPerfect" on page 13.
- Corel® Quattro Pro® X7 for managing, analyzing, reporting, and sharing data. See "Part Three: Quattro Pro" on page 107.
- Corel® Presentations<sup>™</sup> X7 for producing high-quality slide shows and drawings. See "Part Four: Presentations" on page 153.

In addition, WordPerfect Office X7 provides the following:

- **utilities** supplementary tools for accomplishing specific tasks quickly and easily: taking notes, storing contact information, converting and managing files, and much more. See "Part Five: Utilities" on page 201.
- writing tools built-in features for improving your spelling, grammar, style, and vocabulary. See "Part Six: Writing Tools" on page 219.
- support for **macros** tools, features, and resources that can help you streamline or automate tasks. See "Part Seven: Macros" on page 233.
- Web resources product information, support materials, social media, and more. See "Part Eight: Web Resources" on page 243.
- Not all documented features are available in all versions of WordPerfect Office X7. To compare versions, please visit **WordPerfect.com**.

## What's new?

Corel WordPerfect Office X7 offers a variety of new and enhanced features.

#### NEW! PDF fillable forms

You can create your own PDF forms with WordPerfect, complete with fillable text fields, check boxes, radio buttons, command buttons and drop-down lists. See "Creating PDF forms" on page 96.

#### ENHANCED! Template for eBooks

You can now create WordPerfect documents for publication to the EPUB and MOBI eBook formats. See "Publishing eBooks" on page 103.

#### NEW and ENHANCED! WorkIfow macros

The new and updated workflow macros for WordPerfect help you perform various tasks easily.

#### ENHANCED! Mail Merge Expert

The new Mail Merge Expert is designed to simplify merging addresses with letters, labels and envelopes, guiding you step-by-step through the process. See "Performing simplified merges" on page 1.

#### NEW! Keystroke Menu

You can adopt a mouse-free, keyboard-based workflow using the Keystroke Menu function browser. It's an easily searchable list of WordPerfect functions that lets you quickly find and use WordPerfect tools, dialog box settings, menu commands, macros, and feature options in a few keystrokes.

#### ENHANCED! Quick Reference Cards

Quick Reference Cards provide "bird's-eye view" of important or complex tasks, complete with valuable tips and insights. Quick Reference Cards are offered as PDF files, so you can display them on-screen or print them out.

#### ...And much more!

Sprinkled throughout this documentation are notes and tips on various additional new features and enhancements proudly brought to you by the WordPerfect Office team. To locate all such tidbits, search for the phrases "NEW for X7" and "ENHANCED for X7".

For even more information on what's new, along with details on additional programs and features included only with certain versions of the software, please visit the WordPerfect Office website at **WordPerfect.com**.

مر

# Installation

In this chapter:

- "Migrating from an earlier version" on page 6
- "Installing WordPerfect Office X7
- "Registering WordPerfect Office X7" on page 7
- "Updating WordPerfect Office X7" on page 8

## Migrating from an earlier version

WordPerfect Office X7 offers numerous features that help you transfer, or "migrate," from an earlier version of the software.

For your convenience, many such features are offered during installation. If the setup detects an earlier version of the software, you can choose to remove that version; you can also choose to migrate customized settings, user-created templates, and user-created macros from that version. See "To install WordPerfect Office X7 from DVD" on page 6.

For even more migration options, please see "Migrating from an earlier version of WordPerfect Office" in the WordPerfect Help.

## Installing WordPerfect Office X7

The WordPerfect Office X7 DVD lets you install WordPerfect Office X7, as well as any DVD extras included with your purchase.

 $^{\sim}$  If you downloaded the software, please refer to the installation instructions included with your purchase.

After installing WordPerfect Office X7, you can use the Windows® Control Panel to modify, repair, or uninstall the software.

## To install WordPerfect Office X7 from DVD

- 1 Close all applications.
- 2 Insert the WordPerfect Office X7 DVD in the DVD drive.
  - If the DVD does not start automatically, do one of the following:
  - (Windows® 8) Move your pointer into the upper-right or lower-right corner, move it up or down to click Search, type Run in the search box, and press Enter. Then in the Run dialog box, type D:\Autorun.exe (where D is the letter that corresponds to the DVD drive), and press Enter.
  - (Windows 7 ®) Click **Start** on the Windows® taskbar, type **D:\Autorun.exe** (where **D** is the letter that corresponds to the DVD drive), and press **Enter**.
  - (Windows® XP) Click Start ▶ Run, type D:\Autorun.exe, and press Enter.
- **3** Click **WordPerfect Office X7**, and follow the setup instructions for installing the software.
- You must enter your WordPerfect Office X7 serial number. Check your disc holder for this number, and keep it handy.

If you purchased an "upgrade" version of the software, you must enter the serial number for the earlier version if the setup cannot detect it.

The setup lets you choose to remove any earlier versions of the software detected by the setup. You can also choose to migrate settings, templates, and macros from an earlier version.

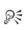

For help with installation, please visit the Corel® Install Center at Corel.com/installcenter.

#### To install DVD extras

- 1 Follow steps 1 and 2 in the previous procedure.
- 2 Click one of the following:
  - Clipart, Photos, and Fonts to install the extra content for WordPerfect Office X7, along with a PDF catalog of the fonts and clipart ("Content Manual")
  - any desired program or feature to install that extra
- **3** Follow the setup instructions.
- 4 Repeat this procedure for each additional extra you want to install.

#### To modify WordPerfect Office X7

- 1 Close all applications.
- 2 On the Windows Control Panel, click Uninstall a program.

NOTE: On Windows XP, double-click Add or remove programs.

**3** Double-click **WordPerfect Office X7** on the **Uninstall or change a program** page. The setup appears.

NOTE: On Windows XP, choose WordPerfect Office X7 from the list, and click Change/Remove. The setup appears.

- 4 Enable the Modify option, and then click Next.
- **5** Follow the setup instructions.

To modify an installed DVD (or download) extra for WordPerfect Office X7, choose that extra at step 4.

#### You can also

| Repair WordPerfect Office X7    | At step 5, enable the <b>Repair</b> option.    |
|---------------------------------|------------------------------------------------|
| Uninstall WordPerfect Office X7 | At step 5, enable the <b>Uninstall</b> option. |

## **Registering WordPerfect Office X7**

Registering Corel® products is important. Besides activating (or updating) your Corel account, registration provides you with timely access to product updates, free downloads, tutorials and tips, special offers, and more.

Registration happens after you install WordPerfect Office X7. Click Help > Product registration in WordPerfect.

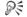

- You can also:
- Wait until WordPerfect Office X7 prompts you to register.
- Visit Corel.com/support/register on the Web.

## Updating WordPerfect Office X7

WordPerfect Office X7 offers a messaging service that helps keep your installation up-to-date by informing you when product updates are available. To receive messages, you require an Internet connection.

For complete information about the messaging service, you can access the Messages Help file.

#### To access the messaging service

• In WordPerfect, click Help • Messages.

#### To update WordPerfect Office X7

• In WordPerfect, click Help > Check for updates.

#### To modify the messaging settings

• In WordPerfect, click Help > Message settings.

#### To access the Messages Help file

- 1 On the Windows taskbar, click Start ► All programs ► WordPerfect Office X7 ► Reference Center. The Key Resources page of the Reference Center appears.
- 2 Click Messages Help.

# **Help resources**

WordPerfect Office X7 offers a variety of learning resources.

For centralized, categorized access to installed resources and additional materials on the Web, you can visit the Reference Center.

For details on specific programs and features, you can use the installed Help files and the various built-in Help features.

In this chapter:

- "Using the Reference Center" on page 9
- "Using the Help files" on page 10
- "Using the built-in Help features" on page 12

## Using the Reference Center

The Reference Center centralizes and categorizes the Help files and PDF resources that install with WordPerfect Office — and helps you locate additional materials on the Web.

You can access the Reference Center from within Windows, or from directly within WordPerfect Office. You can perform a Help search, or a Web search, from directly with the Reference Center.

#### About Help files

Help files offer information in a separate window that you can keep displayed on top of the application window. For more information, see "Using the Help files" on page 10.

#### About PDF resources

You can access the following PDF resources from the Reference Center:

- handbook electronic copy of the general-reference printed manual for the suite
- guidebook anthology of tutorials, based on the CorelTUTOR<sup>™</sup> Help files for the suite
- quick-reference cards tips and insights on various topics
- user guides detailed reference manuals, based on the main Help files for specific programs
- macro guide programming manual, based on the Macro Help file for the suite
- content manual catalog of installed fonts and clipart
- You can access the content manual only if you've installed the extra content (clipart, photos, and fonts) for the software. See "To install DVD extras" on page 7.

#### To access the Reference Center

- Do one of the following:
  - On the Windows taskbar, click Start > All Programs > WordPerfect Office X7 > Reference Center.
  - In WordPerfect, Quattro Pro, or Presentations, click Help > Reference Center.

The Reference Center appears. Click a tab (on the left) to display the resources for that category; click any entry on the page to access that resource.

#### To perform a search from the Reference Center

- 1 In the Reference Center, click one of the following tabs:
  - Key Resources to search a wide variety of WordPerfect Office resources
  - WordPerfect to limit searches to WordPerfect content
  - Quattro Pro to limit searches to Quattro Pro content
  - Presentations to limit searches to Presentations content
- 2 Type a word or phrase in the search box.
- **3** Enable one of the following options:
  - Help Search consults the installed Help files
  - Web Search consults select websites (Internet connection required)
- 4 Click Search.

Results appear in a new window, which you can use to perform additional searches.

## Using the Help files

Help files offer information in a separate window that you can keep displayed on top of the application window.

You can access the Help from within a program or from the Reference Center. You can browse by topic, use the index to look up keywords, or search for specific information. You can also print specific Help topics or entire Help sections.

You can browse or search multiple Help files — or only those for WordPerfect, Quattro Pro, or Presentations
 — by visiting the Reference Center. See "To perform a search from the Reference Center" on page 10.

#### **Documentation conventions**

The following table explains the documentation conventions.

| When you see this                     | Do this                                                                                                    |
|---------------------------------------|----------------------------------------------------------------------------------------------------|
| Click File ► New.                     | Click the File menu, and click New in the menu.                                                                |
| Click Format ▶ Justification ▶ Left.  | Click the <b>Format</b> menu, click <b>Justification</b> , and click <b>Left</b> in the submenu that displays. |
| Enable a check box.                   | Click the check box to place a check mark or an "X" inside the box.                                            |
| Disable an option.                    | Click the option to remove the indicator.                                                                      |
| Select text.                          | Click and drag to highlight text.                                                                              |
| Click an object.                      | Click anywhere on an object.                                                                                   |
| Right-click, and click <b>Paste</b> . | Press the right mouse button, and click <b>Paste</b> in the submenu that displays.                             |
| Press Enter.                          | Press the <b>Enter</b> key.                                                                                    |
| Ctrl + Shift                          | Press the <b>Ctrl</b> key and the <b>Shift</b> key at the same time.                                           |

Not all documented features are available in all versions of WordPerfect Office. To compare versions, please visit **WordPerfect.com**.

#### To access the Help

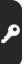

**1** Do one of the following:

- In WordPerfect, Quattro Pro, or Presentations, click Help > Help topics.
- In the Reference Center, click a Help file.
- 2 Click one of the following tabs:
  - Contents to browse the Help file by topic
  - Index to browse the Help file by keyword
  - Search to search the Help file for a particular word or phrase. For more information, see "To search a Help file" on page 11.

#### You can also

Access tutorials

Do one of the following:

- In WordPerfect, Quattro Pro, or Presentations, click Help
   CoreITUTOR.
- In the Reference Center, click the **Tutorials** entry on the associated program page.

Access information on macros, macro languages (such as PerfectScript<sup>™</sup>), and macro commands

Do one of the following:

- In WordPerfect, Quattro Pro, or Presentations, click Help
   Macro commands.
- In the Reference Center, click the **Macros** tab, and then click the **Macro Help** entry.

#### To search a Help file

- 1 Click the **Search** tab in the left pane of the Help file.
- 2 Type a word or phrase in the search box.

For example, if you are looking for information about macros, you can type **macro** to display a list of relevant topics. To search for an exact phrase, type the phrase, and enclose it in quotation marks (for example, type **"writing tools"** or **"file formats"**).

- 3 Click the **List topics** button.
- 4 Choose a topic from the list that appears, and press Enter. The topic is displayed in the right pane of the Help file.

If your search results do not include any relevant topics, check the spelling of the word or phrase you typed. Note that the English Help uses American spelling (for example, "color," "favorite," "center," and "customize"), so British spellings ("colour," "favourite," "centre," and "customise") produce no results.

To determine the location of a displayed topic within the Help, click the **Contents** tab in the left pane of the Help.

#### You can also

| Search for a word or phrase in a list of topics generated by the previous search | Enable the <b>Search previous results</b> check box.                                                                                                    |
|----------------------------------------------------------------------------------|----------------------------------------------------------------------------------------------------|
| Search for all forms of a word                                                   | Enable the Match similar words check box.                                                                                                    |
|                                                                                  | For example, if you type <b>"type"</b> and enable this check box<br>the search results will include topics that contain the<br>words "types" and "typing." |

#### You can also

| Search only the titles of Help topics                             | Enable the <b>Search titles only</b> check box.                                                                                                    |
|-------------------------------------------------------------------|----------------------------------------------------------------------------------------------------|
| Repeat a recently performed search                                | On the search box, click the arrow that points down, and choose a word or phrase.                                                                                                 |
| Combine multiple search terms                                     | Type a search term in the box. Click the flyout arrow that points to the right, and choose an operator. Type another search term in the search box, and then press <b>Enter</b> . |
| Search multiple Help files, or search for materials on the<br>Web | See "To perform a search from the Reference Center" on page 10.                                                                                                    |
| To print Help content                                             |                                                                                                    |
| То                                                                | Do the following                                                                                                    |

| 10              | bo the following                                                                                                    |
|-----------------|----------------------------------------------------------------------------------------------------|
| Print a section | Select the section you want to print, click <b>Print</b> , and enable the <b>Print selected heading and all subtopics</b> option. |
| Print a topic   | Select the topic you want to print, click <b>Print</b> , and enable the <b>Print selected topic</b> option.                       |
|                 | You can also right-click the window and click <b>Print</b> .                                                                      |

## Using the built-in Help features

WordPerfect Office programs offer the following types of built-in Help content:

- context-sensitive Help information, relevant to the current task, on menu commands, toolbar buttons, dialog boxes, and dialog box controls
- QuickTips<sup>™</sup>— information about menu items, or about icons and buttons on the toolbars and the Toolbox
- PerfectExpert<sup>™</sup>— assistance with everyday tasks and detailed projects

#### To access context-sensitive Help

| To get help for      | Do the following                                                                           |
|----------------------|--------------------------------------------------------------------------------------------|
| A menu item          | Point to the menu item, and press <b>F1</b> .                                              |
| A toolbar button     | Point to the toolbar button, press <b>Shift + F1</b> , and click the button.               |
| A dialog box         | Click Help, or press F1.                                                                   |
| A dialog box control | Click the <b>Context-sensitive Help ?</b> button in the dialog box, and click the control. |

#### To access a QuickTip

• Point to a menu item, icon, or button. The QuickTip appears in a balloon.

# Part Two: WordPerfect

WordPerfect is a powerful word-processing application that helps you produce newsletters, articles, reports, proposals, books, and other documents.

#### About WordPerfect

See the following chapters:

- "WordPerfect basics" on page 15
- "Windows and views" on page 19
- "Reveal Codes" on page 22
- "Navigation" on page 24
- "Microsoft Word compatibility" on page 25

#### Documents and templates

See the following chapters:

- "Document basics" on page 27
- "PDF import" on page 29
- "Templates" on page 31

#### Text

See the following chapters:

- "Text basics" on page 35
- "Text selection" on page 37
- "Text formatting" on page 39
- "Text arrangement" on page 45
- "Text organization" on page 49

#### Graphics

See the following chapter:

• "Graphics" on page 53

#### Editing content

See the following chapters:

- "Editing basics" on page 57
- "Find and Replace" on page 61

#### Design and layout

See the following chapters:

- "Styles" on page 65
- "Page margins" on page 69

Part Two: WordPerfect

- "Page size and orientation" on page 70
- "Page flow" on page 73
- "Page columns" on page 74
- "Page numbering" on page 77
- "Headers and footers" on page 81
- "Footnotes and endnotes" on page 83

#### Sharing documents

See the following chapters:

- "Saving documents" on page 87
- "Performing simplified merges" on page 1
- "Printing" on page 93
- "Publishing to PDF" on page 95
- "Publishing eBooks" on page 103
- The WordPerfect page of the Reference Center offers extensive program help: reference topics, tutorials, tips, insights, and more. See "To access the Reference Center" on page 9.

# WordPerfect basics

This chapter tells you how to perform basic operations in WordPerfect.

In this chapter:

- "Starting WordPerfect" on page 15
- "Exploring the workspace" on page 16
- "Changing the workspace" on page 17
- "Quitting WordPerfect" on page 18

## Starting WordPerfect

You can start WordPerfect as you would any other Windows program.

If you start WordPerfect while the program is already running, a new **instance** is created. Running multiple instances of WordPerfect is useful when, for example, you need to work on multiple documents simultaneously:

- Rather than switching among document windows within WordPerfect, you can switch among WordPerfect instances in Windows.
- Rather than switching among documents at all, you can display them simultaneously across multiple monitors (if available).

#### To start WordPerfect

• On the Windows taskbar, click Start > All Programs > WordPerfect Office X7 > WordPerfect.

## Exploring the workspace

In WordPerfect, the workspace (or "work area") refers to everything within the WordPerfect application window.

#### The document window

The large open area is the document window.

#### The menu bar

The menu bar, located at the top of the workspace, just below the title bar, provides access to most of the WordPerfect commands.

#### The toolbars

Many menu commands can be accessed through toolbars, located below the menu bar.

|--|

This is the WordPerfect toolbar.

#### The property bar

The property bar is a context-sensitive toolbar that displays buttons and options related to the task you are performing. For example, when text is selected, the property bar contains only text-related commands.

| Т | ïmes New Roman | v 12 | • B . | /U·È·≜· |
|---|----------------|------|-------|---------|
| _ |                |      |       |         |

This is the property bar.

By default, the property bar is located above the document window.

#### The application bar

The application bar displays information about the status of the active WordPerfect document. By default, the application bar is located below the document window.

When you open a file, a document button with the name of the file appears on the application bar. You can use document buttons to quickly move between the documents. For more information about moving between documents, see "Navigation" on page 102.

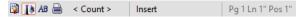

This illustration shows items on the right side of the application bar.

## Changing the workspace

WordPerfect lets you use different workspaces for creating documents. When choosing a workspace, you are specifying the toolbars, buttons, options, and menus that WordPerfect displays.

You can customize and save workspace settings, including shadow cursor settings, measurement and ruler settings, toolbar, application bar and property bar settings. Saving your workspace settings ensures they remain in effect until you change them.

#### To change the workspace

- 1 Click Tools > Workspace manager.
- 2 Enable one of the following options:
  - WordPerfect Office mode displays the default WordPerfect workspace
  - Microsoft Word mode simulates the Microsoft® Word workspace by positioning the WordPerfect features, including toolbars, keyboards, and menu items, where you would find the equivalent features in Microsoft Word
  - WordPerfect Classic mode (version 5.1) lets you work in the familiar visual environment of Corel WordPerfect 5.1 and use its keystrokes
  - WordPerfect Legal mode exposes the WordPerfect legal features, such as tools that let you create specialized legal documents such as cases and pleadings

#### To save workspace settings

- 1 Click Tools ► Settings.
- 2 Click Environment.
- 3 In the Environment settings dialog box, click the Interface tab.
- 4 In the Save workspace area, enable one of the following options:
  - Always always saves workspace settings when quitting WordPerfect
  - Never never saves workspace settings when quitting WordPerfect
  - Prompt on exit prompts you to save workspace settings when quitting WordPerfect

## **Quitting WordPerfect**

You can quit WordPerfect, thereby closing the application along with all of the documents you have open.

## To quit WordPerfect

## • Click File • Exit.

Suit

You are prompted to save any modified documents before quitting.

# Windows and views

In this chapter:

- "Running multiple instances of WordPerfect" on page 19
- "Switching document views" on page 19
- "Changing document display settings" on page 20
- "Working with the ruler and ruler guides" on page 21
- "Using guidelines" on page 21

For additional topics, please see "Viewing and navigating documents" in the WordPerfect Help.

## **Running multiple instances of WordPerfect**

You can run multiple **instances** of WordPerfect — for example, if you want to work on multiple documents across multiple monitors.

To accommodate this new multiple-instance workflow, various traditional behaviors of WordPerfect have been adjusted.

- Starting WordPerfect: If you start WordPerfect while the program is already running, a new instance is created.
- Viewing documents: You can transfer an open document to a new instance of WordPerfect. See page 20.
- Template settings: You can choose to apply template changes to all instances of WordPerfect. See page 155
- Macro behavior: Macro commands that previously applied to "all documents" now apply only to those in the current instance of WordPerfect.

#### Switching document views

In WordPerfect, you can view documents in four ways: draft, page, two pages, and browser preview. You can also view documents with no user-interface elements.

#### To switch the document view

- Click View, and click one of the following:
  - Draft to hide some document elements such as footers, page breaks, margins, and watermarks
  - Page to display the document the way it will look when printed
  - Two pages to display two consecutive pages in a document side by side
  - Preview in browser to display a document in HTML format

## Changing document display settings

WordPerfect lets you change document display settings in several ways. You can enlarge or reduce the page display. As well, the document window can be minimized or maximized.

You can cascade or tile multiple open documents. You can also transfer an open document to a new **instance** of WordPerfect.

## To enlarge or reduce the page display

- 1 Click View ► Zoom.
- 2 Enable one of the following options:
  - Margin width displays a complete line or block of text within a window with minimal white space to the right and left
  - Page width displays the width of the page including margins in the window
  - Full page displays all page margins in the document window
  - Other lets you enter a custom zoom percentage

To enlarge or reduce the page display, the document must be in **Draft** or **Page** view.

#### To minimize or maximize the document window

- Right-click the WordPerfect title bar, and click one of the following:
  - Minimize

Suit

• Maximize

If you want to restore a document window to its original size, right-click the title bar, and click **Restore**.

#### To cascade multiple documents

• Click Window • Cascade.

#### To tile multiple documents

- Click Window, and click one of the following:
  - Tile side by side
  - Tile top to bottom

#### To transfer a document to a new instance of WordPerfect

- Click Window > Separate.
- You can also right-click the document button on the application bar and choose Separate document.

## Working with the ruler and ruler guides

The ruler is used to display page format elements, such as margins, tabs, column gutters, and indentation. The ruler has two parts: the line and the tab bar.

- The line resembles a ruler and contains graduated measurements for the area between the left and right margins.
- The tab bar, the white space in the lower part of the ruler, displays the triangular shaped tab marks.

Ruler guides are black dotted vertical lines that allow you to see where the settings for your margins and indentations are in relation to where the text displays on the page. For example, when you click a tab, the ruler guide and a box containing the tab's settings are displayed.

#### To hide or display the ruler

• Click View > Ruler.

A check mark beside **Ruler** indicates that the ruler is displayed.

#### To display ruler guides

- 1 Click Tools ► Settings.
- 2 Click Display.
- 3 Click the Ruler tab.
- 4 Enable the **Show ruler guides** check box.

## **Using guidelines**

Guidelines are horizontal and vertical nonprinting lines that you can use to align tables, margins, columns, headers, and footers on a page.

#### To display guidelines

- 1 Click View ► Guidelines.
- 2 In the **Display guidelines for** area, enable one or more of the following check boxes:
  - Tables displays guidelines that you can drag to change the width of table columns
  - Margins displays guidelines that you can drag to change the width of margins
  - Columns displays guidelines that you can drag to change the width of columns
  - Header/Footer displays guidelines that you can drag to change the widths of headers or footers

# **Reveal Codes**

Formatting codes are inserted when you add text and formatting to a document.

The Reveal Codes feature gives you full control over document formatting, especially when copying and pasting text from various sources. For example, to remove bold formatting, you can turn on Reveal Codes, locate the **<Bold>** code, and then just drag it out of the Reveal Codes window.

You can also double-click any code in the Reveal Codes window to make advanced alterations to the settings or styles.

Codes are hidden by default; however, they can be displayed in a separate window below the active document.

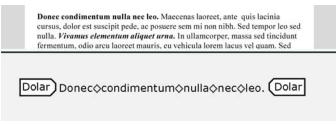

This is how the text is displayed in the Reveal Codes window.

You can hide or display formatting codes.

You can also customize the display of the codes. For example, you can specify the font style and color, and several other formatting options.

#### To hide or display formatting codes

• Click View • Reveal Codes.

A check mark beside Reveal Codes indicates that formatting codes are displayed.

## To customize the display of formatting codes

- 1 Click Tools ► Settings.
- 2 Click Display.
- 3 Click the Reveal Codes tab.
- 4 In the Format area, enable or disable any of the following check boxes:
  - Wrap lines at window to continue codes on the next line
  - Show spaces as bullets to display a bullet for each space character
  - Show codes in detail to display formatting information with codes
  - Auto-display codes in Go to dialog to display the Reveal Codes window when a code match is found in a specific section of the document

#### You can also

| Change the font       | Click <b>Font</b> , and choose a font from the <b>Face</b> list box.                                                               |
|-----------------------|----------------------------------------------------------------------------------------------------|
| Change the font size  | Choose a font size from the <b>Size</b> list box.                                                                                  |
| Change the font color | In the <b>Color</b> area, disable the <b>Use system colors</b> check box.<br>Open the <b>Text</b> color flyout, and click a color. |

#### You can also

Change the background color

Use Windows system colors

In the **Color** area, disable the **Use system colors** check box. Open the **Background** color flyout, and click a color.

In the Color area, enable the Use system colors check box.

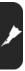

# Navigation

WordPerfect lets you navigate documents in several ways. You can move to a specific section of a document, or you can scroll through a document. You can also display a document from a list of open documents.

You can browse a document by insertion points, or by using a navigation control.

#### To move to a specific section of a document

- 1 Click Edit > Go to.
- 2 Choose an option from Go to what list box.
- 3 Choose any applicable options from the area to the left of the list box.
- 4 Click Go to.

You can also access the **Go to** dialog box by pressing **Ctrl** + **G**.

#### To scroll through a document

- On the toolbar, click the Autoscroll § button.
   The pointer changes to the Autoscroll arrow.
- 2 Move the **Autoscroll** arrow in the direction you want to scroll.
- The scrolling speed increases if you move the arrow further away from the Autoscroll tool.
- You can disable **Autoscroll** by clicking anywhere in the document.

## To display a document from a list of open documents

• Click **Window**, and click the filename of the document that you want to display. A check mark beside a document path and filename indicates the active document.

You can also display a document by clicking its button on the application bar.

#### To browse through insertion points in a document

- Click one of the following buttons:
  - Back 🗲
  - Forward →

#### To browse by using a navigation control

- 1 On the vertical scroll bar, click the Browse button, and click a navigation control.
- 2 Click one of the following buttons:
  - Previous moves the cursor to the previous occurrence of the selected navigation control
  - Next moves the cursor to the next occurrence of the selected navigation control

# **Microsoft Word compatibility**

WordPerfect offers compatibility features geared towards those who are migrating to WordPerfect from Microsoft Word and those who need to exchange WordPerfect documents with Microsoft Word users.

In this chapter:

- "Simulating the Microsoft Word workspace" on page 25
- "Sharing documents with Microsoft Word users" on page 25

For additional topics, please see "Compatibility with Microsoft Word" in the WordPerfect Help.

## Simulating the Microsoft Word workspace

If you recently switched from Microsoft Word to WordPerfect, you may not be familiar with the WordPerfect workspace. While there are many similarities between the two applications, you may find it easier to simulate the Microsoft Word workspace until you are accustomed to working in WordPerfect. What the Microsoft Word workspace does is position the WordPerfect features, including toolbars and menu items, where you would find the equivalent feature in Microsoft Word. It also applies Microsoft Word keyboard shortcuts to WordPerfect features, allowing you to quickly find the tools you need to create documents in WordPerfect.

If you prefer to work in the WordPerfect workspace, but you want to access the most common WordPerfect features using Microsoft Word buttons and icons, you can display the **Microsoft Word** toolbar. In addition, you can display the **Microsoft Word Compatibility** toolbar, which gives you immediate access to features, such as saving documents to Microsoft Word and publishing to PDF.

#### To work in the Microsoft Word workspace

- 1 Click Tools > Workspace manager.
- 2 Enable the Microsoft Word mode option.

#### To display the Microsoft Word toolbar in WordPerfect

- 1 Click View ► Toolbars.
- 2 Enable one of the following check boxes:
  - Microsoft Word 97
  - Microsoft Word 2002

#### To display the Compatibility toolbar

- 1 Click View ▶ Toolbars.
- 2 Enable the **Compatibility** check box.

#### Sharing documents with Microsoft Word users

WordPerfect makes it possible for you to share WordPerfect documents with Microsoft Word users and they can share their documents with you.

For example, to share a WordPerfect document with a Microsoft Word user, you must save the WordPerfect document as a Microsoft Word file. The saving process automatically converts the document to the Microsoft Word format.

In addition, if you receive a file created in Microsoft Word, all you need to do is open it in WordPerfect. The opening process automatically converts the file to the WordPerfect format. If you modify the same file and you want others to view the changes in Microsoft Word, then you need to save the file as a Microsoft Word file. You can specify that the default format when saving files is set to the Microsoft Word file format or you can choose to automatically save files in the same file format in which the file was opened. If you don't specify the Microsoft Word format when saving, the file is saved as a WordPerfect file by default.

#### To save a WordPerfect document as a Microsoft Word document

- 1 Click File ► Save as.
- 2 Choose the drive and folder where you want to save the file.
- **3** Type the filename in the **Filename** box.
- 4 Choose MS Word from the File type list box.
- 5 Click Save.

Xm

When you save a WordPerfect document as a Microsoft Word document, some of the formatting in the document may no longer display properly.

## To open a Microsoft Word document

- 1 Click File ► Open.
- 2 Choose the drive and folder where the Microsoft Word file is stored.

If you can't see the file, choose **All files** from the **File type** box.

- **3** Click the Microsoft Word file.
- 4 Click Open.

Hun

You can open documents created in Microsoft Word for MS-DOS versions 1.0, 1.1, 1.2, 2.0, 4.0, 5.0, and 5.5, Microsoft Word for Windows 6.0, and 7.0, and Microsoft Word 97, 2000, XP (2002), 2003, 2007, 2010, and 2013. You can also open Microsoft Word Open XML documents (.docx) and Microsoft Word Open XML Macro-enabled document (.docm).

When you open a Microsoft Word document in WordPerfect, some information in the file may not be displayed in the same way after it is converted.

# To automatically save Microsoft Word files opened in WordPerfect to the Microsoft Word format

- 1 Click Tools ► Settings ► Files.
- 2 On the **Document** page, choose a version of the **MS Word** format from the **Default save file format** list box.

## To automatically save files to their original format

- 1 Click Tools ► Settings ► Files.
- 2 On the **Document** page, enable the **On save, keep document's original file format** check box.

# **Document basics**

You can create documents from scratch. You can also open existing documents — even those created in another word processor.

In this chapter:

- "Understanding the parts of a document" on page 27
- "Creating documents" on page 28
- "Opening documents" on page 28

## Understanding the parts of a document

A WordPerfect document consists of one or more of the following components.

#### Template

A template is a preformatted document that can be used as a guide for creating a new document.

Every document created in WordPerfect is based on either the default template or a project template.

- When you open WordPerfect, the blank document you see is based on the default template. For information, see "Default template" on page 166.
- Project templates include fax cover sheets, memos, newsletters, and brochures. For information, see "Project templates" on page 169.

#### Text

Text can be typed directly into WordPerfect or imported from text editors or other word-processing applications.

For information, see "Text basics" on page 107.

#### Graphics

Graphics include shapes, drawings, pictures, and clipart.

- A shape is any object created with WordPerfect drawing tools.
- A drawing is created with Presentations menus and tools.
- A picture is a bitmap, or graphic image, that has been imported into a WordPerfect document. Pictures can be imported from storage media, photo-editing programs, or a scanner.
- Clipart images are images that can be brought into Corel applications and used as they are or edited.

For information, see "Graphics" on page 219.

#### Styles

A style is a collection of formatting attributes applied to text (characters, paragraphs, or documents) or graphics.

By formatting items with styles, you ensure consistent formatting throughout a document. Whenever you change the formatting in a style, you change the appearance of all items that use that style.

For information, see "Styles" on page 183.

#### Macros

Macros are used to automate application tasks. For example, you can use WordPerfect macros to set margins, select a font, or create a merge file.

For information, see "Part Seven: Macros" on page 263.

## **Creating documents**

You can create a document in WordPerfect by using the default template, a blank document that includes formatting elements such as margin settings, tab settings, and toolbars.

WordPerfect also includes ready-made project templates that you can open and use to create a wide range of documents, including letters, fax cover sheets, calendars, and business cards.

#### To create a document by using the default template

• Click File ► New.

R

You can also apply the default template to a new document by clicking the **New blank document** button on the toolbar.

For more information on the default template, see page 166.

#### To create a document by using a project template

- Click File > New from project.
- For more information on project templates, see page 169.

## **Opening documents**

You can open word-processing documents that were created in WordPerfect or in another application.

The advantage of opening — rather than importing — a document created in another application is that many of the formatting attributes in the original document (such as page size, margins, font properties, bullets, and underlining) are preserved.

#### To open a document

1 Click File ▶ Open.

You can also click the **Open** 📩 button on the toolbar.

2 Choose the drive and folder where the file is stored, and choose the file.

You can also type the full path and filename in the File name list box.

3 Click Open.

The document opens in a new document window, and a corresponding button is added to the application bar. You can have up to nine documents open within the application window.

# **PDF** import

WordPerfect lets you import PDF files and scanned PDF files and then access and reuse the text and graphics content. For example, if you have a PDF file that was created by someone else, you can open it in WordPerfect and edit the contents.

When you import PDF files, the text formatting may appear different from that of the original PDF. You can alleviate most conversion issues if you are familiar with the two most common PDF document types: design documents and scanned documents.

#### Design documents

A design document is a PDF in which the layout is not necessarily based on flow — for example, a magazine advertisement. Design documents are typically created with graphics or illustration software, such as CorelDRAW.

Text strings may be individual lines across sections on the page, as opposed to a long paragraph that flows down a page. In such cases, WordPerfect provides text flows for all text strings that were saved in the graphics application when the PDF was created. The text and formatting of graphic elements are also maintained.

Images are maintained in their original file formats, as is text that is embedded in images that are not vector based.

The layout in the imported PDF may be different from the layout in the original PDF, but you can still modify text strings and create a new document without having to copy or redesign all the elements.

#### Scanned documents

A scanned document is a document that is read with a scanner and saved as a graphic file, such as a JPEG. Scanned documents store all information as one large image file that is not vector based.

When you import a scanned document, WordPerfect uses OCR technology to scan the document and reconstruct text strings and images. The quality of the original scanned PDF that you import affects the accuracy of what is displayed in the WordPerfect document.

#### To import a PDF file

- 1 Click File ► Open PDF.
- 2 Choose the drive and folder where the PDF document is stored.
- 3 Choose the file.
- 4 Click Open.

The **Open PDF settings** dialog box appears.

If the PDF document is protected by a password, type the password in the **Password** box. If both permission and open passwords are applied, type the permission password in the **Password** box.

- 5 In the Page range area, enable one of the following options:
  - Full document
  - Pages (requires you to type a page range in the box)
- 6 Click Open.

The PDF import dialog box appears.

You can import the content from the PDF file without text formatting by enabling the **Bring in content from** original PDF without any formatting check box.

# **Templates**

A template is a preformatted document that can be used as a guide for creating a new document. Every document created in WordPerfect is based on either the default template or a project template.

In this chapter:

- "Default template" on page 31
- "Project templates" on page 33

## **Default template**

When you open WordPerfect, the blank document you see is based on the default template—a special WordPerfect template (WPT) file that records various workspace settings.

Besides storing basic document settings (such as the default font and the default text and graphics styles), the default template also stores any customizations you make to the WordPerfect work area.

#### Choosing the default template

You can choose a different default template.

You can also choose an additional objects template. This is a second default template that stores objects such as keyboards, menus, template macros, toolbars, and styles that you can use in addition to or in place of those in the default template. For example, a system administrator could use an additional objects template as a network template that would overwrite a user's default template.

#### Applying the current document style to the default template

You can apply the style used in the current document to the default template.

#### Applying template settings across multiple instances

You can choose to apply template changes across all instances of WordPerfect. This technique is especially useful for refreshing all open documents that are based on the same template.

Document, style, and compatibility settings typically affect all instances, whereas customization settings affect only the current instance (and subsequent instances). For details, see the Help.

#### To choose a different default template

- 1 Click Tools ► Settings.
- 2 Click Files.
- 3 Click the Template tab.
- 4 In the Default template folder box, click the Browse 🖻 button.
- 5 Choose the drive and folder where the template is stored.
- 6 Click Select.
- 7 In the **Default template** box, click the **Browse 🗈** button.
- 8 Click the template you want to use as the default template.

9 Click Open.

#### To choose an additional objects template

- **1** Follow steps 1 to 3 in the previous procedure.
- 2 In the Additional template folder box, click the Browse 🗈 button.
- **3** Choose the drive and folder where the template is stored.
- 4 Click Select.
- 5 In the Additional objects template box, click the Browse 🗈 button.
- 6 Click the template you want to use as the additional objects template.
- 7 Click Open.

If desired, enable the Update default template from additional objects template check box.

#### To use the current document style as the default

- 1 Click File > Document > Current document style.
- 2 Enable the Use as default check box.

#### To apply template changes across multiple instances

- 1 Click Tools ► Settings.
- 2 Click Files.
- 3 Click the **Template** tab.
- 4 Enable the Apply template changes to all WordPerfect windows check box.
- See You can apply both default-template and project-template changes across multiple instances.

## **Project templates**

WordPerfect lets you create documents from project templates. A project template is a shell, or skeleton structure, that can consist of elements such as margins, styles, and graphics objects. You fill in the details and provide data to complete the project.

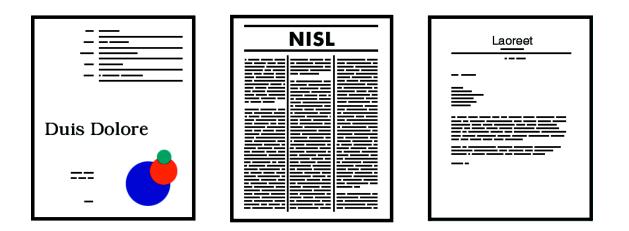

These are examples of project templates.

If you intend to use a specific template often, you can add it to the Favorites category.

You can also use the PerfectExpert, which guides you through basic tasks and helps you create detailed projects. For information, see "To access the PerfectExpert" on page 5.

#### To create a document from a project template

- 1 Click File ▶ New from project.
- 2 Click the **Create new** tab.
- 3 Choose [WordPerfect] from the list box.

If [WordPerfect] is not displayed in the list box, click Options, and click Refresh projects.

- 4 Choose a project template from the list.
- 5 Click Create.
- Some WordPerfect project templates use prompts to guide you through the process of adding information to a document.

#### To add a project template to the Favorites category

- 1 Click File ▶ New from project.
- 2 Click the **Create new** tab.
- **3** Choose a category from the list box.
- 4 Choose a project template from the list.
- 5 Click Copy to favorites.

You can view the contents of the Favorites folder. Click File > New from project. Choose [Favorites] from the list box.

# **Text basics**

In this chapter:

- "Entering text" on page 35
- "Inserting text" on page 35

## **Entering text**

You can enter text in the document window. You can use the **shadow cursor** to show where the text will be positioned.

You can also enter text in a text box so that it appears in a separate frame.

#### To enter text in a document window

- 1 Click in the document window.
- 2 Type text.

#### To enter text by using the shadow cursor

- 1 Click View ► Shadow cursor.
  - A check mark next to the menu command indicates that the shadow cursor is enabled.
- 2 Click anywhere on the page.
- **3** Type text.
- The shadow cursor changes appearance to show how text will be aligned when you start typing. Small arrows beside the shadow cursor point in different directions when text is left-justified, centered, or right-justified.

#### To enter text in a text box

- 1 Click Insert ► Text box.
- 2 Type text.

## **Inserting text**

You can insert text from another file.

If you have more than one document opened, you can use the application bar to insert text from one document to another document.

See also:

- "Cutting, copying, and pasting text and graphics" on page 289
- "Moving text and graphics" on page 290

#### To insert the entire text of another document

1 Click where you want to insert the text.

- 2 Click Insert ► File.
- **3** Choose the drive and folder where the document is stored.
- 4 Choose a file.
- 5 Click Insert.

## To insert selected text from another document

- **1** Select the text you want to insert.
- 2 Drag the selected text to the button on the application bar that displays the name of the document into which you want to insert the text, but don't release the mouse button.

This document opens in the document window.

3 Point to where you want to insert the text, and release the mouse button.

# **Text selection**

You can select text or deselect text, a **tabular column**, a **rectangular block of text**, or a range of text. You can also set selection options.

Tou can also set selection opt

## To select text

| To select                     | Do the following                                                                                                    |
|-------------------------------|----------------------------------------------------------------------------------------------------|
| A character or word           | Drag across a character or word.                                                                                                    |
| A sentence                    | Click in a sentence. Click Edit > Select > Sentence.                                                                                                    |
| A paragraph                   | Click in a paragraph. Click Edit > Select > Paragraph.                                                                                                    |
| A page                        | Click on a page. Click Edit > Select > Page.                                                                                                    |
| A document                    | Click Edit ► Select ► All.                                                                                                    |
| A tabular column              | Select the text from the first character in the tabular column to the last character in the tabular column, and then click <b>Edit ▶ Select ▶ Tabular column</b> . |
| A rectangular block of text   | Select the text from the upper left corner to the lower left corner of the block, and then click <b>Edit &gt; Select &gt; Rectangle</b> .                          |
| A range of text in a document | Click Edit > Select > Section, choose an option from the Select list, and then type a value in the Range box.                                                      |

#### To select a range of text in a document

- 1 Click Edit ▶ Select ▶ Section.
- 2 From the **Select** list, choose one of the following options:
  - Page lets you select certain pages
  - Secondary page lets you select certain secondary pages
  - Chapter lets you select certain chapters
  - Volume lets you select certain volumes
- **3** Type a value in the **Range** box.

#### To deselect text

• Click anywhere outside the selected text.

#### To set the selection options for a document

- 1 Click Tools ► Settings.
- 2 Click Environment.
- 3 In the Environment settings dialog box, click the General tab.
- 4 Enable the Automatically select whole words when dragging to select text check box.

Part Two: WordPerfect

# **Deleting text**

You can delete text.

## To delete text

1 Select the text you want to delete.

2 Press Delete.

R

# **Text formatting**

In WordPerfect, you can use a variety of formatting tools to control the look of text.

In this chapter:

- "Modifying font settings" on page 39
- "Copying the text format" on page 41
- "Highlighting text" on page 41
- "Working with drop caps" on page 42
- "Inserting characters and symbols" on page 43
- "Correcting capitalization" on page 43
- "Correcting the spacing between words and sentences" on page 44

For additional topics, please see "Formatting text" in the WordPerfect Help.

# Modifying font settings

You can apply formatting to text to change the font and its attributes, such as style, size, and color.

You can also apply relative font sizes, which allows you to format text relative to the specified font size. Suppose you want to add a heading to a document that has a 12-point paragraph font. If you select the heading text and specify a large relative font size, the text displays proportionately larger than the 12-point font.

Using Corel® RealTime Preview<sup>™</sup> lets you view text fonts and sizes before you apply them. For example, you can view text as it will display in various fonts before choosing which is the most suitable.

WordPerfect lets you format text using recent font settings, including the font and its size. You can also change the default font and font size for the active document or for all documents.

## To change the font

- **1** Click in the document.
- 2 Click Format ► Font.
- 3 Click the Font tab.
- 4 Choose a font from the Face list.

#### You can also

| Change the font size          | Choose a font size from the <b>Size</b> list box.   |
|-------------------------------|-----------------------------------------------------|
| Change the relative font size | Click <b>Relative size</b> , and click a font size. |
| Change the font color         | Open the <b>Color</b> picker, and click a color.    |

You can also change the font color by clicking the **Font color**  $\clubsuit$  button on the property bar, and clicking a color.

You can also change the underline font style by opening the **Underline**  $\underline{\mathbf{U}}$  picker on the property bar and clicking an underline style.

#### To change the font appearance

- **1** Select the text you want to modify.
- 2 Click Format ► Font.
- 3 Click the Font tab.
- 4 In the **Appearance** area, enable one or more of the following check boxes:
  - Bold applies bold formatting to the selected text
  - Italic applies italic formatting to the selected text
  - Underline applies a single underline to the selected text
  - Outline applies an outline to the selected text
  - Shadow applies a shadow to the selected text
  - Small caps applies small capitals to the selected text
  - Redline applies the color red to the selected text
  - Strikeout applies a line through the selected text
  - Hidden applies the hidden format to the selected text

## To change the font by using Corel RealTime Preview

- 1 Click in a document.
- 2 Open the **Font face** list box on the property bar, and point to a font. Changes to the font display in the font face preview window.
- 3 Choose a font from the Font face list box.
- You can change the font size using Corel RealTime Preview by opening the **Font size** list box on the property bar, viewing the font sizes in the font size preview window, and choosing a font size.

## To apply a recently used font

1 Select the text you want to format.

If the Fonts toolbar is not displayed, click View > Toolbars. In the Toolbars dialog box, enable the Fonts check box.

2 Click the QuickFonts<sup>™</sup> <sup>™</sup> <sup>™</sup> button on the font toolbar, and choose a font from the list.

The **QuickFonts** list displays the 10 most recently used fonts.

## To change the default font and font size

#### 1 Click File > Document > Default font.

- 2 Choose a font from the Face list.
- 3 Choose a font size from the Size list box.

If you want to change the default font and font size for all new documents, click **Settings**, and click **Set as default** for all documents.

Ann

You must install a printer before you can change the default font.

If you specify a default printer font and distribute the file to others, the file may not display or print correctly if their printer doesn't have the specified default font.

You can view the available attributes for each font by clicking the plus sign (+) to the left of a font in the Face list.

# Copying the text format

You can copy the format of text and apply it to other text in a document. If you want to copy selected text, then formatting attributes, such as font, font size, and font style, are all copied. If you want to copy the heading in a paragraph, the paragraph style as well as the font and its attributes are copied.

When you copy the format of text, you automatically create a text style. Changing text that has been formatted using a text style also changes other text in the document that uses that style. For information about text styles, see "Using text styles" on page 159.

#### To copy the text format

- 1 Click in the text whose format you want to copy.
- 2 Click Format ► QuickFormat<sup>™</sup>.
- **3** Enable one of the following options:
  - Selected characters copies the format of the font and its attributes
  - Headings copies the format of the paragraph and its styles, and the font and its attributes
- 4 Click OK.
- 5 Drag the QuickFormat paintbrush pointer over the text to which you want to copy the format.
- 6 Click Format ► QuickFormat.

QuickFormat is disabled when no check mark displays beside the QuickFormat menu command.

🕅 You can also enable or disable QuickFormat by clicking the **QuickFormat** 🚀 button.

## **Highlighting text**

Highlighting text adds a bar of transparent color over text, which is useful for editing documents or for distinguishing words and paragraphs. You can highlight and remove the highlighting from part or all of a document, and you can change the highlight color. You can also hide highlighting in a document.

## To highlight text

1 Click Tools ► Highlight ► On.

The cursor changes to a highlighting pen.

- 2 Select the text.
- 3 Click Tools ► Highlight ► On.

Highlighting is disabled when no check mark displays beside the **On** menu command.

R

## To remove highlighting from text

**1** Select the highlighted text.

#### 2 Click Tools > Highlight > Remove.

You can also remove highlighting by clicking anywhere in the highlighted text and clicking the **Highlight** *i* button. Highlighting is removed from the entire highlighted section.

#### To change the highlight color

- 1 Click Tools > Highlight > Color.
- 2 Open the **Color** picker, and click a color.
- **3** Type a value in the **Shading** box.

Higher values darken the highlight color. Lower values lighten it.

The color change does not apply to text that has already been highlighted. To change the color of highlighted text, you must first select the text.

R

#### To hide highlighting

• Click Tools > Highlight > Print/show.

The absence of a check mark beside the **Print/show** menu command indicates that highlighting is hidden.

Suit

# Working with drop caps

Drop caps are letters that you can use to decorate text at the beginning of a line or paragraph.

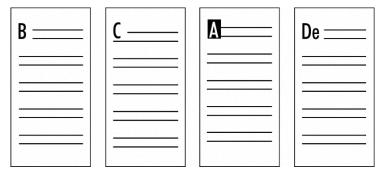

These are examples of drop caps.

#### To add or remove a drop cap

| То                                      | Do the following                                                                                                    |
|-----------------------------------------|----------------------------------------------------------------------------------------------------|
| Add a drop cap to a blank line          | Click in a document. Click <b>Format &gt; Paragraph &gt; Drop cap</b> .<br>Type a letter.                                                  |
| Add a drop cap to an existing paragraph | Click at the beginning of a paragraph. Click <b>Format ▶</b><br>Paragraph ▶ Drop cap.                                                      |
| Remove a drop cap                       | Click before a drop cap. Click the <b>Drop cap style </b> button on the property bar. In the <b>Style</b> area, click <b>No drop cap</b> . |

R

You can also add a drop cap by right-clicking in a document and clicking **Drop cap**.

You can also remove a drop cap by clicking the **Drop cap style** 🚈 picker and clicking the **No drop cap** style.

## Inserting characters and symbols

You can insert characters, such as iconic symbols, phonetic characters, and characters from other alphabets, into your document.

#### To insert a character or symbol

- 1 Click in the document where you want to insert a character or symbol.
- 2 Click Insert ► Symbol.
- 3 Choose a symbol type or a character set from the **Set** list box.
- 4 Choose a symbol from the **Symbols** list.
- **5** Click one of the following:
  - Insert inserts the symbol and leaves the Symbols dialog box open
  - Insert and close inserts the symbol and closes the Symbols dialog box
- Depending on the font you are using, some WordPerfect characters may not display in the document window. These characters are represented by a hollow box on your screen; however, they will display and print correctly if your printer supports graphics.
- You can also insert a symbol by clicking the **Symbols** button on the property bar and clicking a symbol.

You can also insert a character or symbol by pressing Ctrl + W.

## **Correcting capitalization**

You can quickly change a word or selected text to all uppercase or lowercase letters, or to lowercase letters with initial caps. You can also correct capitalization automatically.

## To change capitalization

- 1 Select the text for which you want to change capitalization.
- 2 Click Edit > Convert case, and click one of the following:
  - Lowercase changes all letters to lowercase
  - Uppercase changes all letters to uppercase
  - Initial capitals changes only the first letter of each word to uppercase
- $\mathbb{R}$  You can also change the selected text to uppercase or lowercase by pressing Ctrl + K.

## To correct capitalization automatically

- 1 Click Tools ► QuickCorrect<sup>™</sup>.
- 2 Click the Format-As-You-Go<sup>™</sup> tab.

43

#### 3 In the Sentence corrections area, enable the Capitalize next letter after end-of-sentence punctuation check box.

| You can also                                                    |                                                                                                    |
|-----------------------------------------------------------------|----------------------------------------------------------------------------------------------------|
| Automatically correct two initial capital letters in a sentence | Enable the <b>Correct two irregular capitals (make a second</b><br><b>letter lowercase)</b> check box.                                                          |
| Automatically correct Caps lock capitalization                  | Enable the <b>CapsFix</b> check box.                                                                                                    |
| Automatically correct capitalization after a period             | Click <b>Exceptions</b> . In the <b>Do not capitalize next letter after</b><br><b>this word</b> box, type a word. Click <b>Add entry</b> . Click <b>Close</b> . |

## Correcting the spacing between words and sentences

WordPerfect lets you correct the spacing between words and sentences. You can delete double spaces between words in a sentence, and you can convert one space between sentences to two or two spaces to one.

#### To automatically change double spaces between words to single spaces

- 1 Click Tools > QuickCorrect.
- 2 Click the Format-As-You-Go tab.
- 3 In the Sentence corrections area, enable the Change two spaces to one space between words check box.

#### To automatically change the number of spaces between sentences

- 1 Click Tools ► QuickCorrect.
- 2 Click the Format-As-You-Go tab.
- 3 In the End of sentence corrections area, enable one of the following options:
  - Change one space to two spaces between sentences
  - Change two spaces to one space between sentences

# Text arrangement

In this chapter:

- "Indenting text" on page 45
- "Justifying text" on page 46
- "Changing the spacing between lines" on page 47

For additional topics, please see "Formatting paragraphs" in the WordPerfect Help.

Indenting text

Indenting arranges text on a page by moving one or more lines to the left or the right of the paragraph margin. You can indent a line or paragraph manually or you can indent lines or paragraphs using the ruler or automatically.

To move the first line of a paragraph farther to the left than subsequent lines, you can apply a hanging indent. To indent an entire paragraph one tab stop from both the left and right margins, you can apply a double indent. A double indent is often used to format lengthy quotations.

## To apply a single indent to text

| To indent                                       | Do the following                                                                                                    |
|-------------------------------------------------|----------------------------------------------------------------------------------------------------|
| A line of text                                  | Click at the beginning of a line of text. Press <b>Tab</b> .                                                                                                |
| A paragraph                                     | Click at the beginning of a paragraph. Click <b>Format ▶</b><br>Paragraph ▶ Indent.                                                                         |
| The first line of a paragraph using the ruler   | Click in a paragraph. Drag the <b>First line indent F</b> marker to a new position on the ruler.                                                            |
| The first line of every paragraph automatically | Click in a paragraph. Click <b>Format &gt; Paragraph &gt; Format</b> . In the <b>First line indent</b> box, type a value to specify the distance to indent. |

## To apply a hanging or double indent to text

- 1 Click at the beginning of a paragraph.
- 2 Click Format > Paragraph, and click one of the following:
  - Hanging indent indents all but the first line in the paragraph
  - Double indent indents the paragraph equally from both margins

#### To remove an indent from text

- **1** Click at the beginning of a line of text.
- 2 Press Shift + Tab.

You can also apply a hanging indent by clicking at the beginning of any line in a paragraph, except the first line, and pressing **Tab**.

# Justifying text

You can justify text in a document. Doing so aligns the text horizontally between the left and right margins of the page.

## To justify text

- 1 Click in a paragraph.
- 2 Click Format > Justification, and click one of the following:
  - Left aligns text evenly with the left margin
  - Right aligns text evenly with the right margin
  - Center centers text between the right and left margins
  - Full aligns text, excluding the last line, along both the right and left margins
  - All aligns text, including the last line, along both the right and left margins
- Justification is applied to all text from the cursor location forward. If you want to apply justification to a word, line, or paragraph, you must first select the text.

You can also justify text by clicking the Justification 🗐 picker on the property bar and clicking a justification.

# **Keeping text together**

To keep words together, you can insert a hard space between them. You can also prevent the first and last lines of a paragraph from being separated from the rest of the paragraph across a page break.

You can also insert a line break to begin a new line without ending the paragraph.

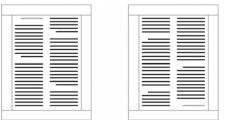

This is an example of text that is not being kept together. The grey text at the top of the left page belongs with text on the previous page. The grey text at the bottom of the right page belongs with the text on the following page.

## To keep words together

- 1 Click between two words.
- 2 Click Format ► Line ► Other codes.
- 3 Enable the Hard space [HSpace] option.
- 4 Click Insert.

## To keep a paragraph together

- 1 Click at the beginning of a paragraph.
- 2 Click Format ► Keep text together.

3 In the Widow/Orphan area, enable the Prevent the first and last lines of paragraphs from being separated across pages check box.

#### You can also

| Keep several lines of text together            | In the <b>Conditional end of page</b> area, enable the <b>Number of</b><br><b>lines to keep together</b> check box, and type the number of<br>lines you want to keep together, including any blank lines. |
|------------------------------------------------|----------------------------------------------------------------------------------------------------|
| Keep selected text from dividing between pages | In the <b>Block protect</b> area, enable the <b>Keep selected text</b> together on same page check box.                                                                                                   |

If you keep several consecutive paragraphs together, you must separate each paragraph by at least one soft or hard return; otherwise, they are treated as one large block of text.

#### Changing the spacing between lines

The space between lines, or the amount of white space that appears between the bottom of one line and the top of the next line, is referred to as leading.

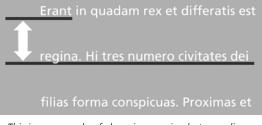

This is an example of changing spacing between lines.

You can change the leading by changing the line spacing and changing the line height.

You can also change the spacing between paragraphs. For information, see "Adjusting paragraph spacing" in the WordPerfect Help.

#### To adjust the leading

- 1 Click in a paragraph.
- 2 Click Format > Typesetting > Word/Letter spacing.
- 3 Enable the Adjust leading check box.
- 4 Type a value in the **Between lines** box.

A positive value increases the leading; a negative value decreases it.

#### To change the line spacing

**1** Click in a paragraph.

If you want to limit the line spacing change to a specific section of text, select the text.

- 2 Click Format ► Line ► Spacing.
- **3** Type a value in the **Spacing** box.

## To change the line height

- Click in the line of text where you want the line height change to begin.
   If you want to limit the line height change to a specific section of text, select the text.
- 2 Click Format ► Line ► Height.
- **3** Enable one of the following options:
  - Automatic defines the line height according to the font being used
  - Fixed lets you specify the height of the line regardless of the font being used
  - At least lets you specify the minimum height of the line

Line height is determined by multiplying the current line height by the number you specify.

# **Text organization**

You can organize text by using bullets, numbers, or outlines.

- Bullets help to differentiate items in a list or add emphasis to selected paragraphs. You can use bullets to mark list items that have no particular order.
- Numbered lists and outlines help you organize and display information and are used to show the relationship between ideas.

In this chapter:

- "Bulleted lists" on page 49
- "Numbered lists" on page 50
- "Outlines" on page 51

For additional topics, please see "Using bulleted lists, numbered lists, and outlines" in the WordPerfect Help.

## **Bulleted lists**

You can create a bulleted list in a document. You can also use QuickBullets to create lists as you type.

You can also apply a bullet format to existing text.

#### To create a bulleted list

- 1 Click in a document.
- 2 Click Insert > Outline/Bullets & numbering.
- 3 Click the Bullets tab.
- 4 Choose a bullet style from the **Bullets** list.
- 5 Click OK.
- 6 Type text, and press Enter.

Perform this step for each entry in the list.

You can also create a bulleted list by opening the **Bullets**  $\equiv$  **•** picker on the toolbar, and clicking a bullet format.

You can discontinue a bulleted list by pressing Backspace.

#### To create a bulleted list by using QuickBullets

- 1 Click in a document.
- 2 Type a QuickBullet character.
- 3 Press Tab.
- 4 Type the text, and press Enter.

Perform this step for each entry in the list.

To use QuickBullets, they must first be enabled. Click **Tools > QuickCorrect > Format As-You-Go**.

You can discontinue a bulleted list by pressing **Backspace**.

Part Two: WordPerfect

#### To create a bulleted list from existing text

- 1 Select the text to which you want to apply the bullet format.
- 2 Click Insert > Outline/Bullets & numbering.
- 3 Click the Bullets tab.
- 4 Choose a bullet style from the **Bullets** list.
- You can also add a bullet to existing text by clicking at the beginning of a line, opening the **Bullets** := picker on the toolbar, and clicking a bullet format.

You can type body text between list items by pressing **Enter** twice, and pressing the **Up arrow** to type on the line that begins without a bullet.

## **Numbered lists**

You can create a numbered list in a document. You can also use QuickNumbers to create lists as you type.

You can number existing text. You can also renumber an existing numbered list.

## To create a numbered list

- 1 Click in a document.
- 2 Click Insert > Outline/Bullets & numbering.
- 3 Click the Numbers tab.
- 4 Choose a number style from the Numbers list.
- 5 Click OK.
- 6 Type text, and press Enter.

Perform this step for each entry in the list.

You can also create a numbered list by opening the **Numbers**  $\frac{1}{2} = *$  picker on the toolbar and clicking a numbering format.

You can discontinue a numbered list by pressing Backspace.

## To create a numbered list by using QuickNumbers

- 1 At the beginning of a new line, type a number followed by a closing parenthesis or hyphen.
- 2 Press Tab.
- 3 Type the text for the first list item, and press Enter.

For a paragraph, let the text wrap at the end of the line instead of inserting a hard return. Perform this step for each entry in the list.

4 Press Backspace.

To use QuickNumbers, you must enable QuickBullets. Click **Tools > QuickCorrect > Format As-You-Go**.

You can discontinue a numbered list by pressing **Backspace**.

#### To number existing text

- 1 Select the text you want to number.
- 2 Open the Numbering  $\frac{1}{2}$  picker on the toolbar, and click a numbering format.

#### To renumber a list

- 1 Click in a list or outline.
- 2 Click the Set paragraph number  $[\underline{I}, \underline{I}]_{u_1}$  button on the property bar.
- 3 Type the new number in the Paragraph number box.

The number changes, and all numbers following it are renumbered accordingly.

You can also renumber paragraphs by pressing **Ctrl + Shift + F5**.

If the numbering you want to change is indented from the left margin, type "?" for each indentation level in the **Paragraph number** box before you type the new number.

## Outlines

You can apply different levels to text by creating an outline.

#### To create an outline

- 1 Click in a document.
- 2 Click Insert > Outline/Bullets & numbering.
- 3 Click the Text tab.
- 4 From the **Text** list, choose an option.
- 5 Click OK.
- 6 Type text, and press Enter.

You can send an outline to Presentations for use in slide show by playing the **wp\_pr.wcm** macro. Click **Tools** ► **Macro** ► **Play**, and double-click **wp\_pr.wcm**. For information about macros, see "Playing macros" on page 811.

#### To change the level of a list item

- 1 Click in the text of an item.
- 2 Click one of the following buttons on the property bar:
  - Promote = moves the item to a higher level (less indented)
  - Demote = moves the item to a lower level (more indented)

#### To change the order of a list item

- 1 Select the text whose order you want to change.
- 2 Click one of the following buttons on the property bar:
  - Move up <u>1</u> moves the item up one position on the list
  - Move down ∓ moves the item down one position on the list

You can also change the order of a list item by clicking the **Show icons**  $\mathbf{P}_{\Xi}$  button on the property bar, and dragging the symbol for the item up or down.

## To add a list or outline within another list

- 1 Click in a list or outline.
- 2 Press Enter.
- 3 Press Backspace.
- 4 Click Insert > Outline/Bullets & numbering.
- **5** Click one of the following tabs:
  - Numbers lets you add a numbered list
  - Bullets lets you add a bulleted list
- 6 Choose a style from the list.
- 7 Enable the Insert new outline/List within current outline/List option.
- 8 Click OK.
- 9 Type text.

Auto

#### To change a bulleted list to a numbered list

- 1 Click in a bulleted list.
- 2 Click Insert > Outline/Bullets & numbering.
- 3 Click the Numbers tab.
- 4 Choose a style from the **Numbers** list.
- 5 Enable the Apply selected layout to current outline/List option.

#### To change a numbered list to a bulleted list

- 1 Click in a numbered list.
- 2 Click Insert > Outline/Bullets & numbering.
- 3 Click the Bullets tab.
- 4 Choose a style from the **Bullets** list.
- 5 Enable the Apply selected layout to current outline/List option.

# Graphics

In this chapter:

- "Inserting graphics" on page 53
- "Sizing graphics" on page 54
- "Arranging graphics" on page 54
- "Working with color" on page 55

For additional topics, please see "Working with graphics" in the WordPerfect Help.

## **Inserting graphics**

You can insert clipart images into a WordPerfect document, such as those included with WordPerfect. Clipart images are images that can be brought into a WordPerfect document and edited or used as is. You can also insert pictures from the WordPerfect Office disc.

You can link to an image on disk. When you link to an image on disk, the location of the image, not the image itself is inserted into the document. This way, you can considerably reduce the size of the file, especially if the image is used in several places throughout the document.

## To insert a clipart image

- 1 Click where you want to insert an image.
- 2 Click Insert ► Graphics/Pictures ► Clipart. The Scrapbook<sup>™</sup> opens.
- **3** Browse through the folders in the Scrapbook until you find the image you want to insert.
- **4** Select the clipart image.
- 5 Click Insert.
- You can also insert a clipart image by dragging the image from the Scrapbook into a document.

## To insert a picture from the WordPerfect Office disc

- 1 Insert the WordPerfect Office disc into your disc drive.
- 2 Click where you want to insert a picture.
- 3 Click Insert > Graphics/Pictures > From file.
- 4 Choose the drive and folder where the file is stored.

Pictures have a .jpg filename extension.

- 5 Double-click a filename.
- QŚ

You can also insert a picture by dragging. Enable the **Shadow cursor** by clicking the **Shadow cursor** icon on the application bar, drag across the area of the document in which you want the picture, and click **Image from file** in the **QuickMenu**<sup>™</sup>.

You can preview a picture before you insert it by clicking **Toggle preview T**, and clicking the picture filename.

#### To link to an image on disk

- 1 Click where you want to insert a link to an image.
- 2 Click Insert > Graphics/Pictures > From file.
- **3** Choose the drive and folder where the file is stored.
- 4 Click the image you want to link to the document.
- 5 Enable the Image on disk check box.
- 6 Click Insert.

If you want to display the name of the image file, right-click the image, and click Content.

You can link to images copied from the Scrapbook by saving them to your hard disk.

## **Sizing graphics**

You can size a graphic by dragging its handles.

#### To size a graphic

1 Select a graphic.

2 Drag a corner handle until the graphic is the size you want.

#### You can also

| Stretch a graphic             | Drag a side handle until you achieve the effect you want. |
|-------------------------------|-----------------------------------------------------------|
| Size a graphic proportionally | Hold down <b>Shift</b> , and drag a handle.               |

## **Arranging graphics**

When two or more graphics overlap in a document, you can arrange their order by moving them in front of or behind the others in the stack. You can also move graphics behind text (like a watermark) or in front of text (like a sticky note). You can also select a graphic that is over or under another graphic.

You can group graphics so that they remain together when they are moved, sized, or edited.

You can also align and distribute graphics. For information, please see "Aligning and distributing graphics" in the WordPerfect Help.

## To move a graphic by using the keyboard

- 1 Select a graphic.
- 2 Press any of the Arrow keys to move the graphic in the direction you want.

## To reorder overlapping graphics

- **1** Right-click a graphic.
- 2 Click Order, and click one of the following:
  - To front moves a graphic in front of the overlapping graphics

- To back moves a graphic behind the overlapping graphics
- Forward one moves a graphic forward one layer
- Back one moves a graphic back one layer
- You can also reorder overlapping graphics by selecting a graphic, and clicking the **Object(s) forward one** to button or the **Object(s) back one** button on the property bar.

## To move a graphic behind or in front of text

- **1** Select a graphic.
- 2 Click the **Graphics** picker on the property bar, and click one of the following:
  - In front of text moves the selected graphic in front of the text
  - Behind text moves the selected graphic behind the text

#### To navigate between graphics

- **1** Select a graphic.
- 2 On the property bar, click one of the following:
  - Next box 🕪 selects the next graphic box that displays in the document
  - **Previous box**  $\triangleleft \triangleleft -$  selects the previous graphic box that displays in the document

#### To group graphics

- 1 Hold down **Shift**, and click the graphics you want to group.
- 2 Right-click one of the selected graphics, and click Group.
- You can separate grouped graphics by right-clicking grouped graphics, and clicking Separate.

## Working with color

You can create colors to use when working with fonts, highlighting, and graphics in WordPerfect. You can also use color models to create colors. Three color models are available: **RGB**, **HLS**, and **CMYK**. WordPerfect lets you preview color changes to a selection before the changes actually take place, and then apply the colors you created to graphics.

#### To create a color by using color models

- 1 Click Format ▶ Font.
- 2 Click the Font tab.
- 3 Open the Color 🌺 picker, and click More.
- 4 Choose a color model from the **Color model** list box.
- 5 In the Color values area, type values in the boxes until the color you want displays in the Current color box.

The color model you select determines the options available in the **Color values** boxes.

55

# R

## To preview color changes

- 1 Select a graphic.
- **2** On the property bar, click one of the following buttons:
  - Foreground color lets you change the foreground color of a shape
  - Background color lets you change the background color of a shape
  - Shadow color lets you change the color of a drop shadow
  - Outline color lets you change the color of a graphics line
- **3** Point to a color on the color palette.

When you pause on a color, a preview of the graphic in that color displays on the page.

If you want to apply the color to the graphic, click the color.

Corel RealTime Preview is enabled by default. For more information about Corel RealTime Preview see, **"Modifying font settings" on page 333.** 

# **Editing basics**

In this chapter:

- "Cutting, copying, and pasting text and graphics" on page 57
- "Moving text and graphics" on page 58
- "Undoing, redoing, and repeating actions" on page 58
- "Adding, editing, and deleting comments" on page 59

R

You can also apply comments and digital signatures to documents. For information, see "Editing basics" in the WordPerfect Help.

## Cutting, copying, and pasting text and graphics

You can cut or copy text or graphics and paste them to a new location in a document.

When you cut or copy information, it is stored on the **Clipboard**. You can paste it in the active document, in another document, or in another application.

You can also choose a specific format when you paste information from the Clipboard into WordPerfect.

## To cut, copy, and paste text and graphics

| То                                                | Do the following                                                                       |
|---------------------------------------------------|----------------------------------------------------------------------------------------|
| Copy text or graphics to the Clipboard            | Select the text or graphic, and click <b>Edit &gt; Copy</b> .                          |
| Cut text or graphics and move to the Clipboard    | Select the text or graphic, and click <b>Edit &gt; Cut</b> .                           |
| Paste text or graphics in a document              | Click where you want to insert the text or graphic, and click <b>Edit &gt; Paste</b> . |
| Add a selection to the current Clipboard contents | Select the text to add to the Clipboard, and click <b>Edit </b> Append.                |

🕅 You can also copy, cut, or paste text or graphics by clicking Copy 🗊, Cut 🚲, or Paste 📔 on the toolbar.

You can link copied content to a document by enabling the **Paste link** option. The changes you make to the linked content in the active file are reflected in the original file. The changes made to the original file also appear in the active file.

## To paste Clipboard contents in a specified format

- **1** Select the text or graphic.
- 2 Click Edit, and click one of the following:
  - Copy
  - Cut
- 3 Click Edit > Paste special.
- 4 Enable the Paste option.
- **5** Choose a format from the **As** list.

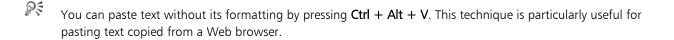

## Moving text and graphics

You can move text and graphics by dragging them within a document or between documents.

#### To move text or graphics by dragging within a document

• Select a text or graphic, and drag it to a new position.

#### To move text or graphics by dragging to another document

- 1 Click **Window**, and click one of the following:
  - Tile top to bottom arranges the windows so that the documents are displayed above or below one another
  - Tile side by side arranges the windows so that the documents are displayed side by side
- 2 Select the text or graphic, and drag it to the other document.

## Undoing, redoing, and repeating actions

WordPerfect lets you undo actions one at a time, or undo a series of actions all at once. You can undo changes made to text, graphics, or tables. However, some actions, such as scrolling or saving a document, cannot be reversed. You can redo actions that you have undone. You can also repeat actions.

#### To undo actions

| То                                       | Do the following                                                                                            |
|------------------------------------------|----------------------------------------------------------------------------------------------------|
| Undo the last action you performed       | Click <b>Edit ▶ Undo</b> .                                                                                  |
| Undo a series of actions                 | Click <b>Edit ▶ Undo/Redo history</b> , choose an action from the <b>Undo</b> list, and click <b>Undo</b> . |
| Set the number of Undo levels            | Click Edit > Undo/Redo history, click Options, and type a value in the Number of undo/redo items box.       |
| Save Undo and Redo items with a document | Click Edit > Undo/Redo history, click Options, and enable the Save undo/Redo items with document check box. |

The maximum number of Undo levels is 300.

If the Undo/Redo history has not been saved with the document, you can undo and redo changes that have been made since the document was last saved.

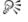

You can undo an action by clicking the **Undo** ง button on the toolbar.

You can undo a series of actions by clicking the drop-down arrow beside the **Undo** 👌 button on the toolbar.

## To redo actions

R

| То                                  | Do the following                                                                     |
|-------------------------------------|--------------------------------------------------------------------------------------|
| Redo an action that was just undone | Click Edit > Redo.                                                                   |
| Redo a series of actions            | Click Edit > Undo/Redo history, choose an action from the Redo list, and click Redo. |

You can redo an action by clicking the **Redo** 🗳 button on the toolbar.

You can redo a series of actions by clicking the drop-down arrow beside the Redo 🔮 button on the toolbar.

#### To repeat an action

- 1 Click Edit ▶ Repeat next action.
- 2 Type a value in the Number of times to repeat next action box.

To set this value as the default whenever you use repeat, click Use as default.

## Adding, editing, and deleting comments

You can add comments to document text, footnotes, endnotes, and outlines. Comments exist outside the main document body and can contain text and formatting, such as font style, justification, margins, tabs, and color. For more information about formatting text, see "Formatting text" on page 171. In addition, you can edit and delete comments.

#### To add a comment

- 1 Click in the document where you want the comment to appear.
- 2 Click Insert > Comment > Create.
- **3** Type the comment text.
- 4 Click File ▶ Close to return to the main document.

When you return to the main document, a comment icon is displayed in the left margin next to line where the comment is inserted. In Draft view, comments appear as shaded text within the document.

Sun

When publishing to HTML, you can include the comments that you inserted in a document. For more information about publishing comments to HTML, see "To publish to HTML" on page 759.

QŚ

#### To edit a comment

- 1 Click in the line where the comment is inserted.
- 2 Click Insert > Comment > Edit.

If you prefer, you can right-click the comment icon and click Edit.

- **3** Edit the comment.
- 4 Click one of the following to edit other comments in the document:
  - Next 🔤

- Previous
- 5 Click File ► Close to return to the main document.

## To delete a comment

• Right-click a comment or comment icon, and click Delete.

# **Find and Replace**

In this chapter:

- "Finding and replacing text" on page 61
- "Finding and replacing formatting codes" on page 63

## Finding and replacing text

۶

WordPerfect lets you find and replace text. You can search for words, phrases, or individual characters in a document. Once the text is found, you can replace some or all occurrences of the text with other text, or you can delete the text. You can also create a list of find-and-replace items and commit them all at once.

You can search for text that is displayed in a specific font or case. You can also highlight, and advance through, each instance of a word or phrase in a document.

You can also find and replace forms of a word. For example, you can replace forms of the word "entry" with the word "insertion." Therefore, if the plural form, "entries," is found, it is replaced with the word "insertions." Furthermore, you can search for occurrences of words that are whole words, and not part of a larger word. For example, if you do a default search for the word "sum," you will find "sum," "summer," and "summit." If you do a whole-word search for the word "sum," you will find only occurrences of the word "sum."

You can also find and replace text in all WPD or WPT files in a folder.

#### To find and replace text

- 1 Click Edit > Find and replace.
- 2 In the Find box, type the text you want to search for.
- 3 Type the replacement text in the Replace with box.
- 4 Click one of the following:
  - Find next finds the next occurrence of the search text
  - Find prev finds the previous occurrence of the search text
  - Replace finds and replaces the next occurrence of the search text
  - Replace all finds and replaces all occurrences of the search text
- R
  - You can delete all occurrences of a text string by typing the text you want to delete in the **Find** box and leaving the **Replace with** box empty.

You can search for a word or phrase you searched for previously by choosing the word or phrase from the **Find** list box.

#### To find and replace a list of words or phrases

- 1 On the Workflow macros toolbar, click the Multiple find and replace 👬 button.
- 2 In the Find box, type the text you want to search for.
- 3 Type the replacement text in the Replace with box.
- 4 Click Add.

Part Two: WordPerfect

- 5 Repeat steps 2 through 4 for each word or phrase you want to replace.
- If the Workflow macros toolbar is not displayed, click View > Toolbars, and enable the Workflow macros check box.

#### To find text in a specific font

- 1 Click Edit ▶ Find and replace.
- 2 In the **Find** box, type the text you want to find.
- 3 Click Match ▶ Font.
- 4 Enable the **Font** check box.
- **5** Choose a font from the **Font** list box.

#### You can also

| Search for a font style             | Choose a font style from the <b>Font style</b> list box.                                |
|-------------------------------------|-----------------------------------------------------------------------------------------|
| Search for a specific point size    | Enable the <b>Point size</b> check box. Type a point size in the <b>Point size</b> box. |
| Search for specific font attributes | In the <b>Attributes</b> area, enable one or more of the attribute check boxes.         |

## To find and highlight text

- 1 On the Workflow macros toolbar, click the Highlight find and replace 🕌 button.
- 2 In the **Find** box, type the text you want to find.
- You can scroll through the highlighted text by clicking **Previous** and **Next**.

You can also count a specific word in a document. For more information, see "To count a specific word or phrase" on page 120.

If the Workflow macros toolbar is not displayed, click View > Toolbars, and enable the Workflow macros check box.

#### To find and replace case-specific text

- 1 Click Edit ► Find and replace.
- 2 Click Match ► Case.

#### To find and replace a form of a word

- 1 Click Edit ▶ Find and replace.
- 2 Click Type ► Word forms.

#### To find and replace a whole word

- 1 Click Edit ► Find and replace.
- 2 Click Match ► Whole word.

#### To find and replace text in all WPD and WPT files in a folder

- 1 Click Tools > Macro > Play, and double-click ReplaceInFolder.
- 2 Click the Browse 🗗 button, and navigate to the folder where the WPD or WPT files are stored.
- **3** Enable one or more of the following check boxes:
  - WPD to find and replace text in all WordPerfect documents in the folder
  - WPT to find and replace text in all WordPerfect templates in the folder
- 4 In the **Find** box, type the text you want to search for.
- **5** Type the replacement text in the **Replace with** box.
- 6 Repeat steps 2 through 5 for each word or phrase you want to replace.

#### You can also

| Find and replace occurrences of a word that are not part of larger words                                          | Enable the <b>Whole words</b> check box.                                                  |
|----------------------------------------------------------------------------------------------------|-------------------------------------------------------------------------------------------|
| Include headers, footers, and other substructures, such as endnotes and equations in the find-and-replace process | Enable the <b>Whole words</b> check box.                                                  |
| Find and replace only case-specific occurrences of a word or phrase                                               | Enable the <b>Case sensitive</b> check box.                                               |
| Make the changes in a new version of the file, leaving the original file unchanged                                | Enable the <b>Do not overwrite original (Append number to end of filename)</b> check box. |

If the Workflow macros toolbar is not displayed, click View > Toolbars, and enable the Workflow macros check box.

# Finding and replacing formatting codes

You can search for and replace codes in a document. For example, if you search for a font size code, all font size codes are found.

You can also search for specific codes, such as a specific font size.

To find and replace codes, you must first enable Reveal Codes.

| Sample Code | Represents             |
|-------------|------------------------|
| Bot mar     | Bottom margin          |
| Font        | Font                   |
| Font size   | Font size              |
| HAdv        | Horizontal advance     |
| Just        | Justification          |
| Lft Mar     | Left margin            |
| Lft Mar Adj | Left margin adjustment |
| Ln Spacing  | Line spacing           |

Part Two: WordPerfect

| Sample Code | Represents              |
|-------------|-------------------------|
| Ovrstk      | Overstrike              |
| Rgt Mar     | Right margin            |
| Rgt Mar Adj | Right margin adjustment |
| Style       | Document style          |
| Top Mar     | Top margin              |
| VAdv        | Vertical advance        |

## To find and replace a general formatting code

- 1 Click Edit ► Find and replace.
- 2 Click Match ► Codes.

To choose a merge code, enable the **Display merge codes only** check box.

- **3** Choose a code from the **Find codes** list box.
- 4 Click Insert.
- 5 In the Find and replace dialog box, click in the Replace with box.
- 6 In the Codes dialog box, choose a replacement code from the Replace codes list box.
- 7 Click Insert and close.
- 8 Click one of the following:
  - Find  $\operatorname{next} \operatorname{finds}$  the next occurrence of the code
  - Find prev finds the previous occurrence of the code
  - Replace finds and replaces the next occurrence of the code
  - Replace all finds and replaces all occurrences of the code

## To find and replace a specific formatting code

- 1 Click Edit ► Find and replace.
- 2 Click Type ► Specific codes.
- **3** Choose a code from the **Find codes** list box.
- **4** Type values in the following boxes:
  - Find
  - Replace with

# **Styles**

A style is a collection of formatting attributes that you can apply to text or graphics.

WordPerfect provides several preset styles ready for use. You can also create your own styles.

In this chapter:

- "Using text styles" on page 65
- "Using graphics styles" on page 67
- For information about list styles, variables, graphics boxes, and graphics lines, see "Working with styles" in the WordPerfect Help.

## Using text styles

You can create **text styles**. Text styles are collections of formatting attributes that you can apply to selected text, paragraphs, or the entire document. Text styles you create are saved with the active document. You can create a QuickStyle for text. QuickStyles are styles created based on the formatting in effect at the cursor location. You can also create a QuickStyle for a paragraph.

Formatting text with styles ensures consistent formatting throughout a document. Whenever you change the formatting in a style, you change the appearance of all text that uses that style.

You can save a text style. You can also specify where to save text styles. When you save a text style, you can associate it with a specific template or with the active document only, or you can save it as a separate file. Saving a text style as a separate file is useful if you plan to use the style with a different template or on a different computer.

You can apply a style to text in a document.

You can edit a text style.

#### To create a text style

- 1 Click Format ► Styles.
- 2 Click Create.
- 3 In the Styles editor dialog box, type a name for the style in the Style name box.
- You can create style names that contain up to 12 characters.
- **4** Type a description for the style in the **Description** box.
- 5 Choose a style from the Type list box.
- 6 Using the Styles editor toolbar and menu bar, apply any style attributes.
  - If you want to define what function the **Enter** key performs when the style is applied, choose a style from the **Enter** key inserts style list box.

If you want to display the codes that take effect when a style ends, enable the Show 'off codes' check box.

#### You can also

Delete a text style

Click Format ► Styles, choose a style from the Available styles list, and click Options ► Delete.

Give each style a unique name; otherwise, when you combine documents that contain a style with the same name, one style is used and the other deleted in the new document.

The **Reveal Codes** check box is enabled by default and displays the codes for the style attributes in the **Contents** box.

You can also define the style attributes by typing codes or text in the **Contents** box in the **Styles editor** dialog box.

## To create a QuickStyle

- 1 Select the text or paragraph for which you want to create a QuickStyle.
- 2 Click Format ► Styles.
- 3 Click QuickStyle.
- 4 In the QuickStyle dialog box, type a name for the style in the Style name box.
- **5** Type a description for the style in the **Description** box.
- 6 Enable one of the following options:
  - Character with automatic update creates a QuickStyle for characters
  - Paragraph with automatic update creates a QuickStyle for paragraphs

#### To save a text style

- 1 Click Format ► Styles.
- 2 Click Options > Save as.
- 3 In the Save styles to dialog box, type a filename in the Filename box.
- 4 In the Style type area, enable one of the following options:
  - Both includes both the styles you have created and the preset styles provided with WordPerfect
  - User styles includes only the styles you have created
  - System styles includes only the preset styles provided with WordPerfect
- 5 Click Options ► Settings.
- 6 In the Save new styles to area, enable one of the following options:
  - Current document associates the style with the active document
  - Default template associates the style with the default template
  - Additional objects template associates the style with an additional objects template

The **Additional objects template** option is available only if you have specified a second default template to use for additional objects such as keyboards, menus, template macros, toolbars, and styles.

## To apply a text style

- 1 Click Format ► Styles.
- 2 Choose a style from the Available styles list.
- 3 Click Insert.
- **4** Type the text in the document.

- 5 Press Enter.
- 6 Press Backspace.

## To edit a text style

- 1 Click Format ► Styles.
- 2 Choose a style from the Available styles list box.
- 3 Click Edit.
- In the Styles editor dialog box, use the Styles editor toolbar and menus to apply any style attributes.
   If you want to define what function the Enter key performs when the style is applied, choose a style from the Enter key inserts style list.

If you want to display the codes that take effect when a style ends, enable the Show 'off codes' check box.

# Using graphics styles

You can use the preset styles included with WordPerfect or you can create your own styles.

You can create graphics styles for boxes, borders, fills, and lines. You can save a graphics style. Saving graphics styles lets you use them again in other documents or templates.

You can delete a graphics style that you have created, but you cannot delete one of the preset graphics styles provided with WordPerfect.

You can edit a graphics style to apply different formatting. When you edit a graphics style, all graphics boxes, borders, fills, and lines formatted with that style are updated.

## To create a graphics style

- 1 Click Format ► Graphics styles.
- 2 Enable one of the following options:
  - Box
  - Border
  - Fill
  - Line
- 3 Click Create.
- **4** Type a name for the style in the **Style name** box.
- **5** Change the attributes of the graphics style.

## To save a graphics style

- 1 Click Format > Graphics styles, and enable one of the following options:
  - Box
  - Border
  - Fill
  - Line

Part Two: WordPerfect

- 2 Click **Options** Save as, and type a name for the style in the Filename box.
- The file is saved to the default template folder, as specified in **Tools > Settings**. If none is specified, WordPerfect saves the styles where your user files are stored.

#### To delete a graphics style

- 1 Click Format ► Graphics styles.
- 2 Enable one of the following options:
  - Box
  - Border
  - Fill
  - Line
- **3** Choose a style from the **Styles** list.
- 4 Click Options ► Delete.

## To edit a graphics style

- 1 Click Format > Graphics styles.
- 2 Enable one of the following options:
  - Box
  - Border
  - Fill
  - Line
- **3** Choose a style from the **Styles** list.
- 4 Click Edit.
- **5** Change the attributes of the graphics style.

# **Page margins**

WordPerfect lets you set margins using various methods.

You can set margins by using guidelines. Guidelines are vertical or horizontal dotted lines that are displayed on pages.

You can also set margins by using exact measurements or the ruler.

All margin settings affect the current page and subsequent pages until you change them.

#### To set the margins by using the margin guidelines

1 Click View > Guidelines.

Sund

- 2 Enable the Margins check box.
- **3** Point to one of the following guidelines:
  - left vertical dotted guideline
  - right vertical dotted guideline
  - upper horizontal dotted guideline
  - lower horizontal dotted guideline

The pointer changes to a double-sided arrow.

4 Drag the guideline to a new position.

#### To set the margins by using exact measurements

- 1 Click in the document where you want the margin changes to start.
- 2 Click Format ► Margins.
- 3 Click the Page setup tab.
- 4 In the Document margins area, type values in any of the following boxes:
  - Left lets you specify where the left margin starts
  - **Right** lets you specify where the right margin starts
  - Top lets you specify where the top margin starts
  - Bottom lets you specify where the bottom margin starts

#### You can also

Set all margins to the last margin value edited In the **Document margins** area, click **Equal**.

Set all margins to the minimum size allowed by the current In the **Document margins** area, click **Minimum**. printer

You can also set margins by clicking **File > Page setup**.

#### To set the margins by using the ruler

**1** Point to the Margin marker  $\parallel$  to the left or right of the ruler.

The pointer changes to a double-sided arrow.

2 Drag the Margin marker || to a new location on the ruler.

# Page size and orientation

When creating documents, you can choose the size and orientation of pages. The page size and orientation determine how a printer formats and prints pages. You can choose from preset page sizes, or you can create your own.

In this chapter:

- "Preset page sizes" on page 70
- "Page orientation" on page 70
- "Custom page sizes" on page 71

## Preset page sizes

You can select preset page sizes.

#### To select a preset page size

- 1 Click File ▶ Page setup.
- 2 Click the Page setup tab.
- **3** From the **Page definition** list box, choose one of the following:
  - Printer page types lists all page size options for installed printers
  - Standard page types lists all page size options for most printers
- 4 Choose a page definition from the Page definition list.
- 5 In the Page definition applies to area, enable one of the following options:
  - Current and following pages applies the page definitions to the current and following pages
  - Current page only applies the page definitions to the current page only

## **Page orientation**

You can specify page orientation.

#### To specify page orientation

- 1 Click File ▶ Page setup.
- 2 Click the Page setup tab.
- 3 In the **Orientation** area, enable one of the following options:
  - Portrait prints the document on pages that have greater length than width
  - Landscape prints the document on pages that have greater width than height

## Custom page sizes

You can create a custom page size from scratch, or you can modify a preset page size. When you create a custom page size, it is added to the printer's page size selection as a preset. Therefore, you can apply the custom size to more than one document. If you no longer require the custom or modified page sizes, you can delete the page size or restore the default page sizes.

In addition, you can divide a **physical page** into several **logical pages**. Dividing pages is useful when you want to create small documents, such as pamphlets, raffle tickets, or business cards.

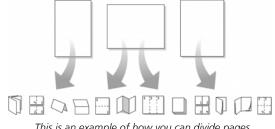

This is an example of how you can divide pages.

## To create a custom page size

- 1 Click File ▶ Page setup.
- 2 Click the Page setup tab.
- 3 Click Add.
- 4 In the Add new form dialog box, type a name for the new page size in the Name box.
- 5 Choose a predefined paper type from the **Type** list box.
- 6 Choose a predefined paper size from the Size list box.

If you want to create a page size definition from a nonstandard paper size, choose User defined size from the Size list box.

- 7 Type values in the following boxes:
  - Width
  - Height

Sun

8 Choose a paper source from the **Source** list box.

The paper source is not saved as part of the document. It must be redefined for each document.

All printers have a nonprintable zone. If information is formatted to print in this area, it will not print. To shift information out of the nonprintable zone, you must specify printing adjustments.

## To modify a preset page size

- 1 Click File ▶ Page setup.
- 2 Click the Page setup tab.
- 3 Choose a page definition from the Page definition list.
- 4 Click Edit.
- **5** Modify any of the settings.

## To delete a page size

- 1 Click File ► Page setup.
- 2 Click the Page setup tab.
- **3** From the **Page definition** list box, choose one of the following:
  - Printer page types lists all page size options for installed printers
  - Standard page types lists all page size options for most printers
- 4 Choose a page definition from the Page definition list box.
- 5 Click Delete.

## To restore default page sizes

- 1 Click File ► Page setup.
- 2 Click the Page setup tab.
- **3** From the **Page definition** list box, choose one of the following:
  - Printer page types lists all page size options for installed printers
  - Standard page types lists all page size options for most printers
- 4 Click Restore.

## To divide a page

- 1 Click File ▶ Page setup.
- 2 Click the Layout tab.
- 3 In the **Divide pages** area, type a value in one of the following boxes:
  - Columns lets you divide a page into a specified number of columns
  - Rows lets you divide a page into a specified number of rows

When you delete a page size definition, you can no longer use that definition; a document can print with a similar page definition, but it may not be an exact match.

# Page flow

You can start a new page at any point in a document. You can make selected text or all text in a document fit a specific number of pages.

You can change the text flow in a document by using hard or soft returns. You can start a new line manually by inserting a hard return. A soft return wraps text to the next line and is inserted automatically by WordPerfect when the line extends beyond the right margin.

## To force a new page

1 Click where you want to start a new page.

#### 2 Click Insert ► New page.

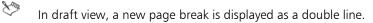

You can also force a new page by pressing **Ctrl + Enter**.

## To make text fit a specific number of pages

- 1 Click in a document.
- 2 Click Format ► Make It Fit<sup>™</sup>.
- **3** Type a value in the **Desired number of pages** box.

The number of pages you set must be within 50 percent of the document's current page count.

- 4 In the **Items to adjust** area, enable any of the following check boxes:
  - Left margin
  - Right margin
  - Top margin
  - Bottom margin
  - Font size
  - Line spacing
- 5 Click Make it fit.

To make only a certain block of text fit, select the text.

#### To insert a hard return

• At the end of a line or paragraph, press Enter.

A hard return displays as an [HRt] code in the Reveal Codes window.

You can also view hard returns by clicking View ▶ Show ¶.

### To insert a soft return

• As you type, WordPerfect automatically inserts a soft return at the end of each line.

A soft return displays as an [SRt] code in the Reveal Codes window.

# Page columns

You can use columns to divide text vertically on a page. You can use four types of columns in documents: newspaper, balanced newspaper, parallel, and parallel with block protect.

You can add columns to documents to create newsletters, glossaries, scripts, or inventory lists. You can discontinue columns when they are complete. You can also delete columns and quickly move through columns.

You can change the appearance of columns by inserting a vertical line between the columns. This creates a visual separation between the columns.

#### Newspaper columns

Text in newspaper columns flows down the column to the bottom of a page or column break and starts again at the top of the next column.

#### Balanced newspaper columns

Balanced newspaper columns are similar to regular newspaper columns, but each column is adjusted on the page so that all columns are equal in length.

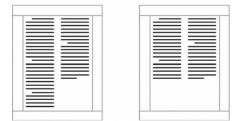

These are examples of pages with columns. The left page displays newspaper columns. The right page displays balanced newspaper columns.

#### Parallel columns

The parallel column text is grouped across the page in a row. The next row starts below the longest column of the previous row. Parallel columns are useful for resumes, scripts, charts, inventory lists, or lists where columns span multiple pages.

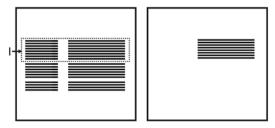

This is an example of parallel columns.

#### Parallel columns with block protect

Parallel columns with block protect keep each row of columns together. If a column in one row becomes so long that it moves across a page break, the entire row moves to the next page.

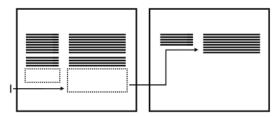

This is an example of parallel columns with block protect.

#### To create columns

- 1 Click a page.
- 2 Click Format ► Columns.
- **3** Type a value in the **Number of columns** box.
- 4 In the Type of columns area, enable one of the following options:
  - Newspaper makes text flow down a column to the bottom of a page or column break and continues it at the top of the next column
  - Balanced newspaper adjusts newspaper columns so that columns are of equal length
  - **Parallel** groups columns across the page in rows, and starts subsequent rows below the longest column of the previous row
  - Parallel w/block protect keeps all rows of the columns together across page breaks

You can also apply columns to a page by clicking the **Columns IIII** button on the toolbar.

#### To discontinue columns

- 1 Click where you want columns to discontinue.
- 2 Click Format ► Columns.
- 3 Click Discontinue.

Press Ctrl + Enter to end one column and start the next column.

## To delete all columns

- 1 Click in the top-left corner of the first column.
- 2 Click Format ► Columns.
- 3 Click Discontinue.
- You can also delete columns by dragging the [Col Def] code out of the Reveal Codes window.

# To navigate columns

| To move to                | Press             |
|---------------------------|-------------------|
| The top of a column       | Alt + Home        |
| The last line of a column | Alt + End         |
| The previous column       | Alt + Left Arrow  |
| The next column           | Alt + Right Arrow |

## To insert a vertical line between columns

- 1 Select a column.
- 2 Click Format ► Columns.
- 3 Click Border/Fill.
- 4 In the Column border/fill dialog box, click the Border tab.
- 5 Choose Column between from the Available border styles list.

If you want to apply the vertical line only to a selected column group, enable the **Apply border to current column group only** check box.

# Page numbering

In this chapter:

- "Numbering pages" on page 77
- "Changing the appearance of page numbers" on page 78
- "Forcing, suppressing, and stopping page numbers" on page 79
- "Numbering paragraphs" on page 79
- "Numbering lines in a document" on page 80

For additional topics, please see "Numbering the parts of a document" in the WordPerfect Help.

# Numbering pages

WordPerfect allows you to insert page numbers in a document and to choose where to position page numbers on a page. When you begin page numbering, you can also specify which number to begin with. For example, you may want the first page of a document to be labeled page 3 instead of page 1.

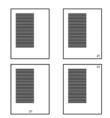

These are examples of various page numbering options: (top left) no page number, (top right) page number in the bottom-right corner, (bottom left) page number at the bottom center, and (bottom right) page number in the top-right corner.

You can also insert secondary page numbers, which allow you to start a new page numbering scheme in a document. For example, suppose you are creating a document in WordPerfect, but in the middle of the document, you need to add maps that were not created in WordPerfect. The WordPerfect document is 10 pages, but the maps need to be added as pages 7 and 8. To accomplish this, you can start page numbering at 1 at the beginning of the document and insert a secondary page number, number 9, on the document's page 7. This would allow for the addition of the maps without disrupting the page numbering.

## To insert page numbers

- 1 Click Format ► Page ► Numbering.
- 2 From the **Position** list box, choose a position for the page numbers.
- 3 From the Page numbering format list, choose a format for the page numbers.

## To specify an alternate starting page

- 1 Click Format ► Page ► Numbering.
- 2 Click Set value.
- 3 In the Values dialog box, click the Page tab.
- 4 Type a new page number in the Set page number box.

- **5** Enable one of the following options:
  - Always keep number the same ensures that the number remains the same when the document is edited
  - Let number change as pages are added or deleted lets the number change as the document is edited
- When you merge a multiple-page form document, you can restart the page numbering for each merged record by enabling the **Always keep number the same** option.

#### To insert a secondary page number

- 1 Click Format ▶ Page ▶ Insert page number.
- 2 Choose Secondary page from the list.
- 3 Click Value/Adjust.
- 4 In the Values dialog box, click the Secondary tab.
- 5 Choose a numbering format from the Secondary page number method list box.
- 6 Type a value in the Set secondary page number box.
- 7 Click Insert.

# Changing the appearance of page numbers

You can change the font size and style, which includes attributes, such as bold or italic, of page numbers.

## To change the font attributes of page numbers

- 1 On a page, click where you want the font change to begin.
- 2 Click Format ▶ Page ▶ Numbering.
- 3 Click Font.
- 4 In the Page numbering font dialog box, choose a font from the Face list.
- **5** Choose a font size from the **Size** list box.

#### You can also

Change page number style Change page number color Change page number shading In the **Appearance** area, enable one or more check boxes. Open the color picker, and click a color. Type a value in the **Shading** box.

## Forcing, suppressing, and stopping page numbers

By forcing a page number, you can insert a new page or make sure that a certain page in a document always has an odd or even page number.

In addition, you can suppress page numbering on one page in a document. You can also stop the page numbers so that they are removed from the entire document.

#### To force a page number

- 1 Click on the page where you want to force a page number.
- 2 Click Format ► Page ► Force page.
- **3** Enable one of the following options:
  - None numbers the page sequentially in the document. This is the default setting.
  - Current page odd inserts a blank page when necessary to make sure the current page always has an odd page number
  - Current page even inserts a blank page when necessary to make sure the current page always has an even page number
  - Start new page inserts a new page

#### To suppress a page number

- 1 Click Format ▶ Page ▶ Suppress.
- 2 Enable the Page numbering check box.

#### To stop page numbering

- 1 Click Format ▶ Page ▶ Numbering.
- 2 Choose No page numbering from the Position list box.

#### Numbering paragraphs

You can insert paragraph numbers in a document.

#### To number a paragraph

- 1 Click where you want to insert the paragraph number.
- 2 Click Format ▶ Paragraph ▶ Paragraph numbering.
- **3** Type a level number in the **Outline level** box.
- 4 Type a starting number in the Start value box.
- **5** Choose a numbering format from the **Number type** list box.

If you want to specify that numbers update automatically if a paragraph is added or deleted, enable the **Automatic** check box.

# Numbering lines in a document

You can number the lines in a document, including newspaper columns. When you number lines, you can specify the numbering method and the starting line.

## To number lines in a document

- 1 Click in a paragraph.
- 2 Click Format ► Line ► Numbering.
- **3** Enable the **Turn line numbering on** check box.

#### You can also

| Choose a numbering method           | Choose a numbering method from the <b>Numbering method</b> list box. |
|-------------------------------------|----------------------------------------------------------------------|
| Set the starting line               | Type a number in the <b>Starting line number</b> box.                |
| Set the first printed line          | Type a number in the <b>First printed line number</b> box.           |
| Specify which line numbers to print | Type a number in the <b>Numbering interval</b> box.                  |
| Include blank lines when numbering  | Enable the <b>Count blank lines</b> check box.                       |
| Restart line numbers on each page   | Enable the <b>Restart numbering on each page</b> check box.          |

 $\sim$  Line numbering begins with the first line of the paragraph in which the cursor is positioned.

The line numbering settings you choose are displayed in the preview window in the bottom-right corner of the **Line numbering** dialog box.

# **Headers and footers**

You can use headers and footers to display information such as titles, page numbers, dates, times, and document names.

In this chapter:

- "Creating and viewing headers and footers" on page 81
- "Editing headers and footers" on page 82

# Creating and viewing headers and footers

You can create headers and footers in a document. You can also view headers and footers in page view or two pages view.

#### To create a header or footer

- 1 Click Insert ► Header/Footer.
- 2 Enable one of the following options:
  - Header A
  - Header B
  - Footer A
  - Footer B

If you want to align the header or footer with the document margins, enable the **Align with document margins** check box.

3 Click Create.

Sun

Suit

**4** Type the header or footer text.

## To view a header or footer

- Click View, and click one of the following:
  - Page
  - Two pages
    - Headers and footers do not display in draft view. If you want to view a header or footer, the document must be open in **Page** or **Two pages** view.

81

You can use two different headers and two different footers on any page in a document; however, only two headers and two footers can be created on one page.

# Editing headers and footers

WordPerfect lets you edit the text in headers and footers. You can also adjust the distance below a header or above a footer. You can suppress headers and footers so that they do not display on a page and do not print. Discontinuing a header or footer removes it from the remainder of the document.

You can also place a header or footer on odd or even pages of a document.

## To edit the text in a header or footer

- 1 Click Insert > Header/Footer, and enable the header or footer.
- 2 Click Edit.
- 3 Make any changes to the text.
- 4 Click File ► Close.
- If the document is displayed in **Page** view or **Two pages** view, you can also edit the header or footer by clicking anywhere inside the header or footer.

## To adjust the distance below a header or above a footer

- 1 Click the **Header/Footer distance I** button on the **Header/Footer** toolbar.
- 2 Type a value in the Distance between text and header/footer box.

## To suppress a header or footer

• Click Format > Page > Suppress, and enable the header or footer.

## To discontinue a header or footer

- 1 Click Insert > Header/Footer, and enable the header or footer.
- 2 Click Discontinue.
- You can also remove a header or footer from a document by dragging its associated code from the **Reveal Codes** window.

#### To place a header or footer on odd or even pages

- 1 Click Insert ▶ Header/Footer, and enable the header or footer.
- 2 Click Create.
- 3 Click the Header/Footer placement 🗻 button on the Header/Footer toolbar.
- 4 Enable an option: Odd pages, Even pages, or Every page.

# Footnotes and endnotes

Footnotes and endnotes allow you to add reference information to a document, such as additional notes that accompany a topic or that provide references. Footnotes are displayed at the bottom of a page, while endnotes are found at the end of a document.

In this chapter:

- "Inserting footnotes and endnotes" on page 83
- "Finding footnotes and endnotes" on page 84
- "Editing and deleting footnotes and endnotes" on page 84
- "Formatting footnotes and endnotes" on page 85
- "Modifying the display of footnotes and endnotes" on page 85

For additional topics, please see "Working with footnotes and endnotes" in the WordPerfect Help.

## Inserting footnotes and endnotes

When you insert endnotes or footnotes, a reference number or mark is inserted in the document text. That number or mark is linked to the corresponding information in the endnote or footnote.

While working with a footnote or endnote, you do not have access to all available WordPerfect functions until you return to the body of the text.

## To insert a footnote

- 1 Click where you want the footnote reference mark to display.
- 2 Click Insert > Footnote/Endnote.
- 3 Enable the Footnote number option.

If you want to restart the footnote numbering at a specific number, type the number in the Footnote number box.

- 4 Click Create.
- 5 Type the footnote text.

If you want to align the footnotes with the document margins, enable the Align with document margins check box.

6 Click File ► Close.

#### To insert an endnote

- 1 Click where you want the endnote reference mark to display.
- 2 Click Insert > Footnote/Endnote.
- **3** Enable the **Endnote number** option.
- 4 Click Endnote placement.
- 5 Enable the Insert endnotes at insertion point option.
- 6 Click Create.
- 7 Type the endnote text.

If you want to align the endnotes with the document margins, enable the **Align with document margins** check box.

### 8 Click File ► Close.

You can restart the endnote numbering at a specific number by typing the number in the **Endnote number** box. When you enable the **Insert endnotes at insertion point and restart numbering** option, all endnotes up to the number you've specified display on one page, and then a note numbering starts over with 1 on a new page.

# Finding footnotes and endnotes

WordPerfect lets you find specific footnotes or endnotes in a document.

## To find a footnote

- 1 Click Insert ► Footnote/Endnote.
- 2 Enable the Footnote number option.
- 3 In the Footnote number box, type the number of the footnote you want to find.
- 4 Click Edit.

## To find an endnote

- 1 Click Insert > Footnote/Endnote.
- 2 Enable the Endnote number option.
- 3 In the Endnote number box, type the number of the endnote you want to find.
- 4 Click Edit.

# Editing and deleting footnotes and endnotes

You can edit footnote or endnote text.

When you delete a footnote or endnote number or mark, the note text for that footnote or endnote is automatically deleted. In addition, the footnotes and endnotes that follow are renumbered.

## To edit a footnote

- 1 Find the footnote. See "To find a footnote" on page 84.
- 2 Edit the footnote text.
- 3 Click File ► Close.
- If you are using **Page** view, you can edit the footnote text by clicking in the text.

You can restore a deleted footnote number by clicking the **Note number** button on the property bar.

## To edit an endnote

- 1 Find the endnote. See "To find an endnote" on page 84.
- 2 Edit the endnote text.
- 3 Click File ► Close.

R

If you are using Page view, you can edit the endnote text by clicking in the text.

You can restore a deleted endnote number by clicking the Note number button on the property bar.

## To delete a footnote or endnote

- 1 Select the footnote or endnote number or mark.
- 2 Press Delete.

## Formatting footnotes and endnotes

You can change the formatting of footnote and endnote text, as well as that of the reference mark that displays in the document text.

## To specify the text and numbering styles of footnotes and endnotes

- 1 Click Insert ▶ Footnote/Endnote.
- 2 Enable one of the following options:
  - Footnote number
  - Endnote number
- 3 Click **Options**, and click **Advanced**.
- 4 In the Edit numbering style area, click one of the following:
  - In text lets you specify a format for all footnote or endnote numbers that display in the document text
  - In note lets you specify a format for footnote or endnote text
- 5 In the Styles editor dialog box, modify any attributes.

# Modifying the display of footnotes and endnotes

You can change the spacing between footnotes or endnotes. You can also change the position of footnotes on a page. For example, you can display footnotes immediately following the corresponding text on a page or at the bottom of a page.

You can also choose to continue footnotes on the following page if there isn't enough room on a page. In addition, you can adjust the separator line between document text and footnotes.

#### To change the spacing between footnotes or endnotes

- 1 Click Insert > Footnote/Endnote.
- 2 Enable one of the following options:
  - Footnote number
  - Endnote number
- 3 Click Options, and click Advanced.
- 4 Type a value in the Space between notes box.

## To change the position of footnotes on a page

- 1 Click Insert > Footnote/Endnote.
- 2 Enable the Footnote number option.
- 3 Click **Options**, and click **Advanced**.
- 4 In the **Position** area, enable one of the following options:
  - Place notes below text
  - Place notes at bottom of page

## To continue footnotes on the following page

- 1 Click Insert > Footnote/Endnote.
- 2 Enable the Footnote number option.
- 3 Click Options, and click Advanced.
- 4 In the **Continued notes** area, type a value in the **Amount of note to keep together** box.

This value specifies the minimum distance allowed for a footnote at the bottom of a page before the note is moved to the next page.

If you want to include a "continued..." message on the last footnote line of a page and the first footnote line of a new page, enable the **Insert (continued...) message** check box.

## To adjust the separator line between document text and footnotes

- 1 Click Insert > Footnote/Endnote.
- 2 Enable the Footnote number option.
- 3 Click **Options**, and click **Separator**.
- 4 In the Add space area, type a value in the Above line box.

This value specifies the amount of white space between the separator line and the document text above it.

**5** Type a value in the **Below line** box.

This value specifies the amount of white space between the separator line and the footnote text below it.

- 6 In the Line format area, choose one of the following positions for the line from the Line position list box:
  - Left
  - Center
  - Right
- 7 Choose a line length from the Length of line list box.
- 8 Open the Line style picker, and click a line style on the line style palette.

# Saving documents

By default, you can save documents in WordPerfect 6–X7 format. This ensures cross-platform compatibility for documents saved in WordPerfect 6.x and later, and lets you save a document in an earlier version of WordPerfect. You can also save documents in formats other than WordPerfect, such as Microsoft Word.

You can save a single document, or you can save all documents in the current **instance** of WordPerfect. You can save a document to a new location. You can also save selected text or graphics in a new WordPerfect document.

#### Saving without metadata

When you save a document, it may contain information that you do not want others to see — for example, the name of your computer or a document summary. This information is known as metadata, which is data used to identify, describe, and locate electronic resources on a network.

Metadata is used to enhance the editing, viewing, filing, and retrieving of electronic documents. It is important to keep this information stored in the original document, but you can avoid sharing the metadata with others by saving a version of the document without including the metadata.

#### Saving automatically

WordPerfect lets you create backup copies of documents. Creating backup copies helps prevent the loss of your work if you close a document before saving it, or if a power failure occurs.

#### Saving to multiple formats simultaneously

NEW for X7: WordPerfect lets you save a document to WPD, DOC, DOCX, PDF, and HTML5 at the same time.

#### Saving iteratively

**NEW for X7:** When you save an iteration of a file, an updated version of the file is saved with a version number added to the filename. For example, if you saved the original file as **Document. WPD** and then save an iteration of the file, the latest version of the file is saved as **Document 1.WPD**. For each subsequent iterative save that you perform, the number added to the filename increases by 1, for example, **Document 2.WPD** and **Document 3.WPD**. Iterative saving is useful if you need to revert to an older version of a file, or simply to track your progress over time.

#### **Reverting documents**

You can revert a document to its last saved state.

#### To save a document

- 1 Click File ► Save.
- 2 Choose the drive and folder in which you want to save the file.To save a file in a format other than WordPerfect, choose a file format from the File type list box.
- **3** Type a name in the **Filename** box.

To embed the fonts in the document, enable the  ${\bf Embed \ fonts \ using \ TrueDoc} ( {\bf R} \ check \ box.$ 

4 Click Save.

#### You can also

Save changes to a document Rename a file Click File ► Save.

Right-click the file, and click **Rename**. Type a new name in the **Filename** box.

Sum

If you have already saved the document, you will not be prompted to specify the drive, folder, and filename.

Embedding fonts ensures that the information for all fonts used in a document is saved with the document. You may want to embed fonts if you are using an unusual font, or if you want to ensure that the font you are using is displayed properly.

A filename cannot exceed 255 characters.

You can also save a document by pressing F3 or by clicking the Save 💾 button on the toolbar.

## To save all documents in the current instance

• On the Workflow macros toolbar, click the Save all 🖶 button.

If the Workflow macros toolbar is not displayed, click View > Toolbars, and enable the Workflow macros check box.

## To save a document to a new location

- 1 Click File ► Save as.
- 2 From the Save in list box, choose the drive and folder in which you want to store the document.
- 3 Click Save.

## To save a document to multiple formats simultaneously

- 1 Click Tools ► Macro ► Play.
- 2 In the Play macro dialog box, choose Save to multiple formats, and click Play.
- 3 In the Save file dialog box, type a name in the File name box.
- 4 Click Save as.
- **5** Enable any of the following check boxes:
  - WordPerfect 6-X7 (WPD)
  - MS Word 2007/2010/2013 (DOCX)
  - MS Word 97/2000/2002/2003 (DOC)
  - Portable Document Format (PDF)
  - HTML5 (HTML)
- 6 Click Save.

The new files are saved to the folder containing the current document or the folder.

 $^{\sim}$  PDF files are output using the last PDF-publishing configuration used.

To save to DOCX, you must first manually save one file to that format by clicking **File > Save as**, and choosing **MS Word 2007/2010/2013** from the **File type** list box. You only have to do this once.

#### To save selected text or a graphic in a new document

- 1 Select the text or graphic you want to save in a new document.
- 2 Click File ► Save.
- 3 In the Save area, enable one of the following options:
  - Selected text
  - Selected graphic
- 4 Click OK.
- 5 In the Save file dialog box, choose the drive and folder in which you want to save the file.
- 6 Type a name in the Filename box.
- 7 Click Save.

#### To save a document in compound file format

- 1 Click File ► Save as.
- 2 Type a name in the Filename box.
- 3 Choose WordPerfect compound file from the File type list box.
- 4 Click Save.
- If a file is password protected, WordPerfect saves OLE object information in WordPerfect format, rather than in compound file format. Saving files in WordPerfect format prevents others from using an OLE-enabled application to viewing embedded objects in a password-protected file.

#### To save a document without metadata

- 1 Click File ► Save without metadata.
- 2 Choose the drive and folder in which you want to save the document.

By default, \_mtd is added to the filename to identify that the file does not contain metadata.

3 Enable the Keep original document open check box.

If the **Keep original document open** check box is not enabled, the original document closes, and the metadata-free version remains open.

- 4 In the Select metadata to remove area, enable any of the check boxes.
- Comment information includes the comment writer's name and initials, and the date the comment was inserted in the document. If you want to remove both the comment text and the comment information, enable the **Content and information** option. If you want to remove only the comment information, enable the **Information only** option.
- 5 Click Save.

### To perform an iterative save

- 1 Click Tools ► Macro ► Play.
- 2 In the Play macro dialog box, choose Numbered save, and click Play.

# To set timed document backups

- 1 Click Tools > Settings.
- 2 Click Files.
- 3 On the **Document** page, enable the **Timed document backup every** check box.
- **4** Type a value in the **minutes** box.

#### You can also

| Save backup files in a specific folder           | In the <b>Backup folder</b> box, click the <b>Browse D</b> button.<br>Choose the drive and folder in which you want to save<br>backup files. |
|--------------------------------------------------|----------------------------------------------------------------------------------------------------|
| Save a backup file each time you save a document | Enable the <b>Save original document as a backup at each</b><br><b>save</b> check box.                                                       |

## To revert a document to its last saved state

- On the Workflow macros toolbar, click the Revert 🎇 button.
- If the Workflow macros toolbar is not displayed, click View > Toolbars, and enable the Workflow macros check box.

# Performing simplified merges

When you merge documents, such as to create mass mailings, you combine a **form document** and a **data source**. The merge produces varying copies of the form document, each containing information from a specific **record** in the data source.

For additional topics, please see "Performing merges" in the WordPerfect Help.

**NEW for X7:** The Mail Merge Expert is designed to simplify merging addresses with letters, labels and envelopes. It guides you step-by-step through a merge, from choosing the data source that contains the recipients' information (DAT file) and the form document that has the consistent content (FRM file) to outputting the merge. You can use a variety of webmail address books that are in the CSV format in a merge, but you must first convert them to a DAT file.

## To perform a simplified merge

1 Click Tools ► Mail Merge Expert.

The Mail Merge Expert opens.

- 2 On the Data tab, enable one of the following data-source options:
  - Merge data file (DAT) lets you uses an existing data file by clicking the Browse button and selecting the DAT file. You can also begin creating a DAT file by clicking Create. For more information on creating DAT files, see "To create a data file for a merge" on page 3.
  - **Spreadsheet** lets you use a Quattro Pro (QPW) or Microsoft Excel (XSL or XSLX) spreadsheet as the data source.
  - **Corel address book** lets you use a Corel address book as a data source. You can also use a gmail.com, outlook.com, and yahoo.com webmail address book in a merge, but you must first convert it to a DAT file. For more information, see "To convert an existing address book to a DAT file for a merge" on page 92.
- **3** Choose an option for how blank lines are treated in the merged document when the corresponding field in the data source is empty:
  - Remove blank line
  - Leave blank line
- 4 If you only want to use certain records in the data source, click Select records, select a record to include in the merge, and click Add. You can choose which fields to display in the Select records dialog box by clicking Display fields, choosing the fields to display, and clicking Add.
- 5 Click the Form tab.
- 6 Enable one of the following form-document options:
  - Current document lets you use the current document as the form (FRM)
  - Merge form file (FRM) lets you use an existing form file by clicking the Browse button and selecting the FRM file

You can also begin creating a FRM file by clicking **Create**. For more information on creating FRM files, see "To create a form document for a merge or keyboard merge" on page 6.

**7** In the FRM file, position your cursor where you want to insert a field in the document, choose a field, and click **Insert**.

You can insert multiple fields.

- 8 Click the **Output** tab.
- **9** Enable one of the following merge options:
  - Current document outputs the merge to the current document with a page break between records
  - New document outputs the merge to a new document with a page break between records
  - New document per record outputs the merge so that each record is a separate document. In the Format area, choose the output file format. You can choose how the output files are named by selecting a field name from the Data field name list box.

**10** Choose a folder location for the merge output.

11 Click Merge.

## To convert an existing address book to a DAT file for a merge

- 1 Click Tools ► Macro ► Play.
- 2 In the Play macro dialog box, select CSVtoMerge, and click Play.
- **3** In the **Select CSV file** dialog box, navigate to the folder where the CSV file is stored, and click **Open**. The CSV file is converted to a DAT file.

# Printing

In this chapter:

- "Printing documents" on page 93
- "Printing envelopes and labels" on page 94
- For additional topics, please see "Printing" in the WordPerfect Help.

# **Printing documents**

WordPerfect provides numerous options for printing documents.

## To print a document

- 1 Click File ► Print.
- 2 On the the Main page, choose a printer from the Name box.
- 3 In the Print range area, enable one of the following options:
  - Full document prints the entire file
  - Current page prints the page where the cursor is located
  - Pages prints the pages specified in the Pages box:

A hyphen (-) between numbers defines a range of sequential pages. For example, **1-5** prints pages 1 to 5. A comma (,) between numbers defines a series of non-sequential pages. For example, **1**, **5** prints pages 1 and 5 only.

Any combination of hyphens and commas is supported. For example, **1-3**, **5**, **7**, **10-12** prints the following pages: 1, 2, 3, 5, 7, 10, 11, and 12.

- Selected text prints the selected text in the document (available only if text is selected)
- Document summary prints only the document summary (available only if there is a document summary)
- 4 Click Print.

## To print multiple copies

- 1 Click File ▶ Print.
- 2 On the **Main** page, type the number of copies you want to print in the **Number of copies** box.
- If you want the copies collated, enable the **Collate** option.
- 3 Click Print.

#### To print sections of a document

- 1 Click File ► Print.
- 2 Click the Advanced tab.
- **3** Type a number or a combination of numbers in any of the following list boxes:
  - Page(s)/Label(s) prints the specified pages
  - Secondary pages prints the specified secondary pages

- Chapters prints the specified pages in the specified chapters
- Volumes prints the specified pages in the specified volumes
- 4 Click Print.
- The **Volumes** setting takes precedence over all other settings, followed by chapters, secondary pages, and page(s)/label(s).

# Printing envelopes and labels

To print on different sizes of paper, you must select a page size definition so the printer can format and print a document as you want.

WordPerfect allows you to print different sizes of envelopes.

You can select a label size. You can also print labels.

## To print an envelope

- 1 Click the page of a document that is set up as an envelope.
- 2 Click File ► Print.
- 3 Click the Main tab.
- 4 Click Print.

See You can also print an envelope by clicking the **Print current envelope** a button on the property bar.

#### To select a label size

- 1 Click the page where you want labels to begin.
- 2 Click Format ► Labels.
- 3 In the List labels for area, enable one of the following options:
  - Laser printed if you are using a laser printer
  - Tractor-fed if you are using a tractor-fed printer
  - Both if you are using a tractor-fed laser printer
- 4 Choose a label definition from the Labels list.
- 5 Click Select.

## To print a label

- 1 Click File ► Print.
- 2 Click the Advanced tab.
- 3 In the Page(s)/Label(s) list box, type the number of each label or a range of labels. For example:
  - To print label 3, type 3.
  - To print labels 3 and 8, type **3, 8**.
  - To print label 3 through the end of the document, type 3-.
- 4 Click Print.

# Working with PDF files

If you need to share files with others who do not have Corel WordPerfect Office installed on their computers, you can publish the files to PDF. This file format does not require the use of a particular operating system, so after downloading and installing Adobe Reader, any computer user can view, share, or print PDF files.

In this section, you'll find these topics:

- "Publishing to PDF" on page 95
- "Creating PDF forms" on page 96
- "Setting passwords for PDF files" on page 102
- "Optimizing PDF files for the Web" on page 19

# **Publishing to PDF**

When you need to share files with others, you can publish them to PDF and preserve the typography, images, graphics, color, and formatting of the original file. In order to view the PDF file, the recipients of the file must have Adobe Reader or Corel WordPerfect Lightning installed on their computers.

You can also add file information, such as the author name or keywords, to the PDF file.

You can verify the compliance of a PDF file by creating a log file. The log file created for a PDF file contains details about what was done to the file to achieve compliance when the file was published. In addition, the log file lists all limitations and warnings.

#### To publish to PDF

- 1 Click File ▶ Publish to PDF.
- 2 Choose the drive and folder where you want to save the file.
- **3** Type a filename in the **File name** box.
- 4 From the PDF style list box, choose one of the following options:
  - Commercial printing (Largest file size) creates a high-quality PDF to send to a printer or digital copier
  - PDF/A-1b (Level B compliance) creates a standardized PDF file that ensures the long-term archiving of the content.
  - **Publishing online (Smallest file size)** creates a PDF suitable for online viewing, such as a document to be distributed by e-mail or displayed on the Web
  - Publishing online and printing creates a PDF suitable for viewing or printing on a laser or desktop printer
- 5 Click Save.

If you do not want the PDF file to open automatically after it is saved, disable the **Open PDF after saving** check box.

8mg

If you publish to a PDF/A style, the document fonts are automatically embedded in the file. Some licensed fonts are meant to be viewed only in the original document, however, and you are prohibited from redistributing the font. Therefore, before publishing to the PDF/A style, you must make sure that you can redistribute the fonts. To view the licensing information and embedding restrictions for a font, you can use a tool such as the font properties extension tool that is available for free on the Microsoft Web site.

- 6 Click File ► Publish to PDF.
- 7 Click Settings.The Publish to PDF settings dialog box appears.
- 8 In the Export range area, enable one of the following options:

## To add file information to a PDF file

- 1 Click File ▶ Publish to PDF.
- 2 Click Settings.

The Publish to PDF settings dialog box appears.

**3** Perform one or both tasks from the following table.

| То                     | Do the following                          |
|------------------------|-------------------------------------------|
| Add author information | Type a name in the <b>Author</b> box.     |
| Add keywords           | Type keywords in the <b>Keywords</b> box. |

## To change the PDF compatibility settings

- 1 Click File ▶ Publish to PDF.
- 2 Click Settings.

The **Publish to PDF settings** dialog box appears.

- 3 On the General page, choose a compatibility option from the Compatibility list box:
  - Acrobat 3.0 (PDF 1.2) creates a PDF file that is compatible with Adobe Acrobat 3.0
  - Acrobat 4.0 (PDF 1.3) creates a PDF file that is compatible with Adobe Acrobat 4.0
  - Acrobat 5.0 (PDF 1.4) creates a PDF file that is compatible with Adobe Acrobat 5.0.
  - PDF/A-1b creates a standardized PDF file that ensures the long-term archiving of the content.
- $^{\sim}$  PDFs that have been saved with Acrobat 5.0 can be opened in later versions of Adobe Acrobat.

## To generate a log file

- 1 Click File ▶ Publish to PDF.
- 2 Click Settings.

The Publish to PDF settings dialog box appears.

- 3 Click the Advanced tab.
- 4 Enable the **Generated log file** check box.

If you want to change the location where the log file is stored, click Browse.

# **Creating PDF forms**

**NEW for X7:** You can create fillable PDF forms, which you can distribute to gather specific information from users. You can add form controls to a PDF form, such as text fields, check boxes, drop-down lists, list boxes, and radio buttons. The type of information that you're seeking dictates which form controls to use.

You can also add buttons that allow users to navigate, reset, and submit the form. You can also insert a customizable button. To help users enter the information you're seeking, you can add a tooltip description that appears when the cursor is positioned over the form control.

You can define how data, especially numeric data, in a text field displays by using format masks. WordPerfect has a variety of pre-defined format masks for dates, times, percentages, and numbers. When you're compiling the information that you've gathered from PDF forms, using format masks ensures that all the data from a specific text field adheres to a format that you've chosen. For example, users could type a date in the PDF form in several ways - using only numbers or a mixture of numbers and characters - and the format mask automatically converts the data they've typed to the format you specified.

When you insert a form control in a document, it's attached to a location on a page by default. As you add or delete text before the form control, it remains in the same position on that page and moves with that page. However, you can change the position of a form control on a page.

You can attach a form control to a character in a line so that the form control moves just like any other character in the document. You can also attach a form control to a paragraph so it moves with the paragraph. As you add or delete text before the form control, it moves automatically with the character or paragraph. You can also specify an exact position for a form control within columns

You can use specific measurements to resize a form control. You can apply formatting to form-control text to change the font and its attributes, such as size, color, and alignment. You can also edit the border style and fill for a form control.

In addition, you can choose how the document text wraps around a form control. For example, you can wrap text around one or both sides of a form control.

#### To add text fields

- 1 Position the cursor where you want to insert the text field.
- 2 Click Insert > PDF form control, and click one of the following:
  - Text field inserts a single-line text field
  - Multiline text field inserts a multiline text field

#### You can also

| Allow spell checking for user text              | Right-click the text field, click <b>Properties</b> , and enable the <b>Enable spell checking</b> check box.                                      |
|-------------------------------------------------|----------------------------------------------------------------------------------------------------|
| Restrict text entry to the width of the field   | Right-click the text field, click <b>Properties</b> , and enable the <b>Limit text entry to width of field</b> check box.                         |
| Allow formatting of user text                   | Right-click the text field, click <b>Properties</b> , and enable the <b>Allow rich text formatting</b> check box.                                 |
| Set the comb length of a single-line text field | Right-click the text field, click <b>Properties</b> , and enable the <b>Comb length</b> check box, and type a value in the <b>characters</b> box. |

By default, multiline text fields can only accept 150 characters in WordPerfect. However, after the document is published to PDF and opened in a PDF viewer, multiline text fields can accept more than 150 characters.

Suit

You can also insert a text field by clicking the Insert text field A or Insert multiline text field button on the Form controls toolbar. If the Form controls toolbar is not displayed, click View > Toolbars, and enable the Form controls check box.

## To format a text field

- 1 Right-click a text field, click **Properties**. You can only format a single-line text field.
- 2 In the list of categories, click Format.
- 3 Choose a format from the Format list.
- 4 Click OK.

## To create a custom format

- 1 Right-click a text field, click **Properties**.
  - You can only create a custom format for single-line text fields.
- 2 In the list of categories, click Format.
- 3 In the Add format area, type a name for the format in the Name box.
- 4 Choose the type of format you want to create from the **Format type** list box.
- **5** Type an example of the syntax you want the data to adhere to in the **Format mask** box.

If the format that you are creating is a number or percent format type, choose an option from the **Negative number format** list box.

For information about using format mask codes, see "Reference: Format mask codes in PDF forms" in the WordPerfect Help.

# To add a check box

- 1 Position the cursor where you want to insert the check box.
- 2 Click Insert ▶ PDF form control ▶ Check box.

P<sup>€</sup>You can also insert a check box by clicking the Insert check box *I* button on the Form controls toolbar. If the Form controls toolbar is not displayed, click View ► Toolbars, and enable the Form controls check box.

# To add drop-down lists

- 1 Position the cursor where you want to insert the drop-down list.
- 2 Click Insert > PDF form control > Drop-down list.
- **3** Right-click the drop-down list, and click **Properties**.

The **Properties** dialog box appears.

- **4** Type the name of a list item in the **Item** box.
- If you want to assign an export value to the drop-down list, type the value in the Export value box.
- 5 Click Add.

R

You can also insert a drop-down list by clicking the **Insert drop-down list** T button on the Form controls toolbar. If the Form controls toolbar is not displayed, click View > Toolbars, and enable the Form controls check box.

## To add list boxes

- 1 Position the cursor where you want to insert the list box.
- 2 Click Insert > PDF form control > List box.
- 3 Right-click the list box, and click Properties.The Properties dialog box appears.
- 4 Type the name of a list item in the **Item** box.

If you want to assign an export value to the item, type the value in the Export value box.

- 5 Click Add.
- You can also insert a radio button by clicking the Insert list box Form controls toolbar is not displayed, click View ► Toolbars, and enable the Form controls check box.

## To add radio buttons

- Click Insert PDF form control Radio button.
- R
- You can also insert a radio button by clicking the Insert radio button I or Insert a radio button group button on the Form controls toolbar. If the Form controls toolbar is not displayed, click View > Toolbars, and enable the Form controls check box.

## To add command buttons

- 1 Click Insert > PDF form control > Button, and click one of the following:
  - Custom button inserts a customizable button
  - Reset button inserts a button that clears all user-entered information
  - Submit button inserts a button that sends completed form to an email address
  - Next page button inserts a button that moves to the next page
  - Previous page button inserts a button that moves to the previous page

## To add a tooltip to a form control

- 1 Right-click a form control, and click Properties.
- 2 Type the tooltip text in the **Tooltip** box.

#### To change the border of a form control

1 Right-click a form control, and click Properties.

- 2 In the list of categories, click **Appearance**.
- 3 In the Border/Fill area, do any of the following:
  - Choose a line thickness from the Line thickness list box.
  - Choose a line style from the Line style list box.
  - Open the **Border color** picker, and choose a color.

## To change the fill of a form control

- 1 Right-click a form control, and click **Properties**.
- 2 In the list of categories, click Appearance.
- **3** Open the **Fill color** picker, and choose a color.

## To set form control text properties

- 1 Right-click a form control, and click **Properties**.
- 2 In the list of categories, click Appearance.
- **3** In the **Text** area, do any of the following:
  - Choose a font from the Font face list box.
  - Choose a font size from the **Font size** list box.
  - Open the **Text color** picker, amd choose a color.
  - Choose an alignment option from the Align contents list box.

## To change the position of a form control on a page

- 1 Right-click a box, click Properties.
- 2 In the list of categories, click **Position**.
- 3 Choose Page from the Attach form control to list box.
- **4** From the **From** list box in the **Horizontal** area, choose an element from which to set the horizontal position of the form control.
- **5** From the **From** list box in the **Vertical** area, choose an element from which to set the vertical position the form control.
- **6** Type values in the following boxes:
  - Horizontal lets you specify the horizontal position of the form control
  - Vertical lets you specify the vertical position of the form control

If you want to anchor the form control to a specific page, enable the **Form control stays on page** check box. The form control remains on the current page even if you add or remove information before the form control.

## To attach a form control to a character

- 1 Right-click a form control, and click **Properties**.
- 2 In the list of categories, click **Position**.
- 3 Choose Character from the Attach form control to list box.
- 4 Enable a line position option.

If you want to prevent text on other lines from printing over the form control, enable the **Form control changes text line height** check box.

#### To attach a form control to a paragraph

- 1 Right-click a form control, and click Properties.
- 2 In the list of categories, click **Position**.
- 3 Choose Paragraph from the Attach form control to list box.
- 4 From the **From** list box in the **Horizontal** area, choose an element from which to set the horizontal position of the form control.
- **5** Type values in the following boxes:
  - Horizontal lets you specify the horizontal position of the form control
  - Vertical lets you specify the vertical position of the form control relative to the top of the paragraph

If you want the form control to extend beyond table cell boundaries, enable the Form control not limited by table cell check box.

#### To resize a form control to specific measurements

- 1 Right-click a form control, and click **Properties**.
- 2 In the list of categories, click Size.
- 3 In the Width area, enable the Set option, and type a value in the box.
- 4 In the Height area, enable the Set option, and type a value in the box.

You can set the height of a form control to the line height of text in the form by clicking Match line height.

You can resize a form control to fill the width or height of a page column (from left to right margin) by enabling the **Full** option in the **Width** or **Height** area. A form control with **Full** as its height is automatically attached to the page.

To prevent form control from becoming distorted, enable the **Maintain proportions** option in the **Width** or **Height** area.

#### To wrap text around a form control

- 1 Right-click a form control, and click Properties.
- 2 In the list of categories, click Wrap text.
- 3 In the Wrapping type area, enable one of the following options:
  - Square wraps the text around the edges of the form control
  - Contour wraps the text around the outline of the form control
  - Neither side wraps the text above and below the form control
  - Behind text places the form control behind the text
  - In front of text places the form control on top of the text
- 4 In the Wrap text around area, enable one of the following options:
  - Largest side wraps the text along the side of the form control with the longest dimension
  - Left side wraps the text along the left side of the form control

101

- Right side wraps the text along the right side of the form control
- Both sides wraps the text along both sides of the form control

# Setting passwords for PDF files

You can apply a password to a PDF file to control access to the file. You can add different types of passwords to a file. You can add an open password to secure a file and prevent someone from opening it. You can also add a permission password if you want to allow the file to be opened but you want to restrict access to other tasks, such as printing or editing. If you apply only an open password, recipients of the PDF file can both open and edit the file content. If you apply a permission password, you have more control over which actions are permitted.

To maximize the security of the PDF file, you can apply both types of passwords to a PDF file concurrently. If both passwords are applied, the recipient of the file can use either password to open the file for viewing in Adobe Acrobat or Adobe Reader. For example, if you want to allow someone to edit the file in Adobe Acrobat or print the document in Adobe Acrobat or Adobe Reader, recipients must use the permission password.

## To add an open password to a PDF file

- 1 Click File ▶ Publish to PDF.
- 2 Click Settings.

The Publish to PDF settings dialog box appears.

- 3 Click the Security tab.
- 4 Enable the **Open password** check box.
- 5 Type a password in Open password text box.

Passwords are not allowed in PDF files that are intended for archiving and saved with the PDF/A option.

## To add a permission password to a PDF file

- 1 Click File ► Publish to PDF.
- 2 Click Settings.

The Publish to PDF settings dialog box appears.

- 3 Click the Security tab.
- 4 Enable the **Permission password** check box.
- 5 Type a password in the Permission password text box.
- 6 Perform one or more tasks from the following table.

| То                           | Do the following                                                                              |
|------------------------------|-----------------------------------------------------------------------------------------------|
| Add a printing permission    | Choose an option from the <b>Printing permissions</b> list box.                               |
| Add an editing permission    | Choose an option from the Editing permissions list box.                                       |
| Allow the copying of content | Enable the <b>Enable the copying of text, images, and other</b><br><b>contents</b> check box. |

# **Publishing eBooks**

**ENHANCED for X7:** You can publish WordPerfect documents to MOBI and EPUB, two of the most popular eBook formats.

You can create an eBook by opening the WordPerfect eBook Publisher template and writing and formatting the eBook directly in the template. You can also base an eBook on an existing document by copying and pasting its content into the template.

Your eBook must have at least one chapter. Each chapter has two components: heading and content, which can be text or images. Adding a chapter forces a page break.

You can add front matter, such as a title page, copyright, or dedication. Front matter appears before the chapters in your eBook. You can also proofread your work in the eBook Publisher template.

You can add metadata to your eBook. Metadata — or publishing information — in eBooks is the same as bibliographic data in traditional books. Metadata can help eBook retailers and librarians better catalog your eBook and make your eBook more discoverable in online searches. Most metadata fields are optional, but you must give your eBook a title. You can also add a cover to your eBook.

#### To create an eBook

- 1 Click File ► New from project.
- 2 Click the **Create new** tab.
- 3 Choose [WordPerfect] from the list box.

If [WordPerfect] is not displayed in the list box, click Options, and click Refresh projects.

- 4 Choose eBook Publisher from the list.
- 5 Click Create.
- 6 Click Enable macros.

If you do not want to show this warning again, enable the Do not show this message again check box

7 Click Start.

If you do not want to show the **WordPerfect eBook Publisher** dialog box, enable the **Do not show wizard when** creating a new eBook check box.

8 In the New chapter dialog box, type a chapter heading.

You can now start writing the eBook. You can also copy text from an existing file. For more information, see "To add text from another file" on page 103.

You can start a new eBook in the eBook Publisher template by clicking the **New eBook** dutton on the template toolbar.

#### To add text from another file

- 1 Click the **Open** 📩 button on the template toolbar.
- 2 Choose the drive and folder where the file containing the text you want to copy is stored, choose the file, and click **Open**.
- 3 Select the text, and click Edit ► Copy.

- 4 In the eBook Publisher template, position the cursor where you want to insert the text.
- 5 Click the Paste 💼 button on the template toolbar.
- The default font in the eBook Publisher template is Georgia.

Footnotes that you copy into the eBook Publisher template appear as endnotes in the eBook. The endnote reference number and the corresponding information in the endnote are linked to one another. You can also add endnotes to your eBook. For more information, see "To insert an endnote" on page 625.

### To insert an image in an eBook

- 1 Click the Insert image to button on the template toolbar.
- **2** Choose the drive and folder where the image is stored, choose the file, and click **Open**. You can use JPG, BMP, GIF, PNG, or TIFF files.
- For more information about using images in WordPerfect, see "Working with graphics" on page 219.

#### To add a chapter

- 1 Position the cursor where you want to insert the chapter.
- 2 Click the **New chapter** = <sup>C</sup> button on the template toolbar.
- 3 In the New chapter dialog box, type a chapter heading.
- $^{\sim}$  Chapter headings are used to build the table of contents for your eBook.

A placeholder for each chapter heading appears at the beginning of the document until you publish to an eBook format.

You can also use chapters for book components that appear before or after the main content, such as a prologue, preface, foreword, epilogue, or afterword.

## To add front matter

- 1 Click the Add front matter 👆 button on the eBook template toolbar.
- 2 Enable any of the following check boxes for the components you want to add:
- Title page the first page after the cover
- Copyright details on content copyright or other legal matters
- Dedication warm words for your sources of inspiration
- 3 Click OK, and then click within any inserted component to proceed with its content.
- You cannot use the **Front matter** dialog box to remove front matter. You must delete the content itself from your document.

#### To proofread an eBook

- On the template toolbar, click one of the following buttons:
  - Spell checker 🚺 button checks and corrects spelling

- Grammatik 🗾 button checks and corrects grammar and spelling
- You can also use the thesaurus to refine your writing style by clicking the **Thesaurus** button on the template toolbar. The thesaurus lets you look up options such as **synonyms, antonyms,** and **related words**.

For more information about using Grammatik, Spell checker, or Thesaurus, see "Using the writing tools" on page 293.

For tips on proofreading your writing, see "Proofreading documents."

## To publish to an eBook format

1 Click the Publish to eBook 🗃 button on the eBook template toolbar.

If you haven't saved the document that you are publishing to an eBook format, you must save it now.

- 2 In the eBook formats dialog box, enable any of the following check boxes:
  - MOBI
  - EPUB
- 3 Click Next.
- 4 In the Publishing information dialog box, type the eBook title in the Title box.

For best results, capitalize every word in the title and subtitle except articles, conjunctions, or prepositions unless they are the first or last word in the title.

- 5 If you want to add non-mandatory metadata, type in the following boxes:
  - Author
  - Publisher
  - Subject
  - Unique ID If you want to sell your eBook through an online vendor, it must have a unique identifier. Although
    there are several common identifiers for eBooks you could use, International Standard Book Number (ISBN) is
    recommended. For more information about obtaining an ISBN for your eBook, see www.isbn-international.org.
    If you don't choose a unique identifier, WordPerfect automatically assigns one based on the date and time of
    publishing.
  - Publish date
  - Description
- 6 Choose a language code that from the Language list box.

The language code embedded in your eBook helps optimize reading devices for the eBook language.

**7** To add a cover, click the plus sign (+) next to the **Cover image** box, choose the drive and folder where the image is stored, choose the file, and click **Open**.

You can use JPG, BMP, GIF, PNG, or TIFF files. The cover image will appear as the first page in your eBook. For best results, choose an image 600 pixels wide by 800 pixels high.

- 8 Choose the point in your eBook that displays on opening from the **Book starts at** list box:
  - First chapter
  - Tables of contents
  - Title page
- 9 Click Publish.

Suit

When you first publish to MOBI, or when you click the **Publisher settings** button on the **eBook publisher** toolbar, the **Publisher settings** dialog box prompts you to specify the installed location of two supporting files, kindlegen.exe and KindlePreviewer.exe. These files are required to publish your document to the MOBI file format. You can download the files by clicking **Auto download** or **Go to download site**.

For more information about optimizing ebook metadata, see the WordPerfect Quick Reference Card "Adding metadata to your ebooks" in the Reference Center.

# Part Three: Quattro Pro

Quattro Pro lets you create professional spreadsheet-based documents to help you manage data. With Quattro Pro, you can create a notebook that contains a single spreadsheet or an entire project. Quattro Pro provides all the tools you need to produce tables, financial forms, lists, databases, charts, reports, or any other type of data-oriented document.

#### About Quattro Pro

See the following chapters:

- "Quattro Pro basics" on page 109
- "Navigation and display" on page 113
- "Microsoft Excel compatibility" on page 117

#### Setting up Quattro Pro projects

See the following chapters:

- "Notebook basics" on page 119
- "Spreadsheet basics" on page 122
- "Data entry" on page 125
- "Calculations" on page 128

#### Editing and formatting spreadsheets

See the following chapters:

- "Editing spreadsheets" on page 131
- "Formatting text" on page 135
- "Formatting data" on page 137
- "Formatting cells" on page 139

#### Formulas and functions

See the following chapters:

- "Formulas" on page 143
- "Functions" on page 146

#### Charts

See the following chapter:

• "Charts" on page 147

#### Sharing Quattro Pro projects

See the following chapter:

• "Sharing Quattro Pro projects" on page 151

The Quattro Pro page of the Reference Center offers extensive program help: reference topics, tutorials, tips, insights, and more. See "To access the Reference Center" on page 9.

# **Quattro Pro basics**

In this chapter:

- "Starting Quattro Pro" on page 109
- "Understanding the components of a notebook" on page 109
- "Working with toolbars" on page 110
- "Working with the application bar" on page 111
- "Working with Quattro Pro Experts" on page 112
- "Quitting Quattro Pro" on page 112

For additional topics, please see "Quattro Pro basics" in the Quattro Pro Help.

## **Starting Quattro Pro**

Let's begin by starting Quattro Pro.

#### To start Quattro Pro

• On the Windows taskbar, click Start > All Programs > WordPerfect Office X7 > Quattro Pro.

## Understanding the components of a notebook

Notebooks, spreadsheets, and their associated elements are the core of the Quattro Pro application. Notebooks provide a way to organize many spreadsheets within the same file. There are 18,000 spreadsheets in a notebook. Each spreadsheet consists of approximately 1,000,000 rows and 18,000 columns.

#### Spreadsheets

A spreadsheet is an electronic ledger. It contains columns and rows in which you enter, arrange, calculate, and analyze data. In a spreadsheet, you can arrange and categorize data, perform simple math operations, and apply complex formulas. Once you enter your data in a spreadsheet, you can create a chart, add maps and graphics, or produce a report. The spreadsheet you see when Quattro Pro opens is one of thousands available in each notebook.

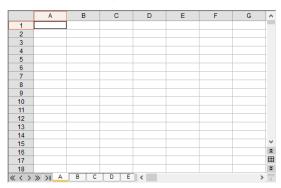

#### **Objects** sheet

The last sheet of every notebook is the Objects sheet. The Objects sheet displays an icon for every chart in the

notebook. This sheet also displays icons for custom dialog boxes you build. You can copy, rename, and print items in the Objects sheet. The **Objects sheet property bar** has buttons for creating, editing, and displaying charts and for building custom dialog boxes.

#### Project templates

Project templates let you create a new notebook based on a pre-designed project. Many of the Quattro Pro project templates provide a basic format and structure for common spreadsheets and data entry forms. You can also create your own project templates.

#### Values

A value is a number, date, formula, or the result of a formula. Quattro Pro automatically determines whether data is a value or a label. As you type your data in a cell, the READY indicator on the **application bar** changes to LABEL or VALUE, depending on the type of data you enter.

#### Labels

Labels contain alphanumeric data, such as titles, phone numbers, or addresses. Quattro Pro interprets and formats labels differently than it does values. Values are calculable; labels are not.

#### Formulas

Formulas are mathematical equations. Formulas usually refer to numbers in other cells in order to calculate a value, such as the difference between the values in two cells or the total of values in a column. You can use mathematical functions and numbers in formulas.

#### Functions

Spreadsheet functions are built-in formulas that automate many of the calculations you perform in a spreadsheet. For example, @AMAINT is a spreadsheet function that calculates the accumulated interest paid on a loan after a specified number of payments. All spreadsheet functions are preceded by an @ sign.

#### Macros

Macros are computer scripts that automate complex or repetitive command sequences. A macro is a sequence of commands that Quattro Pro runs automatically. Macros can perform keystrokes, mouse actions, and menu commands. You can use macros to automate tasks (such as printing a standard report), enter frequently used labels with a keystroke, or build complete applications to simplify Quattro Pro tasks for other users.

## Working with toolbars

Toolbars give you quick access to the features you frequently use.

The following standard toolbars come with Quattro Pro:

- Notebook provides tools for entering and editing data
- Selection formatting provides tools for manipulating the current selection
- Data manipulation provides tools for working with notebook cells and selections
- **Drawing tools** provides tools for drawing or inserting objects in a graphics window, and for arranging objects on a layer on top of the notebook

- Outlining tools provides tools for grouping data in collapsible and expandable sets of information
- Auditing tools provides tools for tracing dependent cells, precedents, and even errors in large, complex notebooks
- Review provides tools for reviewing shared notebooks
- Experts and numeric tools provides tools for quickly creating maps, charts, and budgets, and for performing computations
- CrossTab report provides tools for manipulating cross-tab reports
- Visual  $Basic \ensuremath{\mathbb{R}}$  launches the Visual Basic Editor and Visual Basic Design Mode

#### To display a toolbar

- 1 Right-click any toolbar.
- 2 Click the toolbar you want to display.

#### To move a toolbar

- 1 Point to the two vertical gray lines at the left of a toolbar.
- 2 Drag the toolbar to a new position.

## Working with the application bar

The application bar displays mode and status indicators. For example, if you press **Caps lock**, the application bar display shows that **Caps lock** is on.

The QuickCell<sup>™</sup> feature is also displayed on the application bar. With QuickCell, you can view a selected cell on the application bar to see its updated value as you change other cells elsewhere in the spreadsheet.

#### To use the QuickCell feature

- 1 Click a cell on the spreadsheet.
- 2 On the application bar, click QuickCell.

#### You can also

Clear the QuickCell value Disable QuickCell Click a blank cell on the spreadsheet, and click QuickCell.

Right-click the application bar, click **Customize** ► Application bar ► Add new command, and drag the QuickCell button from the application bar to the spreadsheet window.

# Working with Quattro Pro Experts

Quattro Pro Experts guide you step by step through many spreadsheet tasks. You can access Quattro Pro Experts from a toolbar or from a menu. The following Experts are available:

- PerfectExpert helps you quickly perform many common Quattro Pro tasks
- Analysis Expert helps you make many analysis calculations, such as advanced regression, correlation, covariance, exponential smoothing, F-test, moving average, sampling, T-test, and Z-test
- Budget Expert guides you in creating five different budget templates for both home and business use
- **Consolidate Expert** lets you combine cells using statistical operators (SUM, AVG, COUNT, MIN, MAX, STD, STDS, VAR, VARS), after which you can sort the combined data
- External Data Expert lets you easily import data from a database, such as a Paradox® or dBASE database. It also supports Query By Example (QBE) and Open Database Connectivity (ODBC).
- Map Expert builds a map from selected cells of data
- Scenario Expert lets you create and display groups of scenarios (data conditions and results) based on models in your notebook
- What-If Expert lets you create tables that show the effect of changing one or two variable cells referenced in a formula

## To access a Quattro Pro Expert from a toolbar

- 1 Right-click a toolbar, and click **Experts and numeric tools**.
- 2 From the Experts and numeric tools toolbar, click the Expert you wish to use.

You can point to a toolbar button to see a description of a particular Expert.

# **Quitting Quattro Pro**

You can quit Quattro Pro.

## To quit Quattro Pro

• Click File ► Exit.

If you have changed any files, you are prompted to save your work.

# Navigation and display

In this chapter:

- "Navigating notebooks and spreadsheets" on page 113
- "Working with windows and views" on page 114
- "Zooming data and viewing screen components" on page 115
- "Hiding and revealing rows and columns" on page 116
- For additional topics, please see "Viewing and navigating notebooks and spreadsheets" in the Quattro Pro Help.

## Navigating notebooks and spreadsheets

You can cycle through open notebooks. You can navigate columns and rows on a spreadsheet. You can also automatically scroll through a spreadsheet.

In addition, you can quickly navigate to the Objects sheet.

#### To cycle through open notebooks

• On the **application bar**, click the button that displays the notebook's name.

You can also move through open notebooks by pressing Shift + F6 to cycle forward or Ctrl + F6 to cycle backwards.

#### To navigate a spreadsheet

• Press the relevant key, as outlined in the table below.

| То                                    | Do the following                                    |
|---------------------------------------|-----------------------------------------------------|
| Move down columns after entering data | Press Enter or the Down arrow.                      |
| Move up columns after entering data   | Press the <b>Up arrow</b> .                         |
| Move across rows after entering data  | Press the <b>Left arrow</b> or <b>Right arrow</b> . |
|                                       |                                                     |

You can also move across rows by pressing **Tab**.

## To automatically scroll through a spreadsheet

- 1 On the notebook toolbar, click AutoScroll 🔹.
  - The cursor changes to the AutoScroll arrow.
- 2 Move the AutoScroll arrow in the direction you want to scroll.
- The scrolling speed increases as you move the arrow farther away from the **AutoScroll** tool. You can disable **AutoScroll** by clicking anywhere on the spreadsheet.

## To go to the Objects sheet

- Click the Quick tab > button at the bottom left of the notebook window.
- To return to the original spreadsheet, click the Quick tab I< button again.

## Working with windows and views

A Quattro Pro window displays a Quattro Pro file, or a file imported into Quattro Pro. While working in Quattro Pro, you can have several windows open. For example, suppose you are working with four different notebooks, each dealing with a quarterly report; you can display all four at once.

You can select which windows you want open, and how you want to view the data in those windows. In addition, there are several methods of rearranging windows on your desktop. You can also hide windows.

You can change how you view your notebook without changing the notebook itself. For example, you can use **Draft** view when quickly entering data, or you can use **Page view** when you want to change margins and see how information will fit on a printed page. You can also use **Zoom** to make the notebook display larger or smaller.

#### To select a notebook window

• On the application bar, click the button that displays the window's name.

- $^{\sim}$  The window with the highlighted title bar is active.
- You can toggle back and forth between Quattro Pro and a non-spreadsheet window, such as the spelling checker, by pressing Alt + F6.

#### To arrange notebook windows

| То                        | Do the following                   |
|---------------------------|------------------------------------|
| Tile windows vertically   | Click Window > Tile top to bottom. |
| Tile windows horizontally | Click Window > Tile side by side.  |
| Have windows overlap      | Click Window > Cascade.            |

 $^{\sim}$  When possible, tiled windows are given equal room on the screen.

#### To hide a notebook window

- 1 Click the window.
- 2 Click Window ► Hide.
- To show a hidden notebook window, click **Window > Show**.

#### To select a notebook view

- 1 Click View.
- 2 Click one of the following views:

- **Draft** does not display some document elements such as footers, page breaks, and margins, although they may exist in the notebook
- Page displays your notebook pages the way they will look when printed
- Page breaks displays soft and hard page breaks
- Objects displays the Objects sheet, the last sheet in the notebook
- The view that is currently selected when you exit Quattro Pro is the view that will appear when you open Quattro Pro again.
- You can drag graphics or charts while in **Draft view** or **Page view**.

To see multiple pages while in **Page view**, click **View** ► **Zoom**, and choose 50 percent (%) or less. To change margins while in **Page view**, drag a blue margin line to set the current margin for a column or row of pages.

#### Zooming data and viewing screen components

Zoom lets you see an entire printed page or focus in on the detail of a few cells. You can set zoom for an entire notebook or for individual sheets. The default setting is 100%. Percentages less than 100% show more columns and rows; percentages greater than 100% show fewer. You can also use the **Zoom to fit** option to automatically fill the screen with the current selection.

#### To zoom in and out of a notebook

- 1 Click View ▶ Zoom.
- 2 Select a zoom level.
- 3 Enable the Notebook option.
- The zoom level does not affect printed output.
- To restore the screen to its normal display, choose **100%**.

If you select one cell and choose **Selection**, Quattro Pro finds the boundaries of the data, then zooms only that cell.

#### To fit data on the screen by zooming

- 1 Select the cell or cells to zoom.
- 2 Right-click a toolbar, and click **Data manipulation**.
- 3 Click Zoom to fit 🚳.

115

## Hiding and revealing rows and columns

Quattro Pro lets you hide rows or columns from view on the screen. Hidden rows and columns do not print. Although they are hidden from view, they are still used in calculations. Columns move left to fill in the space left by the hidden column, and rows move up; however, row numbers and column letters do not change. For example, if you hide column B, the columns on the screen are labeled A, C, D, and so on.

You can reveal rows and columns that are hidden.

## To hide rows or columns

- 1 Select the rows or columns to hide.
- 2 Right-click the rows or columns, and click Hide.

#### To reveal hidden columns

- 1 Click Edit ► Select all.
- 2 Click Format > Selection properties.
- 3 Click the Row/column tab.
- 4 Enable the Reveal option in the Column options area.
- You can also reveal a hidden column by placing the pointer slightly to the right of where the hidden column should be and dragging.

You can reveal hidden rows by enabling the Reveal option in the Row options area.

# **Microsoft Excel compatibility**

In this chapter:

- "Simulating the Microsoft Excel workspace" on page 117
- "Sharing spreadsheets with Microsoft Excel users" on page 117

For additional topics, please see "Compatibility with Microsoft Excel" in the Quattro Pro Help.

## Simulating the Microsoft Excel workspace

If you recently switched from Microsoft® Excel® to Quattro Pro, you may not be familiar with the Quattro Pro workspace. While there are many similarities between the two applications, you may find it easier to simulate the Microsoft Excel workspace.

In addition, you can display the **Compatibility** toolbar, which gives you immediate access to tools such as saving documents to Microsoft Excel and publishing to HTML.

#### To work in the Microsoft Excel workspace

- 1 Click Tools ► Settings.
- 2 Click Workspace.
- 3 Enable the check box beside the Microsoft Excel workspace in the available workspaces list.

Quattro Pro features, including toolbars and menus items, are rearranged to simulate where you would find their equivalents in Microsoft Excel.

#### To display the Compatibility toolbar

- 1 Click View > Toolbars.
- 2 Enable the **Compatibility** toolbar check box in the **Toolbar** list.

## Sharing spreadsheets with Microsoft Excel users

Quattro Pro makes it possible for you to share your Quattro Pro spreadsheets with Microsoft Excel users and for them to share their workbooks with you.

#### To save a Quattro Pro notebook as a Microsoft Excel file

- 1 Click File ► Save as.
- 2 Choose the drive and folder where you want to save the file.
- **3** Type a filename in the **Filename** box.
- 4 Choose a Microsoft Excel file type from the File type list box.

#### To open a Microsoft Excel workbook in Quattro Pro

1 Click File ► Open.

2 Choose the drive and folder where the workbook is stored.

If you can't see the file, choose **All files** from the **File type** box.

**3** Double-click the workbook's filename.

You can open Microsoft Excel version 3, 5, 7, 97, 2000, 2002 (XP), 2003, 2007, 2010, and 2013 workbooks in Quattro Pro. You can also open Microsoft Excel Open XML workbooks (.xlsx) and Microsoft Excel Open XML Macro-enabled workbooks (.xlsm).

When opening Microsoft workbooks in Quattro Pro, some information may not display as it did in Microsoft Excel.

## To automatically save to the Microsoft Excel format

- 1 Click Tools ► Settings.
- 2 In the list of categories, double-click Compatibility.
- 3 Choose XLS from the Default file type list box.

# **Notebook basics**

In this chapter:

- "Creating and opening notebooks" on page 119
- "Adding and deleting spreadsheets" on page 120
- "Moving and copying spreadsheets" on page 121
- "Renaming spreadsheets" on page 121

## Creating and opening notebooks

When you start a new spreadsheet in Quattro Pro, you must first create a notebook. You can create a notebook from the default template or from a list of **project templates**:

- When you create a notebook from the default template, you must format the data yourself and perform your own calculations.

• Project templates prompt you for data and then format and calculate it automatically.

You can also open a notebook.

#### To create a notebook from the default template

• Click File ► New.

#### To create a notebook from a project template

- 1 Click File ▶ New from project.
- 2 Click the **Create new** tab.
- 3 Select Quattro Pro from the Categories list box.
- 4 Choose a project from the Projects list.
- 5 Click Create.
- 6 Use the **PerfectExpert** panel to modify the project.

#### To open a notebook

- 1 Click File ► Open.
- 2 Choose the drive and folder where the notebook is stored.
- 3 Click a filename
- 4 Click Open.

## Adding and deleting spreadsheets

You can add or delete single or multiple spreadsheets to or from your notebook.

#### To insert a spreadsheet

- 1 Click the tab of the spreadsheet you want to follow the new spreadsheet.
- 2 Click Insert ► Insert sheet.

#### To insert multiple spreadsheets

- 1 Click Insert ► Insert cells.
- 2 Enable the Sheets option in the Dimension area.
- **3** Enable the **Entire** option in the **Span** area.
- **4** Type a 3D selection in the **Cells** field.

For example, to insert three sheets before spreadsheet B, enter B:A3..D:A3 (it does not matter which cell you reference).

#### To delete a spreadsheet

- **1** Click a spreadsheet tab.
- 2 Click Edit > Delete cells.
- **3** Enable the **Sheets** option.
- 4 Enable the Entire option.

You can also delete a spreadsheet by right-clicking a spreadsheet tab, and clicking **Delete sheet**.

#### To delete multiple spreadsheets

- 1 Click the first spreadsheet tab.
- 2 Hold down Shift while you click the last spreadsheet tab to delete.A black line appears under the tabs.
- 3 Click Edit ► Delete cells.
- 4 Enable the **Sheets** option.
- 5 Enable the Entire option.

## Moving and copying spreadsheets

You can move sheets within a notebook or between notebooks to reorder them by using the mouse to drag the spreadsheet tab to another location. In the same way, you can also copy spreadsheets within a notebook.

#### To move a spreadsheet

- 1 Click the tab of the spreadsheet you want to move.
- 2 Drag the spreadsheet tab in any direction until a sheet icon appears.
- 3 Move the sheet icon by dragging right or left along the row of tabs.
- 4 Release the mouse button when the sheet icon is where you want to place the spreadsheet.
- You can also move a spreadsheet by clicking Edit > Move Sheets, and specifying the sheets to move.

#### To copy a spreadsheet

- 1 Hold down Ctrl and click the tab of the spreadsheet you want to copy.
- 2 Drag the spreadsheet tab in any direction until a sheet icon appears.
- **3** Move the sheet icon by dragging right or left along the row of tabs.
- 4 Release the mouse button when the sheet icon is where you want to place the spreadsheet.
- You can also copy a spreadsheet by clicking Edit > Select all, and then clicking Edit > Copy.

#### **Renaming spreadsheets**

Each spreadsheet in a notebook has a tab at the bottom. This tab displays the name of the spreadsheet. Spreadsheets are initially named with letters of the alphabet in sequence, from A to Z, continuing from AA to AZ, up to ZZZ. You can assign a descriptive name to a spreadsheet using up to 64 characters (letters and numbers).

#### To rename a spreadsheet

- 1 Click Format ► Sheet properties.
- 2 Click the Name tab.
- **3** Type a descriptive name.
- The Objects sheet (the last sheet in the notebook) cannot be renamed.

When you rename a spreadsheet, formulas that refer to the renamed spreadsheet adjust to use the new name.

To reassign the original name to a spreadsheet, click **Reset**.

You can also name a spreadsheet by double-clicking its tab.

# **Spreadsheet basics**

In this chapter:

- "Selecting cells, rows, and columns" on page 122
- "Inserting and deleting cells, rows, and columns" on page 123

## Selecting cells, rows, and columns

You can select cells individually or in rows, columns, blocks, or 3D blocks. When you select a cell, a black-bordered rectangle displays to indicate the active cell. This rectangle is called the selector.

When you need to enter cell references in dialog boxes, it is usually easier to select the cells rather than type the entire cell address. Quattro Pro lets you use the **Range picker** to easily select cells.

You can lock specific rows and columns of a spreadsheet so that their titles remain on the screen as you scroll. A blue line divides the locked area and the notebook data. Locked titles do not affect printing.

Finally, you can repeat titles on each spreadsheet of a printed notebook.

#### To select nonadjacent cells

- **1** Select the first group of cells.
- 2 Hold down Ctrl, and select additional cells.

## To select a 3D block of cells

- 1 Select the cells on the first spreadsheet.
- 2 Hold down Shift, and click the tab for the last spreadsheet in the series.

A black line appears under the tabs; the same cells are now selected on all the sheets where the black line appears.

The cells remain selected only until you click elsewhere in the notebook.

## To select cells from a dialog box

- 1 Click the Range picker.
- 2 Select the cells you want to appear in the edit field of the dialog box.
- **3** Maximize the dialog box.
- You can also select cells by double-clicking the contents of the edit field.

#### To select a row or column

• Click the row or column heading.

#### To select multiple spreadsheets

1 Click the tab of the first spreadsheet to select.

**2** Hold down **Shift** while you click the last spreadsheet tab you want to include in the selection. A black line appears under the tabs.

#### To lock titles on a spreadsheet

- 1 Select the top-left cell of the spreadsheet area you want to remain scrollable.
- 2 Click View > Locked titles.

A blue line divides the locked area and the notebook data.

- The Locked titles option is only available in Draft view.
- To unlock titles, click View > Locked titles again.

#### To repeat column titles on a printed notebook

- 1 Click File ▶ Page setup.
- 2 Click the **Options** tab.
- **3** Type the location of the column title in the **Top heading** box.

You can also repeat row titles by typing the location of the row title in the Left heading box.

## Inserting and deleting cells, rows, and columns

You can insert cells, rows, or columns anywhere in a spreadsheet. When you insert an item, existing data is pushed down, to the right, or to the back of the notebook to make room for the new item.

When data is no longer useful, you can easily delete cells, rows, columns, or multiple rows and columns.

#### To insert a cell

- 1 Select a cell in the location where you want to insert a new cell.
- 2 Click Insert ► Insert cells.
- 3 Enable the Partial option in the Span area.
- 4 Enable one of the following options in the **Dimension** area:
  - Rows The selected cell will shift down and out of the way.
  - Columns The selected cell will shift to the right.
  - Sheets The selected cell will shift to the next spreadsheet.
- You can also insert multiple cells. Make sure the upper-left corner of the cells you select contains the first cell entry you want shifted right, down, or back. The cells you select should be the same size as the number of cells you want to insert.

#### To insert a row

- 1 Select the row heading just below where you want the row inserted.
- 2 Click Insert ► Insert row.

You can insert multiple rows by selecting multiple row headings, and clicking Insert > Insert row.

#### To insert a column

- 1 Select the column heading to the right of where you want the column inserted.
- 2 Click Insert ► Insert column.

You can insert multiple columns by selecting multiple columns headings, then clicking Insert > Insert column.

## To delete a cell

- 1 Select the cell you want to delete.
- 2 Click Edit ► Delete cells.
- **3** Enable the **Partial** option in the **Span** area.
- 4 Enable one of the following options in the **Dimension** area:
  - Rows The cell below the selected cell shifts up.
  - Columns The cell to the right of the selected cell shifts to the left.
  - Sheets The corresponding cell on the next spreadsheet shifts to the current spreadsheet.
- $\mathbb{R}$  You can also delete multiple cells by first selecting a block of cells.

## To delete a row or a column

- 1 Select the row or column heading.
- 2 Click Edit > Delete cells.
- You can delete multiple rows or columns by selecting multiple headings, and clicking Edit > Delete cells.

# Data entry

In this chapter:

- "Creating labels and special characters" on page 125
- "Entering values" on page 126

# Creating labels and special characters

You can create labels in a spreadsheet which, unlike other cell data, cannot be calculated in formulas. A label can be text (address), text with numbers (145 Howard Street), or numbers seen as text (202-555-1212, a phone number). A label can begin with any letter, punctuation mark, or symbol, except the following characters:

| Character | Description         |
|-----------|---------------------|
| /         | forward slash       |
| +         | plus                |
| -         | minus               |
| \$        | dollar sign         |
| (         | opening parenthesis |
| @         | at sign             |
| #         | number sign         |
|           | period              |
| =         | equals              |

You can insert special characters and symbols that are not on your keyboard, such as icons, phonetic characters, and characters in other languages.

#### To create a label

- 1 Click a cell.
- 2 Type alphanumeric characters.
- 3 Press Enter.

#### To create a label from a value

| To create           | Do the following                |
|---------------------|---------------------------------|
| Left-aligned label  | Type ' before a value.          |
| Right-aligned label | Type " before a value.          |
| Centered label      | Type $\uparrow$ before a value. |

You can also type an alignment character before a backslash, if you want a label to begin with a backslash, but don't want to repeat the character after it.

## To insert special characters and symbols

- 1 Click a cell.
- 2 Click Insert ► Symbol.
- **3** Choose a character set from the **Set** list box.
- 4 Choose a character from the Symbols list.
- 5 Click Insert.

See You can also insert special characters and symbols by clicking the WP characters 💥 button on the property bar.

## **Entering values**

A value is a number, formula, date, or time. Quattro Pro determines that data is a value from the characters you type. The data type displays in the application bar.

#### About numbers

Numbers entered in cells can consist only of the following:

- numerals (0 to 9)
- minus sign (-) for negative numbers
- plus sign (+) for positive numbers
- currency symbols; for example, \$
- one decimal point
- a trailing %
- an E for scientific notation

You can enter fractions in a cell.

#### About formulas

For information on entering formulas, see "Formulas" on page 315.

#### About dates and times

You can enter a date or time, including the current date, in a cell. While Quattro Pro reads dates and times as values, it applies specific formatting and calculation criteria to them depending on the date and time formats you set as defaults.

#### To enter a number

- 1 Click a cell.
- 2 Type a number.
- 3 Press Enter.

For more information, see "To change the number of decimal places in a value" in the Quattro Pro Help.

### To enter fractions

- 1 Click a cell.
- **2** Type a number as a decimal.
- 3 Press Enter.
- 4 Click the cell.
- 5 Click Format ► Selection properties.
- 6 Click the Numeric format tab.
- 7 Choose Fraction from the Numeric formats list.
- 8 Choose a type from the **Fraction** list.

### To enter a date or time

- 1 Click a cell.
- 2 Type a date or time.
- 3 Press Enter.

For a list of available date and time formats, see "Default date and time formats" in the Quattro Pro Help.

#### To enter the current date

- 1 Click a cell.
- 2 Click Insert ► Date.

Quattro Pro inserts the short date format specified in the Windows Regional Settings on the Control Panel.

 $\mathbb{R}$  You can also enter the current date by clicking a cell and pressing Ctrl + D.

# Calculations

In this chapter:

- "Creating simple equations" on page 128
- "Calculating data in rows and columns" on page 128
- "Using preset calculations" on page 130

## **Creating simple equations**

You can perform simple mathematical operations such as 1+1 directly in a cell. Quattro Pro interprets these equations as formulas and indicates cells with formulas by adding a blue triangle to the bottom-left corner of the cell. Quattro Pro also totals values for you.

## To do simple math in cells

1 Type the numbers and math operators in a cell.

For example, type 4500+450.

- 2 Press Enter.
- >>> Do not include commas in numbers.

## To total values in a column

- 1 Click in the first blank cell below and one column to the left of the cells to be totaled.
- 2 Type total.
- 3 Press Enter.
- $^{\sim}$  This feature is not case sensitive and is language dependent.
- You can also total values in a row: Click the first blank cell to the right and one row above the cells to be totaled, type **total**, and press **Enter**.

## Calculating data in rows and columns

Using PerfectExpert, you can calculate data in rows and columns. For example, you can add a column, find the average of a list of figures, or find the middle value of either.

You can also perform calculations on individual cells.

Quattro Pro also lets you perform calculations on two rows or columns.

## To calculate data in a single row or column

- 1 Click Help ▶ PerfectExpert.
- 2 Click Do simple math in the PerfectExpert panel.
- 3 Click Quick math.

- 4 In the Select a row or column box, specify the cells to calculate.
- 5 Choose a math operation from the **Do math** list box.
- 6 In the Insert answer in cell box, specify the cell where you want to display the answer.
- You can also specify cells by clicking the **Range picker T** tool and selecting the cells.

#### To perform a calculation on each item in a row or column

- 1 Click **Do simple math** in the **PerfectExpert** panel.
- 2 Click More quick math.
- 3 In the Select a row or column box, specify the cells to calculate.
- 4 Choose a math operation from the **Do math** list box.
- 5 In the Insert answer in cell box, specify the cell where you want to display the answer.

The answer row or column must have as many cells as are in the list on which you're performing calculations.

 $\mathbb{R}$  You can also specify cells by clicking the **Range picker**  $\mathbb{R}$  tool and selecting the cells.

#### To calculate data in two rows or columns

- 1 Click **Do simple math** in the **PerfectExpert** panel.
- 2 Click 2-column quick math.
- 3 In the Select first row/column box, specify the cells to calculate for the first row or column.
- 4 In the Select second row/column box, specify the cells to calculate for the second row or column.
- **5** Choose a math operation from the **Do math** list box.
- 6 In the Insert answer in cell box, specify the cell where you want to display the answer.

The answer row or column must have as many cells as are in the list on which you're performing calculations.

 $\mathbb{R}$  You can also specify cells by clicking the Range picker 🐺 tool and selecting the cells.

# Using preset calculations

You can perform calculations quickly by using preset calculations.

You can also total cells in rows or columns. For example, you can calculate totals in a single row, or multiple rows or columns. The row or column cannot contain blank cells, and any labels in the selected cells are treated as zero values.

Calc As-You-Go<sup>™</sup> lets you display several different running totals for cells you select; the sum, average, count, maximum value, and minimum value display on the **application bar**.

#### To perform preset calculations

- **1** Type values across a row or down a column.
- 2 Click the first blank cell after the values.
- **3** Open the **QuickFunction** flyout on the **Notebook** toolbar, and click a function.

#### To total cells

| To total                                 | Do the following                                                                                                    |
|------------------------------------------|----------------------------------------------------------------------------------------------------|
| Cells in a row (or a column)             | Select the cells, along with one blank cell to the right (or below), and click the <b>QuickSum™ <sup>™</sup> ∑</b> button on the <b>Notebook</b> toolbar.                        |
| Multiple rows (or columns)               | Select the cells, along with a blank column to the right (or a blank row below), and click the <b>QuickSum</b> button <b>*</b> on the <b>Notebook</b> toolbar.                   |
| Rows and columns for a grand total       | Select the cells, along with a blank column to the right and a blank row below, and click the <b>QuickSum</b> button <b>*</b> on the <b>Notebook</b> toolbar.                    |
| Rows or columns on multiple spreadsheets | Select the rows or columns, along with a blank row and column around the data on each spreadsheet, and click the <b>QuickSum</b> button <b>7</b> on the <b>Notebook</b> toolbar. |

#### To use Calc-As-You-Go

- 1 Select the cells on which to perform running calculations.
- 2 View the totals on the **application bar**.

# **Editing spreadsheets**

In this chapter:

R

- "Editing cell content" on page 131
- "Undoing actions" on page 132
- "Copying and moving cells" on page 133

For additional topics, please see "Editing spreadsheets" in the Quattro Pro Help.

# **Editing cell content**

Quattro Pro lets you overwrite, replace, or edit cell content.

Quattro Pro lets you quickly find a cell and automatically replace the data it contains. You can look for data in cell formulas or cell values.

#### To overwrite data

- 1 Click a cell.
- 2 Press Insert.

The **Typeover**  $\mathscr{P}$  button on the application bar appears pressed when the typeover mode is on.

You can return to inserting data by pressing **Insert**.

## To replace the entire contents of a cell

- 1 Click a cell.
- 2 Type a new entry.
- 3 Press Enter.

## To edit cell contents

- 1 Double-click a cell.
- 2 Click where you want to edit.
- 3 Edit the cell content.
- 4 Press Enter.

Xn

You can move the insertion point within a cell by using the arrow keys.

## To edit the contents and formatting properties of a cell

- 1 Click a cell.
- 2 Click Edit > Clear, and click one of the following:
  - Cells lets you erase the content and the formatting of a cell
  - Values lets you erase the content but not the formatting of a cell
  - Format lets you erase the formatting but not the content of a cell

Clicking Edit > Clear > Format does not affect column width or row height.

Unnecessary cell formatting can add significantly to the size of a notebook file; clearing cell formatting reduces the size of the file.

R

## To clear values in a range of cells without clearing formulas

- 1 Select a range of cells.
- 2 Click Edit ► Cut.
- 3 Click Edit ► Paste special.
- 4 Disable the Number cells check box.
- 5 Click Paste.

## To find and replace data

- 1 Click Edit ► Find and replace.
- **2** Type the text or value to find in the **Find** box.
- **3** Type the replacement text or value in the **Replace** box.
- 4 Type the cells to search in the **Cell(s)** box.
- 5 In the Look in area, enable one of the following options:
  - Formula finds data in a formula
  - Value finds data in a value
  - Condition compares cells in the spreadsheet with any conditions specified in the Find box
- 6 Click one of the following buttons:
  - Find next
  - Previous
- 7 Click Replace.
- Quattro Pro makes replacements from the cursor position to the end of a document, so you must position the cursor at the beginning of a document before you search.
- You can replace all occurrences of the search item with the replacement text or value by clicking **Replace all**.

When using conditional searches, type a question mark (?) before the search condition (e.g. ? > 300).

# **Undoing actions**

Quattro Pro lets you undo most actions in reverse order of performance. You can reinstate a change by redoing an action.

## To undo an action

• Click Edit ► Undo.

#### To undo multiple actions

- 1 Click Edit, and click the Undo flyout.
- **2** Choose an action from the list.
- $^{\sim}$  When you choose an action from the list, all actions performed after that action will be undone.
- You can also undo multiple actions by clicking the **Undo** I flyout on the notebook toolbar.

#### To redo an action

• Click Edit > Redo.

#### To redo multiple actions

- 1 Click Edit, and click the Redo flyout.
- **2** Choose an action from the list.

 $^{\sim}$  When you choose an action from the list, all actions performed after that action will be redone.

🕅 You can also redo multiple actions by clicking the **Redo**  flyout on the notebook toolbar.

## To set the number of actions that can be undone and redone

- 1 Click Tools > Settings.
- 2 In the list of categories, double-click Workspaces, Application, and click General.
- 3 Type a value in the Undo/Redo level (0 to 200) box.
- In all situations, except where program speed and available memory are absolutely crucial, the level for undoing and redoing actions should be set to a minimum of one.

# Copying and moving cells

You can copy or move cells by selecting the cells directly on a spreadsheet or you can copy cells by specifying the location of the cell.

#### To copy and paste cells

- 1 Select the cells to copy.
- 2 Click Edit ► Copy.
- **3** Select the destination cells within the active spreadsheet.
- 4 Click Edit ► Paste.

Hunt

When you copy a selection of cells to a specific cell, the Clipboard uses that cell as the upper-left position of the copied information.

You can also copy a cell to the **input line** of another cell, a **text box**, another spreadsheet in the notebook, or another notebook.

## To copy cells to a specified location

- 1 Click Edit ► Copy cells.
- 2 In the From box, specify the cells to copy.
- 3 In the To box, specify the destination cells.

If you copy cells containing absolute references, enable the Model copy check box.

Instead of specifying the cells you want to copy, you can press F3 and choose a named cell from the Cell names dialog box.

## To move cells by cutting and pasting

- 1 Select the cells to move.
- 2 Click Edit ► Cut.
- **3** Select the destination cells within the active spreadsheet.
- 4 Click Edit ► Paste.

## To move cells by dragging

- 1 Select a cell or cells.
- 2 Point to an edge of the cells until a four-way arrow displays.
- **3** Drag the cells to the **destination area**.
- You can use the colored outline as a guide when you move cells.
- You can copy a cell by holding down **Ctrl** as you drag.

You can also move a cell to the **input line** of another cell, a **text box**, another spreadsheet in the notebook, or another notebook.

# **Formatting text**

In this chapter:

- "Using formatting tools" on page 135
- "Changing the appearance of text" on page 135

## Using formatting tools

Quattro Pro lets you format a spreadsheet by copying the formatting (background color, font, numeric format, and so on) of one cell to another cell or selection of cells.

You can apply a predesigned format to data.

#### To copy cell formatting

- 1 Click the cell or cells with the format you want to copy.
- 2 Click the QuickFormat 🐓 button on the toolbar.
- 3 Select the cell or cells where you want to copy the formatting.

To turn off QuickFormat, click the QuickFormat & button on the toolbar.

#### To apply a predesigned format

- 1 Select the cells to format.
- 2 Click Format ► SpeedFormat<sup>™</sup>.
- 3 Choose a format from the Formats list.

You can also apply a predesigned format by clicking the **SpeedFormat** 🖶 button on the toolbar.

#### Changing the appearance of text

You can change the text in one or more cells by adjusting its font face, font size, or text color. You can also change the appearance of text.

#### To change the typeface, size, and color of text

- 1 Select the cells with text to format.
- 2 Click Format > Selection properties.
- 3 Click the **Cell font** tab.
- 4 Choose a font face from the Face list.
- 5 Choose a font size from the Size list box.
- 6 Open the **Color** picker, and click a color.

## To change the properties of the text font

- 1 Select the cells with text to format.
- 2 Click Format > Selection properties.
- 3 Click the **Cell font** tab.
- 4 Enable any of the check boxes in the **Appearance** area.

## To convert text to superscript or subscript

- 1 Double-click a cell.
- **2** Select the data to change.
- **3** Click one of the following buttons on the property bar:
  - Superscript ×<sup>2</sup>
  - Subscript ×<sub>2</sub>

You can also change the text appearance by clicking the **Bold B**, **Italic** *I*, or **Underline** <u>U</u> button on the property bar.

# Formatting data

Numeric formats do not change cell values; they change only the way values display.

Quattro Pro uses two types of numeric formats: number formats and date/time formats.

#### About number formats

When you type numbers, Quattro Pro by default rounds off fractional numbers as necessary to fit in the cell. You can change the numeric format of a cell to accommodate, for example, scientific, currency, decimal, and percent formats.

In addition, Quattro Pro lets you change the number of decimal places in a value.

#### About date/time formats

Quattro Pro lets you format dates and times in a spreadsheet. For example, by default, Quattro Pro displays times in long form as HH:MM:SS (for example, 09:32:30), or in short form as HH:MM (for example, 09:32) when no seconds are specified, but you can change this format.

#### To change the number format of a cell

- 1 Select a cell.
- 2 Click Format > Selection properties.
- **3** Click the **Numeric format** tab.
- 4 Choose one of the following formats from the Numeric formats list:
  - General to display numbers exactly as you type them (unless the column width is too narrow)
  - Number to choose a negative number and number of decimal places formats, and separate thousands with commas
  - Currency to choose a country whose currency symbol you want to use
  - Scientific to display numbers as scientific notations
  - Fraction to choose a fraction format
  - Hidden to prevent a cell from displaying its contents
  - Percent to display numbers in a percent format
  - Custom to choose a customized format

#### To change the number of decimal places in a value

- 1 Select a cell.
- 2 On the property bar, click the Change the number of decimal places  $\stackrel{[1]}{=}$  button.
- **3** Type a value in the box.
- 4 Press Enter.

## To format dates and times

- 1 Select a cell to format.
- 2 Click Format > Selection properties.
- **3** Click the **Numeric format** tab.
- 4 Click one of the following formats from the Numeric formats list:
  - Date lets you choose a date format from the Date formats options
  - Time lets you choose a time format from the Time formats options

# Formatting cells

In this chapter:

- "Aligning data" on page 139
- "Wrapping text" on page 141
- "Joining cells" on page 141
- "Resizing rows and columns" on page 142

# Aligning data

You can align data horizontally and vertically in a cell. The default alignment setting for numbers and formula results is right-aligned; the default setting for labels and dates is left-aligned.

You can center data across multiple cells. You can also change the orientation of text in a cell by rotating it.

## To align data in a cell

- 1 Select a cell.
- 2 Click Format > Selection properties.
- 3 Click the Alignment tab.
- 4 In the Horizontal alignment area, enable one of the following options:
  - General right-aligns values and left-aligns labels
  - Left left-aligns all types of data
  - Right right-aligns all types of data
  - Center centers cell data
  - Indent moves data in from the edge of a cell
- 5 In the Vertical alignment area, enable an option.

🕅 You can also click the Alignment 🗉 button on the property bar to change horizontal cell alignment.

#### To center text across multiple cells

- 1 In the left-most cell, type the text to be centered.
- 2 Select the cells over which to center the text starting with the cell containing the text.
- 3 Click Format > Selection properties.
- 4 Click the **Alignment** tab.
- 5 In the Horizontal alignment area, enable the Center across block option.

#### To rotate text

- 1 Click a cell with text to rotate.
- 2 Click Format > Selection properties.
- 3 Click the Alignment tab.
- 4 In the **Orientation** area, enable one of the following options:
  - Horizontal orients text horizontally
  - Vertical orients text vertically
  - Rotated rotates text to the degree you specify

## Wrapping text

Text that displays wider than a column width overflows to the next cell when that cell is empty. If the next cell contains data, the overflow text is hidden and the text appears truncated. To fix this, you can wrap text within a cell or enter short lines of text in one cell.

## To wrap text within a cell

- 1 Click the cell in which you want to wrap text.
- 2 Click Format > Selection properties.
- 3 Click the Alignment tab.
- 4 Enable the Wrap text check box in the Cell options area.

You can also wrap text by clicking the **Property** button on the toolbar.

#### To enter short lines of text in a cell

- 1 Click a cell.
- 2 Type a line of text.
- 3 Press Alt + Enter.
- 4 Continue typing.
- 5 Press Enter.

## Joining cells

Quattro Pro lets you join cells to create a title across multiple cells or a vertical side bar.

## To join cells

- 1 Drag across the cells you want to join.
- 2 Click Format > Selection properties.
- 3 Click the Alignment tab.
- 4 Enable the Join cells check box in the Cell options area.

You can also join cells by selecting the cells to join and clicking the Join cells 📰 button on the toolbar.

# **Resizing rows and columns**

Quattro Pro lets you change the row height in a spreadsheet. You can also change the width of a column.

#### To change the row height

- 1 Select a cell in each row you want to resize, or select the row borders.
- 2 Click Format ► Selection properties.
- 3 Click the Row/column tab.
- 4 In the **Row options** area, enable the **Set height** option and type a value in the box.
- **5** Enable one of the following options:
  - Points
  - Inches
  - Centimeters
- You can also change row height by moving the pointer to the bottom edge of a row border until it changes to a **double arrow**, **‡** + and dragging the double arrow to resize the row.

## To change the column width

- 1 Follow steps 1 through 3 in the previous procedure.
- 2 In the Column options area, enable the Set width option and type a value in the box.
- **3** Enable one of the following options:
  - Characters
  - Inches
  - Centimeters
- You can also change column width by moving the pointer to the right edge of a column border until it changes to a **double arrow**, **‡** + and dragging the double arrow to resize the column.

# Formulas

Formulas are mathematical equations that calculate a final value, such as the difference between two cells or the total of a column.

Using Quattro Pro, you can create math formulas.

You can also create text formulas. Text formulas are any formulas that have a textual result.

Quattro Pro also allows you to create logical formulas that evaluate true or false. For example, the result of the formula +C3 < 10 displays either 1 or 0 depending on the value of cell C3.

You can also create a formula by using the Formula Composer<sup>™</sup>.

## To create a math formula

- **1** Type a plus sign (+) in a blank cell.
- 2 Type a formula.

#### 3 Press Enter.

To view formula results as you enter the formula data, press F9.

#### To create a text formula

- **1** Type a plus sign (+) in a blank cell.
- 2 Type the formula using an ampersand (&) to combine text strings.
  - For example, +C4&"Review" enters the text in cell C4, and then the word Review.
- 3 Press Enter.
- If you want to add a space between strings, type it inside the quotation marks. For example, +C4&" Review" enters the text in cell C4, a space, and then the word Review.

## To create a formula that evaluates to true or false

- 1 Click a blank cell.
- **2** Type a formula using one of the logical operators.
- 3 Press Enter.
- If the statement is true, a 1 displays in the cell. If the statement is false, a 0 displays.

# **Composing formulas**

|                                                                            | Formula Composer -                                      | A:B8 ? ×                           |  |  |  |  |
|----------------------------------------------------------------------------|---------------------------------------------------------|------------------------------------|--|--|--|--|
| ½ ☜ ☎   ♡ ☞ ┏   → ← ም   ⊾ @ @   ┣ ؾ ⊑                                      |                                                         |                                    |  |  |  |  |
| Cell Value Cell A:B                                                        | Reference Expressi<br>8 @SUM                            | ion<br>(1,2,3,B1,@SUBTOTAL(A1,A3)) |  |  |  |  |
| C @SUM() = I = 0 1 = I = 0 3 = I = 0 B1 = I = 0 B1 = I = 0 A1 = I = 0 A3 = | 2<br>@SUM returns the total of                          |                                    |  |  |  |  |
|                                                                            | <ul> <li>List2</li> <li>List3</li> <li>List4</li> </ul> | 2 N ^                              |  |  |  |  |
| < > Results                                                                | ? List5                                                 | @SUBTOTAL(A1,A3) 🖹 🗸               |  |  |  |  |

You can create a formula or edit an existing one using Quattro Pro's Formula Composer.

This is the formula composer.

Depending on the view you choose, you can see up to three panes that provide information about the formula you are creating:

- Outline pane lets you examine the structure of a formula, edit parts of the formula, and trace cell references and cell names. The outline pane shows the hierarchy of the formula you have created. You can expand or collapse parts of the formula to focus on part of the formula. The outline can consist of several levels, with each level containing a different expression.
- Spreadsheet function description pane provides a brief description of the spreadsheet function you have selected in the outline pane. When you type a spreadsheet function (for example, @SUM) in the Expression edit field, the spreadsheet function description pane appears to the right of the dialog box.
- Argument pane provides entry fields for the spreadsheet function arguments. Parentheses around an argument
  indicate an optional argument. When you type a value for an optional argument, you must also enter values for
  all preceding optional arguments. Clicking to the left of an argument gives you a short description of each
  spreadsheet function argument.

## To create a formula in the Formula Composer

- 1 Select a blank cell.
- 2 Click the Formula Composer  $f_{
  m M}$  button.
- **3** Enable one of the following options:
  - Standard view 🔚 displays all three panes (spreadsheet function description, outline, and argument)
  - Argument view 🔚 displays the outline and argument panes
  - Outline view 🔚 displays only the outline pane
- 4 Type a formula in the **Expression** box.
  - If an formula is incomplete or syntactically incorrect (for example, a spreadsheet function may be missing an argument), a red question mark icon in the outline alerts you to the error.

Suit

Expressions that cannot be expanded, such as values, display a small yellow circle to their left.

You can expand and collapse selected parts of the formula outline by clicking Expand 对 and Collapse 📩

# To edit a formula in the Formula Composer

- **1** Select a cell containing a formula.
- 2 Click the Formula Composer  $f_{ij}$  button.
- **3** Select the first expression in the outline on the left.
- 4 In the **Expression** box, make changes to the formula.

R

# Functions

Instead of composing formulas, you can use spreadsheet functions. Spreadsheet functions are a set of standard builtin formulas used to simplify complex calculations.

Quattro Pro offers more than 500 built-in spreadsheet functions. These spreadsheet functions cover a range of calculations, including database, financial, engineering, and statistical calculations. A common spreadsheet function is @SUM, which adds the cell values you reference. For example, typing @SUM(A1..A4,B1) is equivalent to typing +A1+A2+A3+A4+B1.

For documentation on the available functions for Quattro Pro, please see the Quattro Pro Functions Help (qpfn.chm).

You can enter spreadsheet functions in a cell. As you type a function, the most likely function and its **syntax** appear at the bottom right of the screen. The function's **arguments** will appear on the **application bar**.

Spreadsheet functions can also be used to create formulas. In a formula, the left parenthesis is red until you type the right parenthesis. Then, they both turn green.

## To enter a spreadsheet function in a cell

- 1 Select a cell.
- 2 Click Insert ► Insert function.
- **3** Choose a category from the **Function category** list.
- 4 Choose a spreadsheet function from the Function list.
- 5 Click Next.
- **6** Type the arguments of the function in the relevant boxes; optional **arguments** appear within angled brackets (<>).
- All spreadsheet functions begin with the at sign (@). When typing a spreadsheet function, you can omit the @ if it is not the first item in the formula.

Enclose arguments in parentheses.

## To create a formula by using a spreadsheet function

- 1 Select a cell.
- 2 Click Insert ► Insert function.
- 3 Choose a category from the Function category list.
- 4 Choose a spreadsheet function from the Function list.
- 5 Click Next.
- 6 In the Expression box, type the rest of the formula.
- The pane on the left shows a breakdown of the formula.

To identify a missing parenthesis or bracket, double-click the cell, and move the insertion point through the formula. When you reach an unmatched parenthesis or bracket, the character turns red.

# Charts

Quattro Pro lets you present data graphically by plotting it in a chart.

In this chapter:

- "Understanding charts" on page 147
- "Creating charts automatically" on page 148
- "Adding titles to charts" on page 149
- "Adding linked data to charts" on page 149
- "Changing chart data" on page 150

For additional topics, please see "Presenting spreadsheet data in a chart" in the Quattro Pro Help.

# **Understanding charts**

You can create the following chart types: area (2D and 3D), bar (2D and 3D), bubble, Gantt, high/low, histogram, line (2D and 3D), mixed, pie (2D and 3D), polar, radar, scatter (2D and 3D), spectral, and surface (2D and 3D).

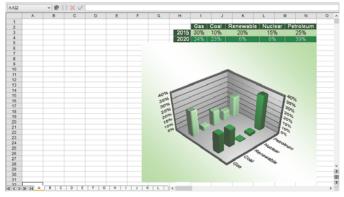

Quattro Pro lets you create a variety of chart types.

### Plotting chart data

How Quattro Pro plots data depends on the range and values of the cells you select before you create the chart.

When a selection contains more rows than columns or an equal number of rows and columns:

- Quattro Pro plots each column as a single series.
- If the first column contains labels, the labels are placed along the x-axis.
- If the first row contains labels, the labels are used as the chart legend.

When a selection contains more columns than rows:

- Quattro Pro plots each row as a single series.
- If the first row contains labels, the labels are placed along the x-axis.
- If the first column contains labels, the labels are used as the chart legend.

### Setting up chart axes

All charts except pie and doughnut charts have two references for plotting data: the x-axis and the y-axis. The x-axis is a horizontal line at the bottom of the chart pane with fixed reference points; the column labels in your data series are used for x-axis labels to explain what each data series represents. Y-axis labels show the values being represented. Depending on the data series, Quattro Pro determines the range and increment amounts of the y-axis.

There are a few exceptions to this format:

- Horizontal charts have a vertical x-axis and a horizontal y-axis. Quattro Pro reverses the axes of horizontal charts automatically.
- In XY charts (scatter diagrams), the x-axis series is data, not labels. Quattro Pro scales the x-axis to match the data.
- If the chart is a 2D bar, line, or area chart, you can assign any series to a secondary y-axis, which appears on the right side of the chart.

# **Creating charts automatically**

Creating a chart lets you represent spreadsheet data graphically. You can create a chart automatically and have all the chart options chosen for you, or you can create a chart by using the Chart Expert, which guides you through the steps of creating a chart that best suits a data set.

For information about creating specific types of charts, please see "Presenting spreadsheet data in a chart" in the Quattro Pro Help.

#### To create a chart automatically

1 Select the cells you want to plot.

If the surrounding cells contain explanatory labels, you can include them in the selection as the chart axis labels or the chart legend.

- 2 Click the Chart button on the toolbar, and choose Create QuickChart<sup>™</sup>.
- **3** On the spreadsheet, click where you want to insert the chart.
- When you create a chart automatically, it is placed on the spreadsheet in a floating graphics window; however, you can view it on its own page.
- If you want to customize the size of the chart, click and drag diagonally on the spreadsheet.

If the cells you select contain dates, you can display the dates on the x or y axes by changing the numeric format to Date.

### To create a chart by using the Chart Expert

- 1 Click Insert ▶ Chart ▶ Use Chart Expert.
- 2 Follow the steps of the Expert.

# Adding titles to charts

You can add a title for any numeric chart type.

### To add a title to a chart

- 1 Click a chart.
- 2 Click Chart ► Titles.
- **3** Enable the **Main title** check box, and type a title in the box.

#### You can also

Add a subtitle

Enable the **Subtitle** check box, and type a subtitle in the box.

# Adding linked data to charts

You can display the data from linked cells on a chart. This is useful when you use a chart type that shows information that lacks specific numeric content (for example, in a surface chart). If you select multiple cells, a linked picture of them appears on the chart. If you select a single cell, the data in that cell displays on the chart (for example, the number in the cell). The cells in the chart update with any changes you make to the data or properties of the notebook cells.

## To add linked data to a chart

- 1 Double-click a chart.
- 2 Click Insert ► Link to cells.
- 3 Click and drag a rectangle on the chart where you want the data to appear.
- 4 Click the **Pointer** button next to the **Select cells** box in the **Link cells** dialog box, then choose the cell or group of cells you want to display.
- 5 Enable one or both of the following check boxes in the **Border options** section:
  - Row borders
  - Column borders
- 6 Enable one or both of the following check boxes in the Grid lines section:
  - Horizontal
  - Vertical
- 7 Enable the **Maintain aspect ratio** check box in the **Display scaling** section to match the same aspect ratio used on the notebook.

H

# Changing chart data

Quattro Pro lets you change chart data by adding or removing a series and by changing the data range of a series. For most chart types, you can change only the Y range, however for XY, XYX, bubble, and high/low charts you can change other ranges. For example, in a bubble chart you can change the Y range, the X range, and the size range.

## To add a series

- 1 Click a chart.
- 2 Click Chart ► Source data.
- 3 Click Add.
- 4 Click the Range picker 📉 in the Y-range box, and select a data range.
- $^{\diamond}$  When you add a series to a chart, it is placed as the last series.
- You can also add a series by selecting the data and dragging it onto the chart.

### To remove a series

- 1 Click a chart.
- 2 Click Chart > Source data.
- 3 From the list, choose the series you want to remove.

### 4 Click Remove.

- When you remove a series, all the series following it are renumbered accordingly.
- You can also remove a series by selecting it and clicking **Delete**.

## To change the data range of a series

- **1** Type a new data range on a spreadsheet.
- 2 Click a chart.
- 3 Click Chart ► Source data.
- 4 Choose a series from the list.
- 5 Click the Range picker 🐺 in the Y-range box, and select the new data range.

# **Sharing Quattro Pro projects**

In this chapter:

- "Printing Quattro Pro projects" on page 151
- "Publishing Quattro Pro projects to PDF" on page 151
- "Publishing spreadsheet data in HTML" on page 152

See For additional topics, please see "Printing" and "Sharing projects" in the Quattro Pro Help.

# **Printing Quattro Pro projects**

Quattro Pro lets you print part of a notebook, or an entire notebook.

#### To print the active spreadsheet or a notebook

- 1 Click File ▶ Print.
- 2 On the the **Print** page, choose a printer from the **Name** box.
- 3 In the Print area, enable one of the following options:
  - Current sheet prints the active spreadsheet
  - Notebook prints a notebook
- 4 In the **Copies** area, type the number of copies you want to print in the **Number of copies** box.
- If you want the copies collated, enable the Collate option.
- 5 Click Print.

## **Publishing Quattro Pro projects to PDF**

Quattro Pro lets you publish to PDF.

### To publish to PDF

- 1 Click File ▶ Publish to PDF.
- 2 Choose the drive and folder where you want to save the file.
- **3** Type a filename in the **File name** box.
- 4 From the PDF style list box, choose one of the following options:
  - Commercial printing (Largest file size) creates a high-quality PDF to send to a printer or digital copier
  - PDF/A-1b (Level B compliance) creates a standardized PDF file that ensures the long-term archiving of the content
  - **Publishing online (Smallest file size)** creates a PDF suitable for online viewing, such as a document to be distributed by e-mail or displayed on the Web
  - Publishing online and printing creates a PDF suitable for viewing or printing on a laser or desktop printer
- 5 Click Settings, and specify any additional PDF settings in the Publish to PDF settings dialog box that appears.
  - For example, if you want to publish only parts of the spreadsheet to PDF, you can enable one of the following options in the **Export range** area of the **General** page:

Part Three: Quattro Pro

- Notebook publishes the notebook to PDF
- Selection publishes the selected cells to PDF
- Current sheet publishes the selected sheet to PDF

Click OK to apply your settings and return to the Publish to PDF dialog box.

6 Click Save.

If you do not want the PDF file to open automatically after it is saved, disable the **Open PDF after saving** check box.

# Publishing spreadsheet data in HTML

Using Quattro Pro, you can save spreadsheet ranges as **Hypertext Markup Language (HTML)** documents. You can also save charts as HTML documents. In addition, you can reorganize HTML documents to move or delete cell ranges.

To an HTML document you can add such information as when the document was last updated, who wrote the document and their email address, and the title of the document. You can also add hidden **meta text** to the HTML file which allows you to specify keywords to produce hits when performing searches on the Internet.

### To save a spreadsheet range as an HTML document

- 1 Click File ▶ Publish to Internet.
- 2 In the Ranges and charts to convert area, click the Range picker 🔭 and select a range of cells.
- 3 Click Add.
- 4 In the Export range as area, enable one of the following options:
  - Table exports HTML table formatting tags
  - Text exports only text, excluding HTML table formatting tags
- **5** Type a path and filename in the **Save file** box.

### To save a table or chart as an HTML document

- 1 Click File ▶ Publish to Internet.
- 2 In the Ranges and charts to convert area, click Chart
- 3 In the View chart dialog box, choose a chart from the Selected chart list.
- 4 Type a path and filename in the Save file box.

If you want to save tables or charts in an existing HTML file, enable the **Insert only tables and charts into existing HTML file** check box.

When using Insert only tables and charts into existing HTML file, the selected ranges are inserted into the file specified in the Save file box at the <!- -## TABLE ##- - > tag if the file contains an HTML table, or at the <!- -## CHART## - - > tag if the file contains an HTML chart. If the specified file does not contain a <!- - ## TABLE ##- -> or <!- - ## CHART ##- -> tag, the selected ranges are appended to the end of the file.

# **Part Four: Presentations**

Presentations lets you create high-quality slide shows and drawings that can include text and graphic objects. You can use Presentations to produce professional-looking project proposals, interactive demonstrations, multimedia presentations, flyers, signs, banners, and more.

### About Presentations

See the following chapters:

- "Presentations basics" on page 155
- "Microsoft PowerPoint compatibility" on page 157

#### Setting up slide shows

See the following chapters:

- "Slide-show basics" on page 159
- "Views" on page 161
- "Outlines" on page 162
- "Slides" on page 163
- "Masters" on page 165
- "Objects" on page 169

#### Text

See the following chapters:

- "Text basics" on page 173
- "Titles and subtitles" on page 177
- "Bulleted lists" on page 181

#### Multimedia

- "Graphics" on page 185
- "Bitmaps" on page 3
- "Shapes" on page 189
- "Sounds" on page 193
- "Movies and animations" on page 195

#### Sharing slide shows

See the following chapters:

- "Presenting slide shows" on page 197
- "Sharing slide shows" on page 199
- The **Presentations** page of the Reference Center offers extensive program help: reference topics, tutorials, tips, insights, and more. See "To access the Reference Center" on page 9.

# **Presentations basics**

The work area in Presentations includes everything you see on your screen when you start the program.

#### Drawing window

The large open area is the drawing window. Depending on the view you choose, the drawing window displays one or more slides.

For information about changing the settings for your view, see "Views" on page 109.

#### Menu bar

The menu bar, which is located at the top of the work area, just below the title bar, provides access to most of the Presentations commands. Many of these commands can also be accessed through toolbars and flyouts.

#### **Toolbars and flyouts**

Toolbars and flyouts give you quick access to Presentations tools.

In this chapter:

- "Using toolbars" on page 155
- "Accessing flyouts" on page 155

# **Using toolbars**

Toolbars provide quick, one-click access to commands. You can choose to display or hide the toolbars.

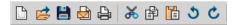

The Standard toolbar is displayed by default in the drawing window.

### To display or hide a toolbar

- 1 Click View ▶ Toolbars.
- 2 Enable the check box beside each toolbar you want to display.
- **3** Disable the check box beside each toolbar you want to hide.

# Accessing flyouts

Flyouts are toolbars that are accessible from a tool on another toolbar.

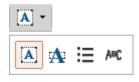

This is an example of a flyout.

A small black arrow at the bottom right corner of a tool button indicates that you can access a **flyout** from that tool.

# To display a flyout

- Click the black arrow at the bottom-right of the tool button.
- You can also display a flyout by clicking the tool and holding the mouse button down until the flyout is displayed.

# **Microsoft PowerPoint compatibility**

In this chapter:

- "Simulating the Microsoft PowerPoint workspace" on page 157
- "Sharing files with Microsoft PowerPoint users" on page 157

For additional topics, please see "Compatibility with Microsoft PowerPoint" in the Presentations Help.

# Simulating the Microsoft PowerPoint workspace

If you recently switched from Microsoft® PowerPoint® to Presentations, you may not be familiar with the Presentations workspace.

While there are many similarities between the two applications, you may find it easier to simulate the PowerPoint workspace while in slide show mode, which includes toolbars and menus, until you are accustomed to working in Presentations. It allows you to quickly find the tools you need to create slide shows in Presentations.

### To work in the Microsoft PowerPoint workspace

- 1 In Presentation slide show mode, click **Tools > Workspace manager**.
- 2 Enable the **PowerPoint mode** option.

## Sharing files with Microsoft PowerPoint users

You can share your Presentations slide shows with Microsoft PowerPoint users and they can share their files with you. To share a Presentations slide show, you must save it as a PowerPoint file. The saving process automatically converts the slide show to the PowerPoint format.

If you receive a PowerPoint file, all you need to do is open it in Presentations. The opening process automatically converts the file to the Presentations format. If you modify the file and you want others to view the changes in PowerPoint, then you need to save the file as a PowerPoint presentation. If you don't specify the PowerPoint format when saving, the file is saved as a Presentations slide show by default.

### To open a Microsoft PowerPoint with Presentations

- 1 Click File ► Open.
- **2** Choose the drive and folder where the PowerPoint file is stored.

If you can't see the file, choose  $\ensuremath{\text{All files}}$  from the  $\ensuremath{\text{File type}}$  box.

- **3** Click the PowerPoint file.
- 4 Click Open.

Lun

For more information about how Presentations opens PowerPoint files, see "Notes for opening Microsoft PowerPoint files" in the Presentations Help.

### To save a Presentations slide show to the PowerPoint format

1 Click File ► Save as.

Part Four: Presentations

- 2 Choose the drive and folder where you want to save the file.
- **3** Type the filename in the **Filename** box.
- 4 Choose the MS PowerPoint file format from the File type list box.
- 5 Click Save.
- For more information about how Presentations saves PowerPoint files, see "Notes for saving Microsoft PowerPoint files" in the Presentations Help.
- You can also save a Presentations slide show to the PowerPoint format by clicking the **Save as PowerPoint** button on the toolbar.

# **Slide-show basics**

In this chapter:

- "Starting Presentations" on page 159
- "Creating and opening slide shows" on page 159
- "Saving and closing slide shows" on page 160

# **Starting Presentations**

Let's begin by starting Presentations.

### **To start Presentations**

• On the Windows taskbar, click Start > Programs > WordPerfect Office X7 > Presentations.

# Creating and opening slide shows

You can create a slide show from either a blank "master" or a predefined project. You can also open an existing slide show.

# To create a slide show from a blank master

- 1 Click File ► New.
- 2 In the Master Gallery, choose a slide show from the Category list box.
- **3** Click a slide show master on the palette.

For more information, see "Understanding masters" on page 407.

### To create a slide show from a predefined project

- 1 Click File ► New from project.
- 2 Click the Create new tab.
- 3 Choose **Presentations** from the list box.
- 4 Choose Presentations slide show from the list.
- 5 Click Create.
- 6 In the Master Gallery, choose a slide show from the Category list box.
- 7 Click a slide show master on the palette.

#### To open an existing slide show

- 1 Click File ► Open.
- 2 Choose the drive and folder where the slide show is saved.
- 3 Choose a filename.
- 4 Click Open.

Part Four: Presentations

# Saving and closing slide shows

You can save new slide shows. When you have completed your tasks, you can close a document, and you can quit Presentations.

### To save a slide show

- 1 Click File ► Save.
- 2 Choose the drive and folder where you want to save the file.
- **3** Type a filename in the **Filename** box.
- 4 Click Save.

### To close a slide show

• Click File > Close.

#### You can also

**Quit Presentations** 

Click File > Exit.

# Views

You can create, edit, and sort a slide show in three views: Slide Editor, Slide Outliner, and Slide Sorter.

You can also change the zoom level.

### Slide Editor

You can use the Slide Editor to add, view, and edit the text, objects, and charts of individual slides. The Slide Editor is also used to specify slide properties for the slides in a slide show.

#### Slide Outliner

You can use the Slide Outliner to create an outline for a slide show. You can specify a layout, and then type the text for each slide. You can also import a WordPerfect outline.

For more information about the Slide Outliner, see "Outlines" on page 162.

| Subtitle | title Commodo consectetuer et dignissim aliquam odio wisi facilisis wisi dolor, nulla eum. |                                                                                                    |  |
|----------|--------------------------------------------------------------------------------------------|----------------------------------------------------------------------------------------------------|--|
| Title    | <b>2</b> .                                                                                 | Commodo consectetuer et dignissim aliquam odio wisi facilisis wisi dolor, nulla eum. Wisi eum et in exerci vel dolore? |  |
| Subtitle |                                                                                            | Erat accumsan                                                                                                    |  |
| Title    | 🔳 З.                                                                                       | Commodo consectetuer et dignissim aliquam odio wisi facilisis wisi dolor, nulla eum. Wisi eum et in exerci vel dolore? |  |
| Subtitle | э                                                                                          | Erat accumsan                                                                                                    |  |
| Title    | <b>4</b> .                                                                                 | Facilisis wisi dolor                                                                                                   |  |

An example of a slide displayed in the Slide Outliner.

### Slide Sorter

The Slide Sorter displays thumbnail sketches of each slide in a slide show. You can select slide properties and display detailed information about the settings used for each slide in the current slide show.

For more information about the Slide Sorter, see "Sorting slides" on page 164.

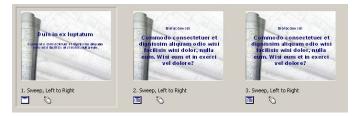

An example of slides displayed in the Slide Sorter.

### To switch between slide show views

- Click View, and click one of the following:
  - Slide Editor
  - Slide Outliner
  - Slide Sorter
- You can also change the slide show view by clicking the Slide Editor, Slide Outliner, or Slide Sorter tab on the right side of the slide show window.

# Outlines

You create an outline for a slide show in the Slide Outliner. An outline is a numbered list that includes all the text found in every slide in a slide show.

You can create an outline by choosing a slide layout and typing the text for each slide. You can type the text for slide titles, subtitles, text slides, bulleted list slides, and combination slides.

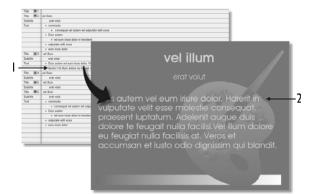

This is an example of how the Slide Outliner can be used to view and create a slide.

Importing a WordPerfect outline into a Presentations slide show converts each first level paragraph number to a slide title and any second or third level paragraph numbers to text in each slide.

### To create a slide show outline

- 1 Click View > Slide Outliner.
- 2 Type a title in the slide show, and press Enter.
- 3 Type a subtitle in the slide show, and press Enter.
- 4 Type any text in the slide show.
- 5 Click Insert ► New slide.
- 6 In the New slide dialog box, click a slide layout on the Layout palette.
- If you delete text, you can restore it by clicking the **Undelete** Solution on the property bar, and clicking **Restore**.

You can move an outline down or up one level by clicking the **Previous level** = button or the **Next level** = button on the property bar.

## To import a WordPerfect outline

- 1 Click View > Slide Outliner.
- 2 Click in the slide.
- 3 Click Insert ► File.
- 4 Choose the drive and folder where the file is stored.
- 5 Choose a filename.
- 6 Click Insert.

# Slides

In this chapter:

- "Adding and removing slides" on page 163
- "Adding speaker notes" on page 163
- "Sorting slides" on page 164

# Adding and removing slides

You can build a slide show by adding one slide or several slides at a time. When you add a slide, it's added immediately after the current slide. You can also delete any slides you have added.

### To add a slide

- 1 Click Insert ► New slide.
- 2 Click a slide layout on the Layout palette.
- **3** Type a value in the **Number to add** box.

### To delete a slide

- 1 Click a slide tab at the bottom of the slide show window.
- 2 Click Edit > Delete slide(s).

# Adding speaker notes

You can use speaker notes as cue cards for slide show presentations. You can type your own notes, or you can insert the text that appears on the slides.

#### To create speaker notes

- 1 Click Format ► Slide properties ► Speaker notes.
- **2** Type text in the box.

#### To insert text from a slide

- 1 Click Format ► Slide properties ► Speaker notes.
- 2 Click Insert text from slide.

# Sorting slides

The Slide Sorter displays thumbnail sketches of each slide in a slide show. You can sort the slides in a slide show by dragging them. Once you drag a slide to a new position, the Slide Sorter reorders and renumbers each slide.

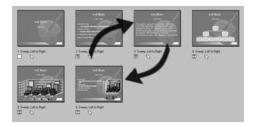

This is an example of how the Slide Sorter lets you rearrange the order of slides in a slide show.

#### To sort slides

- 1 Click View ► Slide Sorter.
- 2 Drag a slide to a new position.

#### You can also

Sort a range of slides

Sort a range of nonconsecutive slides

Hold down **Shift**, click the first and last slide in the range of slides, and drag them to a new position.

Hold down **Ctrl**, click each slide, and drag them to a new position.

#### To apply a slide transition

- 1 Click View ► Slide Sorter.
- **2** Click a slide.
- 3 Click Format ► Slide properties ► Transition.
- 4 Choose a transition effect from the Effects list.
- 5 Choose a transition direction from the Direction list.
- 6 In the Speed area, enable one of the following options:
  - Fast
  - Medium
  - Slow

If you want to apply the slide transition to an entire slide show, enable the **Apply to all slides in slide show** check box.

#### You can also

Show only transitions with Macromedia Flash format Apply sound to the slide transition Enable the Show only Flash enabled transitions check box.

Type a file path and filename in the **Sound** box, and move the slider to adjust the volume of the sound.

# Masters

In this chapter:

- "Understanding masters" on page 165
- "Applying masters to slides" on page 166
- "Applying backgrounds and layouts to slides" on page 166

For additional topics, please see "Using the Master Gallery" in the Presentations Help.

# **Understanding masters**

Presentations provides a selection of masters to work with in the Master Gallery.

Each master is a set of professionally designed slide layouts and backgrounds that include preset objects, such as titles, bulleted lists, and charts.

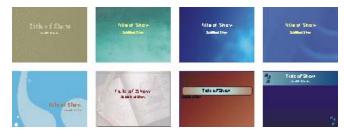

This is an example of the Master Gallery.

#### Layouts

A layout is a slide with preset placeholders for objects such as titles, subtitles, bulleted lists, text, data charts, and organization charts. Each layout has a page format and color scheme that is consistent with the other layouts and backgrounds that are part of a master.

You can apply preset layouts from the Layout Gallery. Choosing a preset layout allows you to concentrate on the content of the slide show, rather than on the format.

The preset layouts included in Presentations are listed in the following table.

| Use a                     | То                                                                                                    |
|---------------------------|----------------------------------------------------------------------------------------------------|
| Title layout              | Introduce your subject or to serve as a divider between subjects.                                                  |
| Bulleted list layout      | Summarize and reinforce major points.                                                                              |
| Text layout               | Display sentences or paragraphs of text on a slide.                                                                |
| Organization chart layout | Show the structure of positions and span of control in a business, department, agency, group, division, or office. |
| Data chart layout         | Display percentages, trends, market shares, and relational information.                                            |
| Combination layout        | Display a bulleted list and a data chart on a slide.                                                               |

### Backgrounds

A background can include a border, a gradient background, and other related images.

You can apply preset backgrounds from the Background Gallery.

# Applying masters to slides

Presentations provides a collection of masters in the Master Gallery.

The masters in the Master Gallery are grouped into categories. You can use a master provided with Presentations in the Master Gallery.

You can also import a master from another location on your computer.

### To use a master in the Master Gallery

- 1 Click Format > Master gallery.
- 2 Choose a slide show category from the Category list box.
- **3** Click a master on the palette.

You can also choose a master from the Master Gallery by clicking the **Master gallery** 📲 button on the toolbar.

### To import a master from another location

- 1 Click Format > Master gallery.
- 2 Click Browse 💾 button.
- 3 Choose the drive and folder where the master is stored.
- 4 Choose a filename.
- 5 Click Insert.

# Applying backgrounds and layouts to slides

When you add a new slide to a slide show, you can apply preset backgrounds and layouts from the Background Gallery and the Layout Gallery.

For example, if you want a slideshow with a grayscale or black-and-white look, you can choose one of the printout masters available in the Master Gallery category list.

## To apply a background to a slide

- 1 Click Format > Background gallery.
- 2 Click the **Appearance** tab.
- 3 In the **Backgrounds** area, choose a background category from the **Category** list box.
- 4 Click a background on the **Background** palette.

If you want to apply the background to all slides in the slide show, enable the **Apply selected background to all slides in slide show** check box.

- You can add up to 30 different backgrounds to a slide show.
- You can also apply a background that is not in the **Category** list box by clicking **Browse** and choosing the drive and folder where the background is stored. For example, you can apply clipart as a background.

## To apply a layout to a slide

- 1 Click Format > Layout gallery.
- 2 Click the **Appearance** tab.
- **3** Click a layout on the **Layouts** palette.
- You can add up to 30 different layouts to a slide show.
- You can also apply a layout to a slide by opening the **Select layout** 📰 picker and clicking a layout.
- 4 In Windows Explorer or File Explorer, copy the new master file you created and navigate to
  - Widescreen

# Creating slide show layouts and backgrounds

Creating new slide show layouts and backgrounds is an alternative to applying preset formats. The layout layer of a slide can consist of titles, subtitles, bulleted lists, data charts, and organization charts.

### To create a slide show layout

- 1 Click Edit > Layout layer.
- 2 Click Insert ► New layout.
- **3** Type a layout name in the **Name** box.
- 4 Click OK.
- 5 Insert any objects into the layout.

When you insert a text object, such as a text box or a text line, into a slide show layout, you must type placeholder text in it.

### To create a slide show background

- 1 Click Edit > Background layer.
- 2 Click Insert ► New background.
- **3** Type a background name in the **Name** box.
- 4 Click OK.
- **5** Insert any objects into the background.

Ø.

# Creating slide show layouts and backgrounds

Creating new slide show layouts and backgrounds is an alternative to applying preset formats. The layout layer of a slide can consist of titles, subtitles, bulleted lists, data charts, and organization charts.

## To create a slide show layout

- 1 Click Edit > Layout layer.
- 2 Click Insert ► New layout.
- **3** Type a layout name in the **Name** box.
- 4 Click OK.
- **5** Insert any objects into the layout.
- When you insert a text object, such as a text box or a text line, into a slide show layout, you must type placeholder text in it.

### To create a slide show background

- 1 Click Edit > Background layer.
- 2 Click Insert ► New background.
- **3** Type a background name in the **Name** box.
- 4 Click OK.
- **5** Insert any objects into the background.

# Objects

All of the elements that you add to slides — including text, clipart, shapes, charts, and bitmaps — are treated as objects in Presentations.

In this chapter:

- "Selecting objects" on page 169
- "Copying and pasting objects" on page 169
- "Transforming objects" on page 170
- "Arranging objects" on page 171
- "Creating SpeedLink objects" on page 172
- "Animating objects" on page 15

For additional topics, please see "Working with objects in slide shows and drawings" in the Presentations Help.

# **Selecting objects**

You must select an object before you can arrange, edit, or move it.

### To select an object

| To select                                   | Do the following                                                               |
|---------------------------------------------|--------------------------------------------------------------------------------|
| An object                                   | Click an object using the <b>Selection </b> k tool.                            |
| Multiple objects                            | Hold down <b>Ctrl</b> , and click the objects using the <b>Selection</b> tool. |
| All objects in a window or slide            | Click Edit > Select > All.                                                     |
| Objects automatically when they are created | Click View > Auto select.                                                      |

# Copying and pasting objects

You can copy an object into another slide or drawing.

### To copy an object

- 1 Click an object.
- 2 Click Edit, and click one of the following:
  - $\operatorname{Cut}$  removes the object from the drawing or slide show window
  - $\mathbf{Copy} \mathbf{leaves}$  the original object in the drawing or slide show window
- 🕅 You can also copy object attributes by clicking the **Get attributes** 🚜 button on the toolbar.

### To paste an object

- Click Edit > Paste.
- You can paste only one object at a time.

🕅 You can also apply copied attributes by clicking the **Apply attributes** 🍂 button on the toolbar.

# **Transforming objects**

You can resize objects in slides or drawings by sizing and stretching them.

You can also flip, rotate, and skew objects in the drawing window.

# To size an object proportionately

- 1 Click an object.
- 2 Drag a corner handle until the object is the size you want.
- You can also size an object proportionately by holding down **Alt** while dragging any handle until the object is the size you want.

# To stretch an object

- 1 Click an object.
- 2 Drag a side handle until you achieve the effect you want.

# To flip an object

- 1 Click an object.
- 2 Click Edit > Arrange > Flip, and click one of the following:
  - Left/Right flips the selected object around a vertical axis
  - $\operatorname{Top/Bottom}$  flips the selected object around a horizontal axis
- You can also flip an object by opening the Flip 🛛 🕂 picker on the property bar and clicking a direction.

# To rotate an object

- 1 Click an object.
- 2 Click Edit ► Arrange ► Rotate.
- **3** Drag a corner rotation handle.
- You can also rotate an object by opening the **Rotation options**  $\angle$  picker on the property bar and clicking a rotation angle.

# To skew an object

- 1 Click an object.
- 2 Click Edit ► Arrange ► Rotate.

**3** Drag a side rotation handle.

# **Arranging objects**

You can arrange the layering of objects on slides.

As well, you can combine and group objects. You can also separate the layering of any of the combined or grouped objects on slides.

You can align a single object relative to the drawing page margins and multiple objects in relation to one another.

As well, you can evenly space three or more objects in relation to each other.

### To arrange objects

- 1 Click an object.
- 2 Click Edit ► Arrange ► Order, and click a direction.

You can also arrange the order of objects by opening the **Order**  $\mathscr{D}$  • picker on the property bar and clicking a direction.

### To combine objects

- 1 Hold down Ctrl, and click the objects you want to combine.
- 2 Click Edit > Arrange > Combine.
- You cannot combine bitmaps, text, or charts.

### To group objects

Suit

R

1 Hold down Shift, and click the objects you want to group.

### 2 Click Edit ► Arrange ► Group.

If you group an object that contains a SpeedLink™ or animation, these features will be removed.

#### To separate objects

- 1 Click a grouped object.
- 2 Click Edit > Arrange > Separate objects.

#### To align an object

1 Click an object.

To align two or more objects at the same time, hold down Shift while clicking.

2 Click Edit ► Arrange ► Align objects, and click a direction.

You can also align an object by opening the Align 💀 picker on the property bar and clicking a direction.

You can nudge an object by selecting it, holding down **Spacebar**, and pressing the arrow keys in the direction you want to nudge it.

Part Four: Presentations

# To space objects

- 1 Hold down Shift, and click three or more objects.
- 2 Click Edit > Arrange > Space evenly, and click one of the following:
  - Left/Right spaces objects horizontally
  - Top/Bottom spaces objects vertically
- You can also space objects evenly by opening the **Space and** picker on the property bar and clicking a direction.

# **Creating SpeedLink objects**

You can create **SpeedLink** objects for slide shows, which allows you to do such things as optimize an object to launch a Web browser and go to a specific Web address or FTP site, open an application, such as WordPerfect or Quattro Pro, play a sound file, and move to another part of the slide show.

## To create a SpeedLink object

- 1 Click an object.
- 2 Click Format > Object properties > SpeedLink.
- **3** Type a name in the **SpeedLink name** box.

If you want to make the SpeedLink object invisible, enable the Invisible while playing or printing slides check box.

- 4 In the Link assignment area, enable one of the following options:
  - Go to from a list box, lets you choose a slide that displays when you click the SpeedLink object during a slide show
  - Action from a list box, lets you choose the action that occurs when you click the SpeedLink object during a slide show
- The cursor displays when you position it where the SpeedLink is located, even if the SpeedLink is invisible.

# **Text basics**

In this chapter:

- "Text objects" on page 173
- "Text formatting" on page 174
- "Text arrangement" on page 175
- "Text correction" on page 176
- For additional topics, please see "Adding and formatting text in slide shows and drawings" in the Presentations Help.

# Text objects

You can create text objects by inserting text boxes and text lines. Text boxes expand in length and text lines expand in width to contain text as you type.

You can adjust the position of text in a text box. You can also move individual characters or blocks of text, and you can delete them.

### To insert a text box

1 Click Insert ▶ Text box.

You can also click the **Text box** A button on the tool palette.

2 Drag to define the text box.

You can also click in the slide show or drawing window.

**3** Type text in the text box.

## To insert a line of text

- 1 Click Insert ▶ Text line.
- 2 Click in the slide show or drawing window.
- **3** Type text.

## To position text in a text box

- 1 Double-click a text box.
- 2 Click at the beginning of the text.
- 3 Click Format > Line, and click one of the following:
  - Center centers text
  - Flush right positions text to the right

### To move text

- 1 Double-click a text object.
- 2 Select the text.

Part Four: Presentations

3 Drag the selected text to a new position inside the selected text object.

### To delete text

- 1 Double-click a text object.
- 2 Select the text.
- 3 Click Edit ► Delete.

# **Text formatting**

You can use Corel RealTime Preview to view different font styles, sizes, and colors before you apply them to your text.

You can also format text by setting text attributes.

## To preview and apply font properties

- 1 Double-click a text object.
- 2 Open the Font selection list box on the property bar, and point to a font.

The text object changes to display the font to which you're pointing. Choose a font from the **Font selection** list box to apply it.

3 Open the Font size list box on the property bar, and point to a font.

The text object changes to display the font size to which you're pointing. Choose a font from the **Font size** list box to apply it.

- 4 On the tool palette, open any of the following pickers:
  - Fill pattern 🔳
  - Foreground fill color 🐁
  - Background fill color 🌺

Point to a pattern or color. When you pause on a color, the text in the text object displays a preview of the font color. Click a pattern or color to apply it.

## To set font properties

- 1 Double-click a text object.
- 2 Select the text.
- 3 Click Format ▶ Font.
- 4 Click the Font tab.
- **5** Choose a font from the **Face** list.

#### You can also

| Change the appearance of text                     | In the <b>Appearance</b> area, enable the <b>Bold</b> , <b>Italic</b> , or <b>Underline</b> check box. |
|---------------------------------------------------|----------------------------------------------------------------------------------------------------|
| Change the font size                              | Choose a font size from the <b>Size</b> list box.                                                      |
| Change the font size relative to the current size | Click the <b>Relative size</b> picker, and click a size.                                               |

#### You can also

QŚ

Change the font color

Open the **Color** picker, and click a color.

Right-click the selected text, and click Normal.

Restore the text appearance

You can view a list of available attributes for each font by clicking the plus sign (+) to the left of the font.

You can also change the appearance of text by clicking the **Bold**  $\mathbf{B}$  button, the **Italic**  $\mathbf{I}$  button, or the **Underline**  $\mathbf{U}$  button on the property bar.

# Text arrangement

You can format text and text objects by adjusting the spacing between lines of text. You can also set text alignment by positioning text to the left, right, or center in relation to the sides of a text box.

You can also indent lines or paragraphs of text. You can remove any indents from text.

### To set the line spacing

- 1 Click a text box.
- 2 Click Format ► Line ► Spacing.
- **3** Type a number in the **Spacing** box.

#### To set text alignment

- 1 Click a text box.
- 2 Click Format > Justification, and click one of the following:
  - Left aligns text to the left
  - Right aligns text to the right
  - Center aligns text to the center

🕅 You can also justify text by opening the Justification 📻 🗸 picker on the property bar and clicking an alignment.

### To indent text

- 1 Double-click a text box.
- 2 Click at the beginning of a line of text.
- 3 Click Format ▶ Paragraph, and click one of the following:
  - Indent indents the left margin of the paragraph by one tab stop
  - Hanging indent indents all but the first line of the paragraph by one tab stop
  - **Double indent** indents the paragraph equally from both sides

#### To remove an indent from text

- 1 Double-click a text box.
- 2 Click at the beginning of the line of indented text.

175

a 🔿

3

#### 3 Click Format ▶ Paragraph ▶ Back tab.

# **Text correction**

You can find and replace text by searching for specific words or phrases and replacing them with other words or phrases.

You can display the text formatting codes that correspond to the line of text where the cursor is located. The codes appear in the lower-right corner of the application bar.

You can automatically correct spelling, capitalization, or spacing errors as you type.

# To find and replace text

- 1 Double-click a text object.
  - To find and replace text by using the Slide Outliner, click View > Slide Outliner.
- 2 Click Edit > Find and replace.
- **3** Type text in the **Find** box.
- 4 Type replacement text in the **Replace with** box.
- **5** Choose a direction from the **Direction** list box.
- **6** Click one of the following:
  - Replace replaces the selected occurrence of the text
  - Replace all replaces all occurrences of the text

### To display text formatting codes

- 1 Double-click a text object.
- 2 Click View ► Reveal Codes.

### To correct words automatically as you type

- 1 Click Tools ► QuickCorrect.
- 2 Enable the **Replace words as you type** check box.
- 3 Click Close.

## To correct capitalization and spacing automatically

- 1 Click Tools ► QuickCorrect.
- 2 Click Options.
- 3 In the Sentence corrections area, enable any of the following check boxes:
  - Capitalize next letter after end of sentence punctuation
  - · Correct two irregular capitals (make second letter lowercase)
  - Change two spaces to one space between words
- In the End of sentence corrections area, you can specify how spaces between sentences are handled.

# **Titles and subtitles**

In Presentations, when slides with layouts are inserted into a slide show, they are automatically created with placeholders for titles and subtitles.

In this chapter:

- "Formatting titles and subtitles" on page 177
- "Changing the line spacing in titles and subtitles" on page 179
- "Adding boxes to titles and subtitles" on page 179

For additional topics, please see "Working with titles and subtitles in Presentations" in the Presentations Help.

# Formatting titles and subtitles

You can format the appearance of a title or subtitle by changing such attributes as the font, the font size, and the color. You can also change the font fill of a title or subtitle.

## To change the font properties of a title or subtitle

- 1 Click a title or subtitle.
- 2 Click Format, and click one of the following:
  - Title properties
  - Subtitle properties
- 3 Click the Fonts tab.
- 4 Choose a font from the Font face list box.
- **5** Type a value in the **Size** box.
- 6 In the Appearance area, enable any of the following check boxes:
  - Bold
  - Underline
  - Italic
- 7 In the Color area, open the Foreground picker, and click a color.
- 8 Open the **Background** picker, and click a color.
- 1 The background color is visible only if a font fill style other than the default is selected.
- See You can also format the appearance of a subtitle by clicking the **Subtitle properties** button on the property bar.

## To change the font fill of a title or subtitle

- 1 Follow steps 1 through 3 in the previous procedure.
- 2 In the Appearance area, click Font properties.
- 3 In the Font properties dialog box, click the Fill tab.
- 4 In the **Fill style** area, click one of the following:

- Pattern
- Gradient 🔀
- **5** Open the **Foreground** picker, and click a color.
- 6 Open the **Background** picker, and click a color.
- **7** Click a fill style on the palette.

# To change the font outline of a title or subtitle

- **1** Follow steps 1 and 2 in the previous procedure.
- 2 In the Font properties dialog box, click the Outline tab.
- **3** Open the **Color** picker, and click a color.
- 4 Open the **Style** picker, and click a line style.
- **5** Open the **Width** picker, and click a line width.

# Changing the line spacing in titles and subtitles

You can specify the amount of space between the lines of text in a title or subtitle.

# To change the line spacing in a title or subtitle

- 1 Click a title or subtitle.
- 2 Click Format, and click one of the following:
  - Title properties
  - Subtitle properties
- 3 Click the Spacing tab.
- 4 Type a value in the Line spacing box.

# Adding boxes to titles and subtitles

You can add a box to a title or subtitle and choose its position, shape, and color. You can then apply pattern or gradient fills to the box to, for example, emphasize certain points in your presentation; you can also apply texture or picture fills to a box.

## To add a box to a title or subtitle

- 1 Click a title or subtitle.
- 2 Click Format, and click one of the following:
  - Title properties
  - Subtitle properties
- 3 Click the Box tab.
- 4 In the **Position** area, enable one of the following options:
  - Above
  - Below
  - Above and below
  - Behind
- 5 In the Corner style area, enable one of the following options:
  - Rectangle
  - Rounded rectangle
  - Octagon
- 6 In the Frame style area, choose a frame from the Type list box.
- 7 Open the Color picker, and click a color.

## To apply a pattern or gradient fill to a title or subtitle box

- 1 Click a title or subtitle.
- 2 Click Format, and click one of the following:
  - Title properties
  - Subtitle properties
- 3 Click the **Box** tab.
- 4 In the Fill style and color area, click Properties.
- 5 In the **Object properties** dialog box, click one of the following icons:
  - Pattern
  - Gradient
- 6 Open the Foreground picker, and click a color.
- 7 Open the **Background** picker, and click a color.
- 8 Click a pattern or gradient on the palette.

## To apply a texture or picture fill to a title or subtitle box

- 1 Follow steps 1 through 4 in the previous procedure.
- 2 In the **Object properties** dialog box, click one of the following icons:
  - Texture
  - Picture 🐢
- **3** Choose a texture or picture from the **Category** list box.
- 4 Click a texture or picture on the palette.

## **Bulleted lists**

You can create bulleted lists in Presentations to effectively communicate sequential ideas within drawings and slide shows.

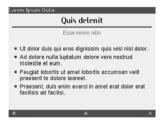

This is an example of a bulleted list.

In this chapter:

- "Creating bulleted lists" on page 181
- "Changing the appearance of text in bulleted lists" on page 182
- "Changing the appearance of bullets in bulleted lists" on page 182
- "Changing the line spacing in bulleted lists" on page 183
- "Animating bulleted lists" on page 183
- "Using styles with bulleted lists" on page 184

For additional topics, please see "Working with bulleted lists" in the Presentations Help.

## **Creating bulleted lists**

Keep the following points in mind when you create any type of bulleted list:

- Express a single idea on each line.
- Avoid using more than six items in a list.
- Use nouns and action verbs to start sentences.

Levels can be created within these bulleted lists.

#### To create a bulleted list

- 1 Click Insert ▶ Bulleted list.
- 2 Click in the slide show or drawing window.
- **3** Type text on the bulleted line.
- 4 Press Enter.

If you want to create a new level within the list, press Tab.

5 Click outside the bulleted list to return to the slide show or drawing window.

## To create a new level for a bulleted list item

- 1 Double-click a bulleted list.
- **2** Click at the beginning of a list item.

Part Four: Presentations

**3** Press **Tab**. The item moves down one level.

To move the item up one level, press Shift + Tab.

## Changing the appearance of text in bulleted lists

You can customize the appearance of text and bullets within a bulleted list, including the font size, color, and attributes of text, and the fill and outline of font. You can also change the alignment of a bulleted list level.

## To change the font properties in a bulleted list level

- 1 Click a bulleted list.
- 2 Click Format ► Bulleted list properties.
- 3 Click the Fonts tab.

#### To change the alignment of a bulleted list level

- 1 Double-click a bulleted list.
- 2 Click Format > Bulleted list properties.
- 3 Click the **Bullets** tab.
- 4 Choose a list level from the list.
- **5** Choose a position from the **Justification** list box.

## Changing the appearance of bullets in bulleted lists

You can change the shape of a bullet, or use a different symbol for a bullet. You can also choose to change the bullet type for all list levels and resize a bullet.

#### To change the shape of a bullet

- 1 Click a bulleted list.
- 2 Click Format ► Bulleted list properties.
- 3 Click the **Bullets** tab.
- 4 Choose a list level from the list.
- **5** Choose a bullet shape from the **Bullet shape** list box.

#### To use a different symbol as a bullet

- **1** Follow steps 1 through 4 in the previous procedure.
- 2 Choose Other from the Bullet shape list box.
- 3 In the **Symbols** dialog box, click **Set**, and click a symbol set.
- 4 Click a symbol on the Symbols palette.
- 5 Click Insert and close.

## To change the bullet type for all list levels

- 1 Click a bulleted list.
- 2 Click Format > Bulleted list properties.
- 3 Click the Bullets tab.
- 4 Choose a bullet type from the **Bullet set (all levels)** list box.

## To resize a bullet

- 1 Follow steps 1 through 3 in the previous procedure.
- 2 Choose a list level from the list.
- **3** Type a value in the **Relative size** box.
- $\overset{\scriptstyle }\sim$  Relative bullet size is calculated in relation to the current bullet size.

## Changing the line spacing in bulleted lists

You can change the amount of line spacing in a bulleted list. Spacing can be adjusted between the text on the same level, between each main bullet level, and between subordinate bullet levels.

## To change the line spacing in a bulleted list

- 1 Click a bulleted list.
- 2 Click Format ► Bulleted list properties.
- **3** Click the **Spacing** tab.

## Animating bulleted lists

You can use animation as a special effect to capture your audience's attention and reinforce the points in your presentations. For example, you can animate list items so that they move across the screen or animate them in place.

## To animate a bulleted list on a bulleted list slide

- 1 Click Insert ► New slide.
- 2 Click the Bulleted list layout on the Layout palette, and click OK.
- 3 Create the bulleted list, and click Format ► Bulleted list properties.
- 4 Click the **Bullet animation** tab.

## Using styles with bulleted lists

Presentations lets you choose various attributes for bulleted lists and save them for future use. For example, you can choose the color and size of fonts or the properties of a bulleted list and save them to use in new presentations. You can also apply saved bulleted list styles to other bulleted lists.

## To save a bulleted list style

- 1 Click a bulleted list.
- 2 Click Format ► Bulleted list properties.
- **3** Modify any attributes.
- 4 Click Save style.
- 5 In the Save chart style dialog box, choose the drive and folder where you want to save the style.
- **6** Type a filename in the **Filename** box.
- 7 Click Save.

The file format extension of a bulleted list style file is .chs (chart styles).

## To apply a bulleted list style

- 1 Click a bulleted list.
- 2 Click Format > Bulleted list properties.
- 3 Click Load style.
- 4 In the **Retrieve chart style** dialog box, choose the drive and folder where the style is stored.
- **5** Type a filename in the **Filename** box.
- 6 Click Open.

## Graphics

In this chapter:

- "Understanding graphics formats" on page 185
- "Inserting graphics" on page 185
- "Creating and saving bitmaps" on page 186
- "Modifying bitmaps" on page 187
- "Applying special effects to bitmaps" on page 188
- "Converting bitmaps and vector objects" on page 188

See also "Working with graphics and pictures" in the Presentations Help.

## **Understanding graphics formats**

The two main types of computer graphics are vector graphics and bitmaps.

#### Vector graphics

Vector graphics are made of lines and curves, and they are generated from mathematical descriptions that determine the position, length, and direction in which lines are drawn.

Vector graphics are ideal for logos and illustrations because they are resolution-independent and can be scaled to any size, or printed and displayed at any resolution, without losing detail and quality. In addition, you can produce sharp and crisp outlines with vector graphics.

#### Bitmaps

Bitmaps, also known as raster graphics, are composed of tiny squares called pixels. Each pixel is mapped to a location in an image and has numerical color values.

Bitmaps are excellent for photographs and digital paintings because they reproduce color gradations well. Bitmaps are resolution-dependent — that is, they represent a fixed number of pixels. While they look good at their actual size, they can appear jagged or lose image quality when scaled, or when displayed or printed at a resolution higher than their original resolution.

For help working with bitmaps, see "Bitmaps" on page 251.

## **Inserting graphics**

Vector graphics, such as CorelDRAW (CDR) files, are ideal for use in slide shows.

You can, however, add bitmaps in formats such as Windows bitmap (BMP) or TIFF to slide shows. For best results:

- Don't compress bitmaps or you'll lose much of the image quality.
- Bitmaps should contain at least 256 colors.
- Bitmaps should have a minimum resolution of 96 dpi for screen, 150 dpi for print.

## To insert a graphic from the Scrapbook

- 1 Click Insert > Graphics/Pictures > Clipart.
- **2** Click one of the following tabs:
  - Clipart vector graphics
  - Photos bitmaps
- **3** Choose a category from the list.
- 4 Click a graphic on the palette.
- 5 Click Insert.
- 6 Click Close.

#### To insert a graphic from a file

- 1 Click Insert > Graphics/Pictures > From file.
- 2 Choose the drive and folder where the file is stored.
- 3 Choose a file.
- 4 Click Insert.

## Creating and saving bitmaps

You can create new, original bitmaps by using the Bitmap Editor.

#### To create a bitmap

- 1 Click Insert > Graphics/Pictures > Bitmap.
- 2 Drag to define the bitmap frame.
- **3** Use the bitmap tools in the Bitmap Editor to create a bitmap.
- 4 Click File ► Close Bitmap Editor.

#### To save a bitmap

- 1 Click a bitmap.
- 2 Click File ► Save as.
- 3 Enable the Selected items option.
- 4 Click OK.
- 5 In the Save dialog box, choose the drive and folder where you want to save the bitmap.
- 6 Type a name in the Filename box.
- 7 Choose a graphic type from the **File type** list box.
- WordPerfect Graphic (WPG) is the default bitmap format.
- 8 Click Save.
- 9 In the Export dialog box, choose your desired settings.

## **Modifying bitmaps**

Modifying bitmaps in Presentations can be done with precision. You can refine small details, make drastic changes, and intensify effects on the bitmap as a whole.

## To select an area of a bitmap

- 1 Double-click a bitmap.
- 2 Click Edit > Select area.
- **3** Drag to select an area of the bitmap.

## To size the frame around a bitmap

| То                                               | Do the following                                                                                                    |
|--------------------------------------------------|----------------------------------------------------------------------------------------------------|
| Size the frame around a bitmap                   | Double-click the bitmap, and drag the side or corner handles to resize the frame.                                                               |
| Size the frame around a rotated or skewed bitmap | Click <b>Tools &gt; Convert to bitmap</b> . Click <b>OK</b> . Double-click the bitmap, and drag the side or corner handles to resize the frame. |

Increasing the size of the frame around a bitmap does not alter the bitmap itself; however, moving any part of the bitmap outside of the resized frame will delete that part when you close the Bitmap Editor window and return to the drawing window.

## To zoom in on a bitmap

- 1 Double-click a bitmap.
- 2 Click View ► Zoom.

Sun

A check mark beside **Zoom** indicates that you have zoomed in on the bitmap.

## To erase parts of a bitmap

- 1 Double-click a bitmap.
- 2 Click Insert ► Eraser.
- 3 Click Format ► Brush.
- 4 In the Brush attributes dialog box, choose a brush shape from the Brush shape list box.
- 5 Type a value in the Brush width box.
- 6 Drag to erase any part of the bitmap.
- $^{\sim}$  When you erase parts of a bitmap, they are replaced with the transparent color that you specify.
- You can also erase a selected area of a bitmap by clicking Edit > Select area, dragging to select an area of a bitmap, and clicking Edit > Erase selection.

Ø4

## To remove a bitmap

- 1 Double-click a bitmap.
- 2 Click Edit ► Clear.

## To resample a bitmap

- 1 Click a bitmap.
- 2 Drag the handles to resize the bitmap.
- 3 Click Tools ► Resample bitmap.
- 4 Click Resample.

## Applying special effects to bitmaps

Presentations includes a variety of special effects for bitmaps.

## To apply a special effect to a bitmap

- **1** Double-click a bitmap.
- 2 Click Edit ► Select area.
- **3** Drag to select an area of the bitmap.
- 4 Click Tools ► Special effects.
- **5** Enable one of the following options:
  - Full image applies the special effect to the entire bitmap
  - Inside area applies the special effect inside the selected area
  - Outside area applies the special effect outside the selected area
- 6 Choose a special effect from the Effects list.

Click **Apply** to preview the effect in the **After** window.

## Converting bitmaps and vector objects

You can convert bitmaps to vector objects — or vector objects to bitmaps.

### To convert a bitmap to a vector object

- 1 Click a bitmap.
- 2 Click Tools ► Trace bitmap.

#### To convert a vector object to a bitmap

- 1 Click a vector object.
- 2 Click Tools > Convert to bitmap.
- 3 Click Convert.

## Shapes

You can enhance Presentations slides and drawings with seven categories of preset shapes.

In this chapter:

- "Drawing shapes" on page 189
- "Editing shapes" on page 191

## **Drawing shapes**

Line shapes can be everything from a simple line to a **polyline**. You can draw lines, polylines, and curves. You can also draw closed curves and **Bezier curves**.

Other shapes that you can draw include basic shapes, such as rectangles and diamonds; arrow shapes; flowchart shapes, such as connectors and processes; star shapes; callout shapes; and action shapes, such as volume buttons and transition buttons.

## To draw a line

- 1 Click Insert ▶ Shape ▶ Line shapes, and click a line shape.
- 2 Drag to draw the line shape.
- You can also draw a precise horizontal, vertical, or diagonal line shape by holding down Shift while dragging.

You can also draw line shapes by clicking the Line shapes 4 button on the tool palette.

#### To draw a polyline

- 1 Click Insert > Shape > Line shapes, and click a polyline shape.
- 2 Drag to draw the polyline.
- **3** Double-click to complete the shape.
- You can transform an elliptical arc polyline shape into a circle by double-clicking the shape with the **Selection** tool and moving an edit point to the inside of the arc.

#### To draw a curve

- 1 Click Insert ► Shape ► Line Shapes ► Curve.
- 2 Click once in the drawing or slide show window.
- **3** Drag to start the curved line.
- 4 Click to create the first section of the curve.
- **5** Drag to continue the curve.
- 6 Double-click to complete the curve.

## To draw a closed curve

- 1 Click Insert > Shape > Line shapes > Closed curve.
- 2 Click once in the drawing or slide show window.
- **3** Drag to start the curved shape.
- 4 Click to create the first section of the curve.
- 5 Continue to drag and click to create the curved shape you want.
- 6 Double-click to complete the closed curve.

## To draw a Bezier curve

- 1 Click Insert ► Shape ► Line shapes ► Bezier.
- 2 For each section of the curve, click to start the curved line, and drag to curve the line in another direction.
- **3** Double-click to finish the curve.
- The distance between the control points and the **node** determines the height or depth of the segment that you are drawing.
- You can draw a **cusp** in the Bezier curve by dragging from the anchor point, sizing and curving the segment, then holding down **Alt** and dragging in the direction that you want the next curve. You can then release **Alt** and size and curve the next segment.

## To draw a shape

- 1 Click Insert > Shape, and click a shape in one of the following categories:
  - Basic shapes
  - Arrow shapes
  - Flowchart shapes
  - Star shapes
  - Callout shapes
  - Action shapes

If you want to draw a shape from the center, hold down **Alt**, and click where you want to create the center of the shape.

- **2** Drag diagonally to draw the shape.
- X Q

For more information about creating action shapes, see "Creating SpeedLink objects" on page 320.

You can also create a shape with equal horizontal and vertical dimensions by holding down Alt + Shift as you draw the shape.

You can also draw shapes by clicking the **Basic shapes**  $\square$  button, the **Arrow shapes**  $\Rightarrow$  button, the **Flowchart** shapes  $\square$  button, the **Star shapes**  $\Rightarrow$  button, the **Callout shapes**  $\square$  button, or the **Action shapes**  $\blacktriangleright$  button on the tool palette.

## **Editing shapes**

You can resize the shapes you add to slides and drawings by using a glyph.

You can also change the form, angle, or direction of a line or **polyline** by using the edit points.

## To size a shape by using a glyph

- 1 Click a shape.
- 2 Drag a glyph until the shape is the size you want.

## To change the shape of a line or polyline

- 1 Click a line or polyline.
- 2 Click Edit > Edit points.
- 3 Drag the edit points until the shape is the size you want.
- Edit points are specific to lines and **polylines.** If you want to access the edit points of a shape other than a line or polyline, you must first convert the shape to a polygon.

## To convert a shape to a polygon

- 1 Click a shape.
- 2 Click Tools ► Convert to polygon.

## To change the shape of a polygon

- 1 Click a polygon.
- 2 Click Edit ▶ Edit points.
- **3** Drag any of the edit points.
- When you edit a polygon, it does not maintain its standard size or proportions. The shape is treated as a series of lines or **polylines** instead of a preset shape.

#### Part Four: Presentations

## Sounds

Once you have correctly installed and set up sound hardware on your computer, you can add Wave (WAV), MPEG-1 Audio Layer-3 (MP3), and Windows Media® Audio (WMA) sound files. You can also add Musical Instrument Digital Interface (MIDI) files to slides. You can add an entire CD track or only sections of a track to slides by choosing specific starting and stopping points.

If you have a microphone and an internal sound card that supports digital audio or an external sound device that supports digital audio, you can also record any sound and add it to your slides. For more information about recording and saving sounds, consult your operating system's Help file.

## To insert a sound or MIDI file into a slide

- 1 Click Insert ► Sound.
- 2 Click Browse beside one of the following boxes:
  - Sound
  - MIDI
- **3** Choose the drive and folder where the sound file is stored.
- **4** Type a filename in the **Filename** box.
- 5 Click Open.
- You can only play one MIDI and one sound file at the same time. You cannot play two sound files of the same type simultaneously.
- To get the best results from the MIDI files that are included with Presentations, make sure that your system is set up correctly for your sound card.

## To add an entire CD track to a slide

- 1 Click Insert ► Sound.
- 2 Click **Browse** beside the **CD** box.
- 3 In the Slide CD Audio dialog box, type a track description in the Description box.
- 4 Type the number of the CD track in the Track box.

#### To add part of a CD track to a slide

- 1 Follow the previous procedure.
- 2 Disable the From beginning check box.
- 3 In the Start location area, type a value in any of the following boxes:
  - Minutes
  - Seconds
  - Frames
- 4 Disable the **To end** check box.

- **5** In the **End location** area, type a value in any of the following boxes:
  - Minutes
  - Seconds
  - Frames

## To record a sound file

- 1 Click Format ► Slide properties ► Sound.
- 2 Click Record.
- **3** In the **Sound** dialog box, click **Record**.
- 4 Click **Stop** when you finish recording.

## Movies and animations

You can add movies to slide shows in a variety of formats, including Moving Pictures Experts Group (**.mpeg**), Audio Video Interleaved (**.avi**), QuickTime® (**.mov** and **.qt**), and Animated GIF (**.gif**).

Certain movie-file types require installed drivers.

## To add a movie file to a slide show

1 Click Insert ► Movie.

To insert an animated GIF, click Insert > Animated GIF.

2 Choose the drive and folder where the file is stored.

If you want to save the movie within the slide show, enable the Save movie within slide show document check box.

3 Choose a file type from the File type list box.

If you are adding an animated GIF, the file type is chosen for you.

- **4** Type a filename in the **Filename** box.
- 5 Click Insert.

#### To change a movie file in a slide show

1 Right-click the movie, and click **Movie properties**.

Alternatively, click the Movie properties 🔐 button on the property bar.

- 2 Click Browse beside the Movie name box.
- **3** Choose the drive and folder where the file is stored.
- 4 Choose a file type from the File type list box.
- **5** Type a filename in the **Filename** box.
- 6 Click Insert.

#### You can also

Apply a movie border to the slide showChoose a border type from the Movie border list box.Display the control panel while playing a slide showEnable the Display control panel when playing show check<br/>box.Save the movie file within the slide showEnable the Save movie within slide show document check<br/>box.Play the movie continuouslyEnable the Loop the movie for continuous play check box.

 $<sup>\</sup>overset{\scriptstyle{\swarrow}}{\sim}$  The file size of the slide show increases greatly.

## To play a movie in a slide show

Select the movie, and click View ➤ Play movie.
 Alternatively, click the Play movie ■ button on the property bar.

#### You can also

| Access play settings                    | Right-click the movie, and click Movie properties.                                                         |
|-----------------------------------------|----------------------------------------------------------------------------------------------------|
|                                         | You can also click the <b>Movie properties </b> button on the property bar.                                |
| Hide the movie when it is not playing   | Enable the Hide movie while not playing check box.                                                         |
| Set the movie to play only when clicked | Enable the <b>Play movie when clicked</b> check box.                                                       |
| Set the movie to play automatically     | Enable the <b>Play movie</b> check box, and type a value in the <b>Seconds after slide transition</b> box. |

## Presenting slide shows

In this chapter:

- "Playing slide shows" on page 197
- "Increasing the speed of slide shows" on page 198
- "Using the slide highlighter" on page 3

```
R
```

You can also present slide shows by working from a print-out or a PDF file. For information, see "Sharing slide shows" on page 225.

## **Playing slide shows**

There are different ways to play slide shows in Presentations.

You can play a slide show by manually controlling the display of each slide.

A slide show can also be played automatically, with each slide displayed in succession and where you can control the time delay between the display of each slide.

To check the appearance, transition, sound, and so on of a slide without playing the entire slide show, you can use QuickPlay<sup>™</sup>.

R

You can also play portable slide shows, which play on any computer that uses the Windows operating system, even if it doesn't have Presentations installed. For information about creating portable slide shows, see "Creating and opening slide shows" in the Presentations Help.

You can also smooth out the appearance of text when playing slide shows. See "Enabling text smoothing" in the Presentations Help.

## To play a slide show manually

- 1 Click View ▶ Play slide show.
- 2 Choose a slide from the **Beginning slide** list box.

If you want to play the slide show continuously, enable the Repeat slide show until you press "Esc" check box.

3 Click Play.

4 Click in the slide show window to advance to the next slide or animation.

If you want to return to the previous slide or animation, right-click the slide show window, and click **Previous** slide.

You can also play a slide show by clicking the **Play slide show** 計 button on the toolbar.

You can also return to the previous slide or animation by pressing Page up.

ØC

## To play a slide show automatically

- 1 Click Format > Slide properties > Display sequence.
- 2 In the **Display next slide** area, enable the **After a delay of** option.
- **3** Type a value in the **Seconds** box.
- 4 Enable the Apply to all slides in slide show check box.
- The time delay begins the second the first slide displays on the screen.

Time delays also apply to animated images. For example, if you set a two-second time delay for a slide, the first animated object automatically displays two seconds after the slide appears. The next animated object follows two seconds later, and so on. Two seconds after the last animated object displays, the show advances to the next slide.

You can also apply a different time delay to each slide in a slide show by selecting an individual slide.

## To play a slide show by using QuickPlay

- 1 Click a tab on the bottom of the slide show window.
- 2 Click the QuickPlay tab on the side of the slide show window.
- **3** Press **Esc** to stop playing the slide show.
- $^{\sim}$  When QuickPlay reaches the end of the show, it returns to the slide show window.

## Increasing the speed of slide shows

You can speed up the display of a slide show by creating a QuickShow.

When you create a QuickShow, each slide in the slide show is saved as a bitmap for quicker display. Slides from a QuickShow file display on the screen with the delay time you apply. For information about delay times, see "To play a slide show automatically" on page 198.

## To increase the speed of a slide show

- 1 Click View ▶ Play slide show.
- 2 Click Create QuickShow.
- 3 Enable the Use QuickShow file check box.
  - If you change any part of a slide show, you must re-create the QuickShow file.

QuickShow files use more memory than regular slide show files, creating a larger file.

Suit

## Sharing slide shows

In this chapter:

- "Printing slide shows" on page 199
- "Publishing slide shows to PDF" on page 200
- For additional topics, please see "Printing" and "Sharing projects" in the Presentations Help.

## **Printing slide shows**

Presentations offers a variety of options for printing your slide shows.

## To print a slide show

1 Click File ▶ Print.

You can also click the **Print** 🔓 button on the toolbar.

- 2 On the the Main page, choose a printer from the Name box.
- 3 In the Print range area, enable one of the following options:
  - Full document prints the entire file
  - Current view prints only the current page or slide
  - Selected objects prints a specific object in a slide or drawing
  - Slides prints only the specified slides
  - Handouts prints handouts
  - Speaker notes prints speaker notes
  - Audience notes prints audience notes

Type a value in the Number of slides per page box, if available.

- 4 In the **Copies** area, type the number of copies you want to print in the **Number of copies** box.
  - If you want the copies collated, enable the Collate option.
- 5 Click Print.

## Publishing slide shows to PDF

Presentations lets you publish your slide shows to PDF.

## To publish to PDF

- 1 Click File ▶ Publish to PDF.
- 2 Choose the drive and folder where you want to save the file.
- **3** Type a filename in the **File name** box.
- 4 From the **PDF style** list box, choose a PDF type.
- 5 Click Settings, and specify any additional PDF settings in the Publish to PDF settings dialog box that appears. Click OK to apply your settings and return to the Publish to PDF dialog box.
- 6 Click Save.

If you do not want the PDF file to open automatically after it is saved, disable the **Open PDF after saving** check box.

## **Part Five: Utilities**

WordPerfect Office X7 provides a vast array of supplementary tools that can help you accomplish specific tasks quickly and easily.

Certain utilities described in this section are available only in certain versions of WordPerfect Office X7. To compare versions, please visit **WordPerfect.com**.

#### WordPerfect Lightning

Corel<sup>®</sup> WordPerfect<sup>®</sup> Lightning<sup>™</sup> allows you to view, create, and capture content in a variety of ways. For details, see page 203.

#### Address Book

The Address Book is an information center that lets you store personal and business contact information. For details, see page 206.

#### **Conversion utility**

The conversion utility lets you convert files in various formats to one of five WordPerfect file formats. For details, see page 209.

#### File-management tools

WordPerfect Office provides two file-management tools: WordPerfect Office file-management dialog boxes (or "enhanced file dialogs"), and QuickFinder<sup>™</sup>. For details, see page 211.

#### **Equation Editor**

Equation Editor lets you insert equations in WordPerfect and Presentations. For details, see page 214.

#### Scrapbook

Scrapbook is a graphics utility that lets you search for and insert clipart, photo, sound, and movie files in WordPerfect, Quattro Pro, and Presentations. For details, see page 216.

#### TextArt

TextArt<sup>™</sup> lets you transform words into designs. You can use TextArt in WordPerfect, Quattro Pro, and Presentations. For details, see page 218.

#### Printing engine

The WordPerfect Office printing engine provides a variety of printing and page-setup options for WordPerfect (see page 93), Quattro Pro (see page 151), and Presentations (see page 199).

#### PerfectScript utility

The PerfectScript utility lets you automate tasks by creating PerfectScript macros. For details, see page 241.

#### Paradox

Certain versions of WordPerfect Office X7 include Paradox, a powerful and easy-to-use relational database program that helps you organize, track, and retrieve information. For details, please see the Paradox Help.

### Third-party software

Certain versions of WordPerfect Office X7 also include third-party software. For details on any such programs, please refer to their documentation.

The **Utilities** page of the Reference Center offers extensive help for the utilities included with all versions of WordPerfect Office X7. See "To access the Reference Center" on page 9.

## WordPerfect Lightning

WordPerfect Lightning lets you view, capture, and reuse information and images. With WordPerfect Lightning, you have the tools you need to work with others and to capture and fine-tune your ideas.

You can use WordPerfect Lightning to take notes or to view graphics, photos, or documents saved as Microsoft Word or WordPerfect files. When it's time to polish your work, WordPerfect Lightning integrates seamlessly with WordPerfect and Microsoft Word.

In this chapter:

- "Getting started" on page 203
- "Using the Navigator window" on page 203
- "Using the Notes window" on page 204
- "Using the Viewer window" on page 205

## **Getting started**

When you start WordPerfect Lightning, you'll find the **Navigator window**. The Navigator lets you create, store, and organize your WordPerfect Lightning notes in a familiar tree structure.

The Notes window lets you capture your ideas and reuse information from other sources.

Finally, the Viewer window lets you view Microsoft Word, WordPerfect, and image files.

#### To start WordPerfect Lightning

- Click Start > All Programs > WordPerfect Office X7 > WordPerfect Lightning.
- 👧 To quit WordPerfect Lightning, click the Close 📩 button.

## Using the Navigator window

The Navigator is a folder-based application in which you can organize your notes and documents. It looks very much like an instant messaging window and provides a familiar tree structure.

From the Navigator window, you can

- create, store, and access WordPerfect Lightning notes
- print and e-mail WordPerfect Lightning notes
- capture images of documents and applications appearing on-screen

#### To create a note

- Click the **New Note** 📒 button.
- When closed, notes are saved automatically to the active folder in the Navigator. To open a closed note, double-click it.
- To print a note, right-click it, and choose **Print**.

To e-mail a note, right-click it, and choose **Send to > Mail Recipient**.

### To capture an image

- 1 Click the arrow beside the **Snapshot** 🔐 button, and choose an option:
  - Take Snapshot to New Note
  - Take Snapshot to WordPerfect
  - Take Snapshot to Clipboard
- 2 Drag around the area that you would like to include in the image.

## Using the Notes window

The Notes window is a small word-processing tool in which you can capture your ideas by typing or pasting content. It gives you access to standard word-processing features, such as fonts and font styles, bullets and numbering, text alignment, tables, and color. The Notes window even lets you insert graphics or pictures in your notes.

From the Notes window, you can

- create, print, and e-mail notes
- format note text for later reuse
- add graphics or pictures to your notes

#### To create a note

- Click the New Note 📒 button.
- 👧 To print a note, click the **Print** 💾 button.

To e-mail a note, click the arrow next to the Send to is button, and choose Send to Mail Recipient.

## To format the text in a note

- 1 Drag across the text to select it.
- 2 Use the text-formatting controls on the toolbar.

#### To add an image to a note

- 1 Click in the note where you want to insert the image.
- 2 Click the Insert 🔟 button, and choose Image.
- 3 Type the path and filename of the image in the Picture Source box. If you don't know the exact path and filename, you can locate the image by clicking Browse.

## Using the Viewer window

You can use the Viewer window to open and view WordPerfect and Microsoft Word (DOC, DOCX) documents. You can send a document to WordPerfect for editing, and you can print documents. You can also save documents to the Navigator or to your local hard drive.

From the Viewer window, you can

- view WordPerfect and Microsoft Word (DOC, DOCX) files
- copy and reuse text from any document that you are viewing
- easily produce images of anything appearing on-screen
- send documents to the Navigator, to WordPerfect or Microsoft Word, or to e-mail

#### To view a document

- 1 Click the Open 🛅 button.
- 2 Choose the folder where the document is stored.
- 3 Choose the file type from the Files of type list.
- 4 Choose the file, and click **Open**.

## To copy text from a document

- 1 Drag across the text to select it.
- 2 Click the arrow beside the **Copy** in button, and choose an option:
  - Copy to Note
  - Copy to WordPerfect
  - Copy to Clipboard

#### To capture an image in a document

• See "To capture an image" on page 204.

#### To send a document

- Click the arrow beside the **Save** 💾 button, and choose an option:
  - Save to Notebook
  - Send to Word Processor
  - Send to Main Recipient

## **Address Book**

The Address Book is an information center that lets you store personal and business contact information.

In this chapter:

- "Getting started" on page 206"
- "Creating address books" on page 206"
- "Opening address books" on page 207
- "Sorting and filtering address book data" on page 208

## **Getting started**

You can start the Address Book from WordPerfect.

The Tree view in the left pane displays all open address books. When you select an address book format in the Tree view in the left pane, all open address books in the selected format display in the Summary view in the right pane.

## To start the Address Book

- In WordPerfect, click Tools > Address Book.
- S To quit the Address Book, click File ► Exit.

## **Creating address books**

You can create multiple address books to store different types of contact information.

Address entries are the records that you create in an address book. You can create an address entry for a person, organization, or resource. You can also create a group address entry, which can contain individual, organizational, and resource address entries, as well as other group address entries.

## To create an address book

- 1 Click File ► New.
- 2 From the Address book type list, choose one of the following:
  - Address book
  - MAPI
- **3** Type a name for the address book in the **Name** box.

## To create an address entry

- 1 Click an address book in the Tree view.
- 2 Click Address ► New.
- 3 From the Select entry type list, choose one of the following:
  - Person
  - Organization

#### Resource

- 4 Click OK.
- **5** Type text in any of the boxes.

Set To edit an address entry, click Address > Edit. To delete an address entry, click Address > Delete.

## To create a group address entry

- 1 Click an address book in the Tree view.
- 2 Click Address ► New.
- 3 Choose Group from the Select entry type list.
- 4 Click OK.
- 5 Click the Group tab.
- **6** Type a name for the group in the **Group** box. If you want to include comments about the group, type text in the **Comments** box.
- 7 Click Add/remove members.
- 8 In the Add/remove members dialog box, choose a name from the Addresses list.
- 9 Click Add.
- States To remove a name from the Addresses list, click Delete.

## **Opening address books**

You can open the address books displayed in the Tree view.

When you close an address book, it no longer appears in the Tree view. You can open a closed address book by browsing to the folder in which it is saved on your computer.

#### To open an address book displayed in the Tree view

- 1 Click File ► Open.
- 2 Choose an address book from the Previously opened books list.
- S To close an address book, click File ► Close.

#### To open an address book not displayed in the Tree view

- 1 Click File ► Open.
- 2 Click the Address book button.
- 3 Click the Browse \_ button.
- 4 Choose the drive and folder where the address book is stored.
- 5 Click Select.
- 6 Choose an address book from the Available address books list.
- 7 Click OK.

8 In the Previously opened books dialog box, choose an address book from the Available address books list.

## Sorting and filtering address book data

In the Summary view, each address field in an address entry is displayed in a column. You can display, hide, or sort by any address field column.

Not only can you search for an address entry, but you can filter an address book to display a specific address entry or range of entries.

## To sort by an address field column

- 1 Click an address book in the Tree view.
- 2 Click View > Columns.
- 3 In the **Columns** dialog box, do the following:
  - Enable the check boxes for the columns you want to display.
  - Disable the check boxes for the columns you want to hide.
- 4 Click OK.
- 5 Click the column title in the Summary view, and then click one of the following arrows:
  - $\Delta$  sorts the column in ascending order
  - $rac{1}{rac{1}{rac{1$

## To search for an address entry

- 1 Click an address book in the Tree view.
- 2 Click Edit ▶ Find.
- **3** Type filter criteria in the **Find** box.
- 4 Click Find now.

#### To filter an address book

- 1 Click an address book in the Tree view.
- 2 Type filter criteria in the Search names box.
- 3 Press Enter.

## **Conversion utility**

The WordPerfect conversion utility lets you convert various types of files — such as files created in older versions of WordPerfect, or Microsoft Word files — to one of five WordPerfect file formats.

You can start the conversion utility from Windows or from the WordPerfect application window. You can then use the conversion utility to convert multiple files at a time.

#### Supported "Convert from" formats

You can convert from a variety of file formats:

- WordPerfect various older versions, listed below
- Microsoft Word DOCX (2007, 2013), DOC (97 to 2003), and more
- HTM, RTF, TXT, and more

For a complete list of supported formats, please see the Conversion Utility Help.

#### Supported "Convert to" formats

You can convert to any of the following WordPerfect formats.

| WordPerfect format                            | Extension |
|-----------------------------------------------|-----------|
| WordPerfect 6 to X7                           | WPD       |
| WordPerfect 4.2, 5.0, 5.1, 5.2                | WP        |
| WordPerfect 2.0, 2.1, 3.0, 3.1, 3.5 Macintosh | WPM       |
| WordPerfect 5.1, 5.2 Far East                 | WP        |
| WordPerfect Compound File                     | WPD       |

#### To start the conversion utility

- Do one of the following:
  - In Windows, click Start > All Programs > WordPerfect Office X7 > Utilities > Conversion Utility.
  - In WordPerfect, click the **Conversion Utility** button on the **Compatibility** toolbar. If you click the button more than once, you will open multiple instances of the conversion utility.

State To quit the conversion utility, click Close.

#### To convert files

- 1 In the conversion utility, click Add.
- 2 Choose the drive and folder in which the files you want to convert are stored.

If you can't see the files, choose **All files** from the **File type** box.

**3** Click **Add all**. If you want to convert the files in the folders within the folder, enable the **Include subfolders** check box.

To convert a single file, click the file, and then click Add.

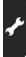

- 4 From the **Convert to** list box, choose a version of WordPerfect.
- 5 Click OK.
- To convert a single document by opening it directly in WordPerfect, see "Opening documents" on page 28.

#### Part Five: Utilities

want to open. 3 Press Enter.

## 1 In the enhanced file dialog, click the **Web mode S** button. 2 In the Look in box, type http:// (or, if required, https://) followed by the URL for the Internet or intranet page you

- To add a shortcut to the Favorites folder

To view a Web page or an intranet page

- 1 In the enhanced file dialog, choose the file or folder.

- 2 Click Favorites > Add, and click one of the following:

1 In the enhanced file dialog, click the **Preview** 🗊 button on the toolbar.

- Add favorite folder adds the entire folder to the Favorites folder

2 From the Look in list box, choose the file you want to preview.

• Add favorite item — adds the selected file to the Favorites folder

Using the enhanced file dialogs

The WordPerfect Office file-management dialog boxes, or "enhanced file dialogs," let you perform many filemanagement tasks — and even view Web pages! — from directly within WordPerfect, Quattro Pro, and

Presentations.

By default, the enhanced file dialogs are enabled. If you are more comfortable with the default Windows filemanagement dialog boxes, you can use them instead.

## To open the enhanced file dialog

• In WordPerfect, Quattro Pro, or Presentations, click File > Open.

## To find a file

- 1 In the enhanced file dialog, choose the drive or folder in which you want to search.
- 2 Type the filename in the Filename box.
- 3 Click Find now.

To preview a file

# WordPerfect Office provides two file-management tools:

**File-management tools** 

- file-management dialog boxes, or "enhanced file dialogs"
- QuickFinder see page 212

## To disable the enhanced file dialogs

- 1 Do one of the following:
  - In WordPerfect, click Tools > Settings > Files. Then, click the Document tab.
  - In Quattro Pro, click **Tools Settings**. Then, click **File options**.
  - In Presentations, click **Tools > Settings > Environment**. Then, click the **Options** tab.
- 2 Disable the Use enhanced file dialogs check box.

## **Using QuickFinder**

QuickFinder has two components:

- QuickFinder Searcher finds files within a specified search scope
- QuickFinder Manager lets you create standard or custom Fast Search files that are required to perform Fast Searches

## To start QuickFinder Searcher

• Click Start > All Programs > WordPerfect Office X7 > Utilities > QuickFinder Searcher.

## To find a file with QuickFinder Searcher

- 1 From the Look in list box in QuickFinder Searcher, choose the drive or folder where the file is stored.
- 2 In the Filename box, type a filename, word, or phrase.

You can use wildcards. An asterisk (\*) represents one or more characters; a question mark (?) represents only one character.

3 Click Find now.

To stop the search at any time, click Stop find.

- QuickFinder ignores special characters, such as an exclamation point (!) or an ampersand (&), when searching for content.
- You can further narrow your search by choosing a file type from the **File type** list box and by typing the date saved in the **Last modified** list box.

## To start QuickFinder Manager

• Click Start > All Programs > WordPerfect Office X7 > Utilities > QuickFinder Manager.

## To create a standard Fast Search file

- 1 In QuickFinder Manager, click the **Standard fast search setup** tab.
- 2 Click Create.
- 3 In the QuickFinder standard fast search dialog box, type the name of a folder in the Folder to search box.
- 4 Enable one of the following options:
  - Automatic update every lets QuickFinder automatically update the Fast Search file at the specified intervals
  - Manual update lets you manually update the file

- 5 Click Options.
- 6 In the QuickFinder Fast Search options dialog box, click Browse, and specify the search preferences and a secondary location for the Fast Search information file.
- Search using your standard Fast Search file, select the file in QuickFinder Searcher.

## To create a custom Fast Search file

- 1 In QuickFinder Manager, click the Custom Fast Search setup tab.
- 2 Click Create.
- 3 In the QuickFinder custom Fast Search dialog box, type a name for the Fast Search file in the Fast Search name box.
- **4** Enable one of the following options:
  - Automatic update every lets QuickFinder automatically update the Fast Search file at the intervals that you type in the boxes
  - Manual update lets you manually update the file
- 5 In the Folder to add box, type the name of a folder you want to search with the specified path.
- 6 Enable the Include subfolders check box.
- 7 Click Add, and click Options.
- 8 In the QuickFinder Fast Search options dialog box, specify the search preferences and a location for the Fast Search file.
- To search using your custom Fast Search file, select the file in QuickFinder Searcher.

## **Equation Editor**

You can use Equation Editor in WordPerfect and Presentations.

#### Creating equations

Equation Editor lets you insert preset equations — and build your own equations by inserting preset symbols and templates.

Symbols are single characters, such as logic symbols and Greek characters. A template consists of a symbol and, in some cases, writable "slots" for adding variables or other elements. For example, a fraction template provides two slots: one for the numerator and one for the denominator, separated by a line ().

Each equation you insert into a document is treated as one item rather than individual symbols or characters. The equation is inserted into a document inside a graphics box.

#### **Editing equations**

After creating an equation, you can manipulate it as necessary.

## To insert a preset equation

- 1 Click where you want to insert an equation.
- 2 Click Insert ► Equation.
- 3 Click the Edit equation tab.
- 4 Click Presets. The Equation presets dialog box appears.
- 5 Choose an equation from the Choose a preset list.

#### To insert an equation template

- **1** Follow steps 1 to 3 in the previous procedure.
- **2** Choose the template, or use its corresponding shortcut key. For a list of shortcut keys, please see the Equation Editor Help.

#### To insert a symbol into an equation

- **1** Select the equation in the document.
- 2 Click Edit > (Open) equation object.
- 3 Click where you want to insert a symbol.
- 4 Choose a symbol, or use its corresponding shortcut key.For a list of shortcut keys, please see the Equation Editor Help.

#### To edit an equation

- 1 Select the equation in the document.
- 2 Click Edit > (Open) equation object.
- 3 Click the Edit equation tab.

#### You can also

| Select an element in an equation                           | Click the beginning (or end) of the equation element, hold down <b>Shift</b> , and press the right arrow (or left arrow) key. |
|------------------------------------------------------------|----------------------------------------------------------------------------------------------------|
| Move the selected equation element                         | Hold down <b>Ctrl</b> , and press an arrow key.                                                                               |
| Change the color of the selected equation element          | Click <b>Color</b> .                                                                                                    |
| Change the style and size of the selected equation element | Use the <b>Style</b> list box and the <b>Size</b> list box.                                                                   |
| Delete the selected equation element                       | Press <b>Delete</b> .                                                                                                    |

. Je

# Scrapbook

Scrapbook is a graphics utility that lets you search for and insert clipart, photo, sound, and movie files in WordPerfect, Quattro Pro, and Presentations.

# Understanding Scrapbook

Scrapbook does not store files but contains thumbnails that point to media files. A thumbnail is a low-resolution miniature of a graphic or icon that is represented as an item in the Scrapbook utility window. Each item contains properties, such as keywords, file paths, and location. Scrapbook can list files on a local disk drive, network drive, or media disc.

You can start Scrapbook from within WordPerfect, Quattro Pro, or Presentations.

# Working with Scrapbook items

You can use Scrapbook to insert a clipart file into a document. You can also insert a photo, sound, or movie file.

You can also import files into Scrapbook.

You can search for a Scrapbook item by using criteria such as file type, keyword, or filename.

# To start Scrapbook

- Click Insert Graphics/Pictures Clipart.
- Set To quit Scrapbook, click **Close**.

# To insert a Scrapbook file into a document

- 1 Choose a category from the Categories list.
- 2 Click a tab: Clipart, Photos, Sounds, or Movies.
- **3** Choose an item from the Scrapbook item window.
- 4 Click Insert.
- 5 (Quattro Pro only) Click to place the item at its default size, or click and drag to place the item and size it manually.

# To import files into Scrapbook

- 1 Click Import clips.
- 2 Click Browse.
- 3 Choose the drive and folder where the file is stored.
- 4 In the Insert file dialog box, choose a filename from the list.
- 5 Click Open.
- When you import a file, Scrapbook places a thumbnail of the file in the Scrapbook database. The thumbnail is represented as an item in the Scrapbook utility window.

# To search for a Scrapbook item

- 1 Click Find.
- 2 Choose a file type from the Scrapbook item type list box.
- 3 Click Find now.

# You can also

Search for a file by using keywords Search for a file by using a full or partial filename Type keywords in the **Keywords** box. Type text in the **Filename containing** box.

You can search for Scrapbook items as often as you like, but only the last five results are displayed. Only the last search is saved when you quit or reopen Scrapbook.

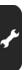

# TextArt

TextArt lets you transform words into designs. You can use multiple visual effects, such as font, color, and rotation options, to create professional-looking 2D or 3D images. You can use TextArt in WordPerfect, Quattro Pro, and Presentations.

### Creating TextArt images

You can create a TextArt image yourself, or you can insert preset 2D and 3D images into documents.

### Editing TextArt images

You can change the appearance of 2D TextArt images by using different shadow styles and colors.

You can also change the appearance of 3D Text Art images.

# To create a TextArt image

- 1 Click Insert > Graphics/Pictures > TextArt.
- 2 Type text in the Type here box.To insert a symbol, click Insert Symbol.
- **3** Choose a text shape from the **Shapes** list box.

If you want to choose from other shapes, click More, and click a shape.

- 4 Choose a font from the **Font** list box.
- 5 Choose a font style from the Font style list box.

If you want to create a **3D** image, enable the **3D mode** check box.

# To insert a preset 2D TextArt image

- 1 Click Insert > Graphics/Pictures > TextArt.
- 2 Type text in the Type here box.To insert a symbol, click Insert Symbol.
- 3 Click the 2D options tab.
- 4 Open the 2D preset A picker, and click a TextArt image.

# To insert a preset 3D TextArt image

- 1 Click Insert > Graphics/Pictures > TextArt.
- 2 Type text in the **Type here** box.

To insert a symbol, click Insert Symbol.

- 3 Click the **3D options** tab.
- 4 Enable the **3D mode** check box.
- 5 Open the **3D preset T** picker, and click a text style.

# Part Six: Writing Tools

WordPerfect Office X7 includes tools that can help improve the quality of your writing. These writing tools let you correct errors in spelling and grammar, correct mistakes automatically, and help to refine your writing style.

# Setting up the writing tools

If you open a file that is written in a language that is different from the writing tools you have installed, the writing tools run in the installed language. For example, suppose the English writing tools are installed and you open a Spanish file: the writing tools run in English.

If you want to use the writing tools in a different language, you may need to install the writing tools for that language by modifying your installation of the software. See "To modify WordPerfect Office X7" on page 7.

At any time, you can change the language settings for the writing tools. For details, please see "Changing the language settings" in the Help for WordPerfect, Quattro Pro, or Presentations.

# Using the writing tools

WordPerfect Office X7 offers the following writing tools:

- spelling checker checks for misspelled words, duplicate words, and irregular capitalization. See page 221.
- grammar checker checks for grammar, spelling, and style errors. See page 223.
- thesaurus lets you look up synonyms, antonyms, and related words. See page 225.
- dictionary lets you look up word definitions and spelling. See page 227.
- word lists contain the words and phrases scanned when you proof your text using the writing tools. See page 229.
- Not all writing tools are available for all languages. For a per-language breakdown of supported writing tools, please see "Reference: Using writing tools" in the Help for WordPerfect, Quattro Pro, or Presentations.

# Additional resources

For more information on the writing tools, please see "Using the writing tools" in the Help for WordPerfect, Quattro Pro, or Presentations.

For advice on specific types of projects, consult the following features:

- CorelTUTOR a Help file that offers tutorials and walkthroughs. See "To access the Help" on page 11.
- **PerfectExpert** a built-in panel that offers assistance with everyday tasks and detailed projects. See "To access the PerfectExpert" on page 5.
- The Writing Tools page of the Reference Center provides links to even more resources. See "To access the Reference Center" on page 9.

# Spelling checker

You can use the spelling checker to check the spelling of a file. In WordPerfect and Presentations, you can also check the spelling of selected text.

You can manually edit text and then resume checking the spelling. You can also manually replace an incorrect word or phrase.

You can customize how the spelling checker checks spelling in a document. For example, you can choose how the spelling checker starts and whether it searches for misspelled words, irregular capitalization, duplicate words, and words with numbers.

- The spelling checker is not to be confused with the Spell Utility, a separate program that lets you create and edit main word lists. See "Customizing main word lists" on page 231.
- By customizing a user word list, you can store automatic replacements for words you regularly misspell. For more information, see "Customizing user word lists" on page 230.

# To check the spelling of a file

- 1 Click Tools ► Spell checker.
- 2 From the **Check list** box (if available), choose an option.
- 3 Click Start.

# To check the spelling of selected text

- 1 Select the text you want to check.
- 2 Click Tools ► Spell checker.
- 3 Click Start.
- Mattro Pro, you cannot check selected text.

# To edit spell-checked text manually

- 1 Click Tools ► Spell checker.
- 2 When Spell checker stops on a word or phrase, click in the document where you want to make changes.
- 3 Edit the text.

# To replace an incorrectly spelled word or phrase

- 1 Click Tools ► Spell checker.
- 2 When Spell checker stops, choose a word or phrase from the Replacements list.
- 3 Click Replace.

#### You can also

| Define automatic replacements   | Click Auto replace.      |
|---------------------------------|--------------------------|
| Skip an error once              | Click <b>Skip once</b> . |
| Skip all occurrence of an error | Click <b>Skip all</b> .  |

More than the second text of the second text of text of text of tex of tex of text of text of text of t

# To set options for the spelling checker

- 1 Click Tools ► Spell checker.
- 2 Click Options.
- Any options you change will be effective the next time you open the spelling checker.

# Grammar checker

In WordPerfect and Presentations, you can use the grammar checker ("Grammatik") to check the grammar of a file — or of selected text.

You can manually edit text and then resume checking the spelling. You can also manually replace an incorrect word or phrase.

You can check a document for a specific type of writing by using a checking style — a preset writing style rule. For example, you can choose an advertising checking style to check advertising copy or marketing materials.

Grammatik also lets you analyze documents.

You can customize how Grammatik checks grammar in a document.

You cannot use the grammar checker in Quattro Pro.

# To check the grammar of a file

- 1 Click Tools ► Grammatik.
- 2 From the Check list box, choose an option.
- 3 Click Start.

### To check the grammar of selected text

- **1** Select the text you want to check.
- 2 Click Tools > Grammatik.
- 3 Click Start.

### To edit grammar-checked text manually

- 1 Click Tools > Grammatik.
- 2 When Grammatik stops on a word or phrase, click in the document where you want to make changes.
- 3 Edit the text.

#### To replace a grammatically incorrect word or phrase

- 1 Click Tools ► Grammatik.
- 2 When Grammatik stops, choose a word or phrase from the **Replacements** list.
- 3 Click Replace.

#### You can also

| Define automatic replacements   | Click Auto replace.     |
|---------------------------------|-------------------------|
| Skip an error once              | Click Skip once.        |
| Skip all occurrence of an error | Click <b>Skip all</b> . |

# To select a checking style

- 1 Click Tools ► Grammatik.
- 2 Click Options > Checking styles.
- 3 In the **Checking styles** dialog box, choose a checking style.
- 4 Click Select.

# To analyze a document

- 1 Click Tools > Grammatik.
- 2 Click **Options** Analysis, and choose a command:
  - Parse tree for a parse tree of the current sentence
  - Parts of speech for the parts of speech in the current sentence
  - Basic counts for a basic counts report on writing style
  - Flagged for a flagged errors report on writing style
  - Readability for a readability report on the document

# To set options for the grammar checker

- 1 Click Tools ► Grammatik.
- 2 Click Options.

# Thesaurus

You can use the thesaurus to refine your writing style.

You can replace a word with the thesaurus. When you look up a word, the thesaurus provides a short definition and a list of the lookup options selected.

The thesaurus automatically replaces a word with a suggested word, but you can also use the thesaurus to insert words.

You can customize the thesaurus to look up words or close automatically. The thesaurus can also be customized to suggest spelling suggestions for misspelled words and display multiple alternative word lists.

The thesaurus lets you customize lookup options for synonyms, antonyms, related words, related information, and cross-references. You can also look up hypernyms, hyponyms, and phrases.

# To replace a word

- 1 Select a word.
- 2 Click Tools ► Thesaurus.
- 3 Click Look up.
- 4 In the list of categories, double-click a definition and click a word.
- 5 Click Replace.

#### You can also

Look up words suggested by the thesaurus

View definitions in the pane to the right of the suggested words.

Look up any word

Type a word in the list box at the top of the **Thesaurus** page. Click **Look up**.

# To insert a word

- 1 Click Tools ► Thesaurus.
- 2 Type a word in the list box at the top of the **Thesaurus** page.
- 3 Click Look up.
- 4 In the document, click where you want to insert the word.
- 5 In the list of definitions, double-click a definition and click a word.
- 6 Click Insert.

#### To customize thesaurus options

- 1 Click **Tools ► Thesaurus**.
- 2 Click **Options**, and click one of the following:
  - Auto look up
  - Auto close
  - Spelling assist

# To customize lookup options

- 1 Click Tools ► Thesaurus.
- 2 Click **Options**, and click one of the following:
  - Synonym
  - Antonym
  - Related words
  - Is a type of
  - Has types
  - Is a part of
  - Has parts
  - Example

# Dictionary

You can use the dictionary to check word definitions and spelling. You can either look up the definition of a word or search for all occurrences of that word in the dictionary's definitions.

The dictionary lets you customize the display, lookup, and language options to conform to your working style.

You also have the option of purchasing the upgrade from the Oxford English Pocket Dictionary to the Oxford English Concise Dictionary.

# To look up a word

1 Click Tools ► Dictionary.

If the Auto lookup feature is enabled, the dictionary will look up the selected word from the document.

**2** Type a word in the box to the left of **Go**.

# To search for a word

- 1 Click Tools ► Dictionary.
- 2 Choose Search from the mode list box.
- **3** Type a word in the box to the left of **Go**.
- 4 Click Go.

# To set dictionary display options

- 1 Click Tools ► Dictionary.
- 2 Click Options > Display.
- 3 In the **Dictionary display options** dialog box, choose a definition property from the list.
- 4 Choose a color from the list.

# To set lookup options

- 1 Click Tools ► Dictionary.
- 2 Choose Look up from the mode list box.
- 3 Click **Options**, and click one of the following:
  - Alphabetical lists the closest lookup matches
  - Incremental lists only the matches containing the entire word being looked up

# To set language options

- 1 Click Tools ► Dictionary.
- 2 Choose Look up from the mode list box.
- 3 Click **Options**, and click one of the following:
  - English (US)
  - English (UK)

# To upgrade to the Oxford English Concise Dictionary

- 1 Click Tools ► Dictionary.
- 2 Choose Look up from the mode list box.
- 3 Click Options ► Upgrade.

Follow the instructions in the **Product activation** dialog box.

The Oxford English Concise Dictionary and Oxford English Pocket Dictionary are the only dictionaries available for use with WordPerfect Office.

# Word lists

A word list is a list of words or phrases scanned when you proof text by using the writing tools. Writing tools scan two types of word lists: user word lists and main word lists.

Each language comes with a default user word list. You can customize user word lists by adding, deleting, or replacing words.

Main word lists are lists of specialized words used by the spell checker for a particular language, field or company.

In this chapter:

- "Choosing word lists" on page 229
- "Customizing user word lists" on page 230
- "Customizing main word lists" on page 231

# **Choosing word lists**

You can choose both user word lists and main word lists to help proof a text.

You can have ten lists of each type active when you use the writing tools. The active user word lists are scanned first; if the word or phrase is not found there, the active main word lists are scanned.

For example, if you want the spelling checker to scan both the US English and the Canadian English main word lists, choose both lists. If you work in the medical profession, you can select a third-party medical word list that runs with WordPerfect writing tools.

# To add a user word list

- 1 Click Tools > Spell checker.
- 2 Click Options > User word lists.
- 3 Click in the User word lists list where you want to position the new user word list.
- 4 Click Add list.
- My The filename extension for a user word list is .uwl.

When you check a document, the user word lists are scanned in the order they display in the User word lists list.

### You can also

Disable a user word listDisable the check box that corresponds to the user word<br/>list.Remove a user word listChoose the user word list, and click **Remove list**.

# To add a main word list

- 1 Click Tools ► Spell checker.
- 2 Click Options > Main word lists.
- 3 Click in the Main word lists list where you want to position the new user word list.
- 4 Click Add list.

Part Six: Writing Tools

 $\sim$  The filename extension for a main word list is .lex or .mor.

When you check a document, the main word lists are scanned in the order they display in the Main word lists list.

#### You can also

| Disable a main word list | Disable the check box that corresponds to the main word list. |
|--------------------------|---------------------------------------------------------------|
| Remove a main word list  | Choose the main word list, and click <b>Remove list</b> .     |

# **Customizing user word lists**

You can add a word to a user word list so that the word is not flagged as an error.

Here are examples of how you can use the Adding Words to a User Word List feature:

- If you often type incorrectly, you can define the correctly spelled word as a replacement. For example, you can specify "the" as a replacement for "hte."
- You can replace abbreviations or acronyms with words or phrases. For example, you can define Chief Executive Officer as the replacement for the acronym CEO.
- You can define multiple alternatives for a word. For example, you can define "United States of America," "United States," and "U.S.A." as replacements for the word "usa." During a spell checking or proofreading session, you can choose which alternative phrase you want to use to replace "usa."

### To add a word to a user word list

- 1 Click Tools ► Spell checker.
- 2 Click Options > User word lists.
- 3 In the User word lists dialog box, choose a user word list.
- 4 Type a word in the Word/Phrase box.

If you want to add a replacement word, type it in the **Replace with** box.

- 5 Click Add entry.
- 6 Click Close.
- Set Click Add from the Spell checker page to add the word to the current user word list.

You can also add short phrases to a user word list.

# To edit a word or phrase in a user word list

- 1 Click Tools ► Spell checker.
- 2 Click Options > User word lists.
- 3 Choose the User word list that contains the word or phrase you want to edit.
- 4 Choose the word or phrase you want to edit.
- 5 Edit the word or phrase in the Replace with box.
- 6 Click Replace entry.

More than the second second se

# To delete a word or phrase from a user word list

- 1 Click Tools ► Spell checker.
- 2 Click Options > User word lists.
- 3 Choose the word list you want to edit.
- 4 Choose the word or phrase you want to delete.
- 5 Click Delete entry.

# **Customizing main word lists**

The Spell Utility is a separate program that lets you create and edit main word lists for your business or field (such as medicine or law). You can also use the utility to merge main word lists together and to convert main word lists from previous formats.

# To open the Spell Utility

• Click Start > All Programs > WordPerfect Office X7 > Utilities > Spell Utility.

# Part Seven: Macros

You can use macros to perform repetitive or complex tasks automatically. A macro performs a series of instructions. For example, you can create a macro that retrieves a file, gives it a new name, and saves it to another format. You can then play the macro to repeat the action.

WordPerfect Office X7 offers tools, features, and resources for those who want to use macros to automate tasks. You can create macros in multiple ways:

- by using built-in macro features
- by using the PerfectScript utility
- by using Microsoft® Visual Basic® for Applications (VBA) 6.3

For developers who want to create more advanced automations and customizations, WordPerfect Office X7 also offers a software development kit (**SDK**).

### Built-in macro features

You can create macros from directly within WordPerfect, Quattro Pro, or Presentations. For a brief introduction, see the following chapters:

- "WordPerfect macro features" on page 235
- "Quattro Pro macro features" on page 237
- "Presentations macro features" on page 239
- For more complete information, please see the main Help file for WordPerfect, Quattro Pro, or Presentations. Visit the **Macros** page of the Reference Center (see page 9) for easy access to the macro-related Help topics in these files.

# PerfectScript utility

You can also create macros from within the PerfectScript utility, which is included with the WordPerfect Office utilities. For a brief introduction, see "PerfectScript utility" on page 241.

For more complete information, please see the Macro Help file or the *Corel WordPerfect Office X7 Macro Guide*. Visit the **Macros** page of the Reference Center (see page 9) for easy access to these resources.

#### VBA 6.3 support

If Microsoft Visual Basic for Applications (VBA) 6.3 is installed on your computer, you can use it with WordPerfect Office. VBA is an object-oriented programming language that lets you create VBA macros to automate tasks.

VBA 6.3 is not included with WordPerfect Office X7.

For information on creating macros by using VBA, please see the Macro Help file or the Corel WordPerfect Office X7 Macro Guide.

Solution Visit the Macros page of the Reference Center (see page 9) for easy access to these resources.

# WordPerfect Office SDK

The WordPerfect Office Software Development Kit (SDK) is a set of tools and resources that let you customize WordPerfect Office applications for commercial or business use.

The SDK is included only in certain versions of WordPerfect Office X7. To compare versions, please visit **WordPerfect.com**.

# WordPerfect macro features

WordPerfect supports several kinds of macros:

- "QuickMacros" on page 235
- "WordPerfect macros" on page 235.
- template macros see page 236
- PerfectScript macros see page 236
- Visual Basic for Applications (VBA) macros see page 236

# QuickMacros

QuickMacros are temporary macros you can record without saving.

# To record a QuickMacro

- 1 Click Tools ▶ Template macro ▶ Record.
- 2 Click Record without entering a macro name in the Name box.
- **3** Perform the task you are recording.

**NOTE:** WordPerfect records both the keyboard and mouse actions you make. However, you must use the keyboard instead of the mouse to position the cursor in the document window.

4 Click Tools ▶ Template macro ▶ Record to stop recording the macro.

# To play a QuickMacro

- 1 Click Tools > Template macro > Play.
- 2 Click Play without entering a macro name in the Name box.

# WordPerfect macros

WordPerfect macros are stored either in the document they apply to or in a macro library file. Use a WordPerfect macro when your task is contained within WordPerfect.

One way to create a WordPerfect macro is to record a task in WordPerfect; see "Recording, saving, and storing macros" in the WordPerfect Help. To include programming commands, or non-recordable actions, you must edit the macro after you record it; see "Editing and deleting macros" in the WordPerfect Help.

#### Workflow macros

WordPerfect comes with many workflow macros:

• NEW for X7: print all open documents, count all instances of a word or phrase in a document, save documents to multiple formats, and more

See "Using macros included with WordPerfect" in the WordPerfect Help.

# **Template macros**

Template macros are macros attached to a template and are saved as part of that template file. They can be played only from that template and are not listed with standard macros. See "Using template macros" in the WordPerfect Help.

# PerfectScript macros

PerfectScript macros are stored with a **.wcm** filename extension. These macros are useful if you want to interact with Quattro Pro and Presentations. See "Writing and editing macros by using PerfectScript" in the WordPerfect Help.

# **VBA** macros

Visual Basic for Applications (VBA) macros are saved in specific projects that use a robust version of the Visual Basic programming language. If VBA 6.3 is installed on your computer, you can access the VBA Editor from WordPerfect (Tools ► Visual Basic ► Visual Basic Editor). See "Integrating with Visual Basic for Applications" in the WordPerfect Help.

# **Quattro Pro macro features**

There are three types of macros:

- Quattro Pro (native) macros
- PerfectScript macros see page 238
- Visual Basic for Applications (VBA) macros see page 238

It is important to understand all three types of macros before choosing a macro that best suits your needs. Some aspects that you can look at are the differences between the macros and the syntax of a macro.

# Quattro Pro (native) macros

Quattro Pro native macros are stored in notebook cells. Use this type of macro when a task is performed within Quattro Pro.

The simplest way to create a macro is to record the keystrokes in Quattro Pro. You can play a Quattro Pro macro from the menu or by using the macro buttons on a customized toolbar.

# To record a Quattro Pro macro

- 1 Click Tools ► Macro ► Record.
- 2 Enable the Quattro Pro macro option.

If you want to save the macro in an existing macro library, on the status bar, click the notebook name that contains the macro library.

- **3** Select the cells in which to store the macro.
- 4 Click OK.
- **5** Perform the actions in the macro.
- 6 Click Tools ► Macro ► Record.
- So For more information, see "Recording and editing Quattro Pro macros" in the Quattro Pro Help.

# To play a Quattro Pro macro

- 1 Click Tools > Macro > Play.
- 2 Enable the Quattro Pro macro option.
- **3** Type the location of the macro in the **Location** box.
- Set You can also play a Quattro Pro macro by pressing Alt + F2.

If the macro is in another notebook, use full linking syntax to specify the macro location (for example, [LIBRARY]A:C26).

# PerfectScript macros

PerfectScript macros are stored in a .**wcm** file. This type of macro is useful when you want to automate tasks with several notebooks or interact with other WordPerfect Office applications, such as WordPerfect. For example, you can update Quattro Pro data in a WordPerfect report.

You can record PerfectScript macros. You can also type a macro in WordPerfect and play it in Quattro Pro. See "Recording and editing PerfectScript macros" in the Quattro Pro Help.

# **VBA** macros

Visual Basic for Applications (VBA) lets you develop scripts that are saved within specific projects using a robust version of the Visual Basic programming language. If VBA 6.3 is installed on your computer, you can access the VBA Editor from within Quattro Pro (Tools > Visual Basic > Visual Basic Editor).

For more information, see "Integrating Visual Basic for Applications with WordPerfect Office" in the Quattro Pro Help.

# **Presentations macro features**

There are two types of macros that can be used in Presentations: PerfectScript macros and Visual Basic for Applications (VBA) macros.

### PerfectScript macros

A PerfectScript macro is stored with a .wcm file extension. This macro type is useful if you want to interact with other WordPerfect Office applications, such as Quattro Pro or WordPerfect.

For more information, see "Working with PerfectScript macros" in the Presentations Help.

#### VBA macros

Microsoft Visual Basic for Applications (VBA) lets you develop scripts that are saved in specific projects that use VBA programming language. If VBA 6.3 is installed on your computer, you can access the VBA editor from within Presentations (Tools ► Visual Basic ► Visual Basic Editor).

For more information, see "Working with VBA macros" in the Presentations Help.

# **Recording and playing macros**

One way to create a macro is to record and save a task in Presentations. When you record a macro, you convert actions into macro commands, which are stored and can be played back. You can then play a macro to repeat a sequence of steps for a task that you have recorded or written.

While recording or playing a macro, you can pause, resume, or stop it.

# To record a macro

- 1 Click Tools ► Macro ► Record.
- 2 Choose the drive and folder where you want to save the macro.
- **3** Type a filename in the **Filename** box.
- 4 Click Save.
- **5** Perform the actions you want to record.
- 6 Click Tools ► Macro ► Stop.

#### To play a macro

- 1 Click Tools ► Macro ► Play.
- 2 Choose the drive and folder where the macro is stored.
- 3 Choose a filename.
- 4 Click Open.

# To pause, resume, or stop recording or playing a macro

| То                      | Do the following             |
|-------------------------|------------------------------|
| Pause or resume a macro | Click Tools > Macro > Pause. |
| Stop a macro            | Click Tools ► Macro ► Stop.  |

# **PerfectScript utility**

You can use the PerfectScript utility to centralize your work on PerfectScript macros in ways such as the following:

- setting the default macro folder
- setting the PerfectScript macro editor
- finding and inserting macro commands
- testing for macro errors by debugging them

# To start the PerfectScript utility

• On the Windows taskbar, click Start > All Programs > WordPerfect Office X7 > Utilities > PerfectScript.

# To set the default macro folder

- 1 Click Tools ► Settings.
- 2 Click the General tab.
- 3 In the Macro box, click the Browse 🗈 button.
- 4 Choose the drive and folder where you want to store the macro.
- 5 Click Select.

# To set the PerfectScript editor

- 1 In PerfectScript, click Tools ► Settings.
- 2 Click the Edit tab.
- 3 In the Editor path/filename box, click the Browse 🗈 button.
- 4 Choose the drive and folder where the editor is stored.

The PerfectScript editor is stored in the following location, where "X" is the installation drive for WordPerfect Office X7:

X:\Program Files\Corel\WordPerfect Office X7\Programs\PS170.exe

5 Click Open.

# To find and insert macro commands

1 Click Help > Macro Command Browser.

The PerfectScript commands dialog box appears.

- 2 Choose a product from the **Command type** list box.
- **3** Choose items from any of the following lists:
  - Commands
  - Parameters
  - Enumeration
- 4 In the **Command edit** box, type any additional parameters you need.
- 5 Click Insert.
- 6 Click Close.

Part Seven: Macros

# To debug a macro step-by-step

- 1 Click File ► Debug ► Play.
- 2 Choose a macro.
- **3** Type a filename and path in the **Listing filename** box.
- 4 Click OK.
- 5 Click Debug ► Step into.
- 5 You may need to repeat this procedure more than once, until the macro is debugged.
- To view the meaning of commands from the PerfectScript Debugger, point to a command line.

# Part Eight: Web Resources

If you have an active Internet connection, you can get the most out of WordPerfect Office through its Web-based resources.

In this chapter:

- "Using Web-based resources" on page 243
- "Searching Web-based resources" on page 244

# **Using Web-based resources**

Web-based resources for WordPerfect Office include the following:

- product-information websites
- social media see page 243

# WordPerfect Office websites

For product information straight from the experts at Corel, please visit WordPerfect.com and Corel.com.

#### About WordPerfect.com

The official home page of WordPerfect Office, WordPerfect.com offers news, tutorials, tips & tricks, and more.

Related pages:

• WordPerfect.com/tutorials — help with new features, projects, and advanced techniques

#### About Corel.com

The official home page of Corel Corporation, **Corel.com** provides a wealth of valuable information about Corel products such as WordPerfect Office.

Related pages:

- Corel.com/knowledgebase repository of articles written by the Corel Support Services team in response to questions by user
- Corel.com/training information on training resources: videos, books, courseware, and more
- Corel.com/support overview of technical-support resources

# WordPerfect Office social media

For interaction with other users — and the team at Corel — you can take advantage of the following Web resources:

- the official community site for WordPerfect Office
- the social-media accounts maintained by Corel
- Social media may include content in the form of a personal web log ("Blog"), forum posting or social-media commentary. Such results represent the views of the participants and do not necessarily reflect the views of Corel Corporation, or its affiliates and their respective officers, directors, employees and agents.

# Official community site: OfficeCommunity.com

The official community site for WordPerfect Office is hosted by Corel at **OfficeCommunity.com**. This site provides interaction with other users through sharing experiences, asking questions, and receiving help and suggestions.

Related pages:

- OfficeCommunity.com/forums discussions
- OfficeCommunity.com/blogs editorials
- OfficeCommunity.com/media PDF documentation, and more

# Corel social-media accounts

Corel maintains a number of social-media accounts, including product-specific accounts such as for WordPerfect Office. For an up-to-date list of these accounts, please visit **Corel.com/socialmedia**.

Related pages:

• Corel.com/blog — editorials by Corel executives, employees, and customers

# Searching Web-based resources

To search for specific information across multiple websites and social-media accounts for WordPerfect Office, you can use the Reference Center that installs with WordPerfect Office X7.

Search results may include content in the form of a personal web log ("Blog"), forum posting or social-media commentary. Such results represent the views of the participants and do not necessarily reflect the views of Corel Corporation, or its affiliates and their respective officers, directors, employees and agents.

# To search multiple Web resources

- 1 Access the Reference Center by doing one of the following:
  - On the Windows taskbar, click Start > Programs > WordPerfect Office X7 > Reference Center.
  - In WordPerfect, Quattro Pro, or Presentations, click Help > Reference Center.
- 2 Click the Web Resources tab.
- **3** Type a word or phrase in the search box.
- 4 Click Search.

Results appear in a new window, which you can use to perform additional searches.

- You can also perform a Web search (or a search of the installed Help) from the following Reference Center pages:
  - Key Resources
  - WordPerfect
  - Quattro Pro
  - Presentations

For more information on the Reference Center, see page 9.

# Index

#### Numerics

2D TextArt presets 218

3D spreadsheets block of cells, selecting 122

3D TextArt presets 218

# Α

action shapes drawing **190** 

actions redoing 58, 132

repeating **58** undoing **58**, **132** 

additional objects template choosing 32

Address Book getting started 206 quitting 206 starting 206 using 206

address books

closing 207 creating 206 entries, creating 206 entries, deleting 207 entries, editing 207 entries, filtering 208 entries, grouping 207 entries, searching 208 entries, sorting 208 opening 207

### aligning

bulleted list levels **182** cell data **139** objects **171**  spreadsheet labels 125 text 46, 175

Analysis Expert understanding 112

animating bulleted lists 183

animations using, in slide shows 195

appending Clipboard contents 57

application bar QuickCell feature 111 understanding 16 working with 111

#### arranging

graphics **54** notebook windows **114** objects **171** text **45** 

arrow shapes drawing **190** 

audience notes printing 199

audio files using, in slide shows 193

AVI files using, in slide shows 195

axes, chart setting up 148

# В

Background Gallery understanding 166 using 166

# backgrounds, slide

Background Gallery 166 creating 167, 168 custom 167, 168 preset 166 understanding 166

#### backing up

documents 90

balanced newspaper columns using 74

basic shapes drawing 190

Bezier curves drawing 190

bitmap frames

sizing **187** 

#### bitmaps

converting from vector objects 188 converting to vector objects 188 creating 186 editing 187 erasing parts 187 exporting 186 frames, sizing 187 modifying 187 removing 188 resampling 188 saving 186 selecting areas 187 special effects 188 understanding 185 zooming 187

blank lines adding drop caps to 42

blocks of text selecting 37

#### bolding text 40, 136, 174

borders

form controls 99

#### boxes

246

subtitle, adding 179

#### title, adding 179

#### browsing documents

insertion points **24** navigation controls **24** 

Budget Expert understanding 112

#### built-in Help resources 12

bulleted list styles applying 184 saving 184

#### bulleted lists

aligning levels 182 animating 183 applying to text 49 bullet appearance 182 converting to numbered lists 52 creating 49, 181 creating, from numbered lists 52 creating, with QuickBullets 49 font properties 182 justification of levels 182 levels, changing 51, 182 levels, creating 181 line spacing, custom 183 nesting 52 ordering items 51 preset slide layouts 165 QuickBullets, using 49 styles 184 text appearance 182 using 49, 181

#### bullets

appearance **182** resizing **183** shape **182** symbol choice **182** type **183** 

buttons, toolbar Help for 12

#### С

Calc-As-You-Go using 130

calculating data in multiple rows/columns 129 in single row/column 128 in specified cells 129 with presets 130

callout shapes drawing 190

capitalization

after periods, correcting 44 Caps Lock, correcting 44 changing 43 correcting 43 correcting automatically 176 initial caps, correcting 44 small caps, applying 40

Caps Lock capitalization correcting 44

capturing images from Navigator 204 in Viewer window 205

cascading document windows 20 notebook windows 114

case, text changing 43 searching by 62

CD tracks adding to slides, in entirety 193 adding to slides, in part 193

cell blocks 3D, selecting 122

#### cells

aligning data centering text across copying and pasting copying formatting copying, to specified location decimal places

deleting 124 editing contents 131 editing contents and formatting 131 hard returns 141 inserting 123 joining 141 moving, by cutting 134 moving, by dragging **134** numeric format 137 overwriting data 131 predesigned formatting 135 replacing contents 131 selecting 3D block 122 selecting columns 122 selecting nonadjacent 122 selecting rows 122 selecting, from dialog box 122 simple math 128 spreadsheet functions 146 text appearance 135 text wrap 141 totalling, with QuickSum 130

centering

text **46** text, across cells **139** 

chapters selecting 37

#### characters

attaching form controls to inserting QuickStyles, creating selecting

#### chart data

editing **150** plotting **147** 

Chart Expert using 148

chart series

adding **150** data range, changing **150** removing **150** 

charts

axis setup **148** 

creating 147 creating, with Chart Expert 148 creating, with QuickChart 148 HTML publication 152 linked data 149 subtitles 149 titles 149 types, list of 147

#### checking grammar

document analysis 224 entire file 223 error replacement 223 manual editing 223 options 224 selected text 223 writing styles 224

#### checking spelling

entire file 221 error replacement 222 manual editing 221 options 222 selected text 221

#### checking styles 224

circles converting from polylines 189

### clearing

cell contents **131** cell formatting **131** cell values **132** 

#### clipart

inserting **53** inserting from Scrapbook **216** 

#### Clipboard

appending to contents copying graphics to copying text to cutting graphics to cutting text to pasting graphics from pasting graphics from, in specified format pasting text from pasting text from, in specified format closed curves drawing 190

closing slide shows 160

#### codes, formatting

display options 22 displaying 22, 176 finding and replacing 63 hiding 22 working with 22

#### color models

creating colors with 55

#### colors

creating, with color models fonts **39** highlighting working with

#### columns

creating **75** deleting **75** discontinuing guidelines, displaying navigating tabular, selecting types of **74** working with

#### columns, spreadsheet

copying 133 data calculation, with Quick Math 128 deleting 124 displaying 116 hiding 116 inserting 124 joining 141 moving 133 repeating titles 123 selecting 122 sizing 142 totaling 128 totaling, with QuickSum 130 width, specifying 142

#### combination slide layouts 165

combining objects 171

#### comments, document

adding **59** deleting **60** editing **59** managing **59** 

#### compatibility features

Compatibility toolbar **25**, Microsoft Excel Microsoft PowerPoint Microsoft Word PDF settings

#### components, installation 7

#### composing formulas 144

#### compound file format 89

Consolidate Expert understanding 112

content manual installing 7 understanding 9

context-sensitive Help accessing 12 understanding 12

conversion utility quitting 209 starting 209 using 209

converting bitmaps 188 vector graphics 188

# converting files 209

#### copyfit, automatic 73

#### copying

cells **133** cells, formatting of **135** cells, to specified location **134** graphics **57**  objects 169 spreadsheets 121 text 57 text formats 41

#### Corel RealTime Preview

changing font properties **174** previewing font changes **40** 

#### correcting

capitalization **43**, capitalization after periods Caps Lock capitalization double spaces, between sentences double spaces, between words initial caps sentence spacing text **176** word spacing words automatically

#### Currency numeric format 137

#### curves

Bezier, drawing **190** closed, drawing **190** drawing **189** 

#### Custom numeric format 137

# custom page sizes

deleting **72** modifying **71** 

#### customizing

page sizes Reveal Codes display toolbars **110** Undo levels

#### cutting

graphics 57 text 57

#### D

data

aligning **139** calculating **128** calculating, with presets **130** 

charting 147 finding and replacing 132 linking, to charts 149 overwriting 131 plotting 147 zooming 115

data charts preset slide layouts 165

data files creating from address books 92 creating from CSV files 92

date formats applying 138

#### Date numeric format 138

dates spreadsheet insertion, by current date 127 spreadsheet insertion, by typing 127

decimal-place settings 137

default font documents 40

#### default template

changing 31 creating documents from 28 current document style 31 settings 31 settings, cascading 32 understanding 28 working with 31

#### demoting list items 51

deselecting text 37

diagonal lines drawing 189

dialog box controls Help for 12

dialog boxes Help for 12

debugging macros 242

# dictionary

display options 227 languages 227 looking up words 227 lookup options 227 upgrading 228 using 227 word searches 227

discontinuing

columns 75 headers or footers 82

#### display options

document 20 endnotes 85 footnotes 85 page 20 Reveal Codes 22

**Distraction-Free view** choosing 19

dividing pages 72

document comments managing 59

document views switching 19

#### document windows

cascading 20 entering text 35 maximizing 20 minimizing 20 tiling 20

documentation

conventions of 10 using 9 Web-based resources 243

#### documents

analyzing 224 backing up 90 capturing images in 205 columns, working with 74 components of 27 copying text, in Lightning 205 creating 28 creating, from project templates 33 display settings 20 editing, basics of 57 merging 91 metadata removal 89 navigating 24 opening 28 page display 20 PDF publication 95 printing 93 printing, sections of 93 reverting 90 saving 87 saving iteratively 89 selecting 37 sending, with WordPerfect Lightning 205 text insertion 35 Undo and Redo items, saving 58 viewing 19 viewing, in Lightning 205 zooming 20

double indents

applying **45** 

#### double spaces

correcting, between sentences **44** correcting, between words **44** 

Draft view choosing 19, 115

#### dragging settings selecting text 37

#### drawing

action shapes 190 arrow shapes 190 basic shapes 190 Bezier curves 190 callout shapes 190 closed curves 190 curves 189 flowchart shapes 190 freehand shapes 189 lines 189 polylines 189 shapes 189 star shapes 190

#### drawings

objects in 169 printing 199 shapes 189 text 173

# drop caps

adding **42** adding, to blank lines **42** adding, to paragraphs **42** removing **42** working with **42** 

#### Ε

#### eBooks

adding a dedication 104 adding a title page 104 adding chapters 104 adding copyright information 104 adding front matter 104 adding metadata 105 adding text 103 inserting images 104 opening template 103 publishing 103, 105 spelling, checking 104

#### edit points

lines 191 polylines 191

#### editing documents basics of 57

#### editing PDF files 29

#### editing spreadsheets

copying components editing cell content moving components undoing actions

#### effects using 188

using 100

#### embedded Help resources 12

#### endnotes

deleting 84

display options 85 editing 84 finding 84 formatting 85 inserting 83 spacing 85 working with 83

#### enhanced file dialogs 211

#### entering text 35

envelopes printing 94

EPUB files creating 103

Equation Editor using 214

#### equations

creating 214 editing 214 inserting 214 simple, creating 128 symbols 214 templates 214

#### erasing

bitmap parts 187

evaluating data true/false formulas 143

Excel, Microsoft 117

#### Experts, Quattro Pro 112

External Data Expert understanding 112

# extra content

installing **7** manual **9** 

# F

Favorites folder adding project templates 33 file formats

preserving **26** saving slide shows to **160** 

### file-management dialogs

disabling 212 Favorites folder 211 finding files 211 opening 211 previewing files 211 using 211 Web mode 211

#### file-management tools 211

### files

backing up 90 converting 209 favorite 211 finding, with enhanced dialog 211 finding, with QuickFinder Searcher 212 inserting graphics from 186 managing 211 previewing 211 reverting 90 saving 87 saving iteratively 89

# Fillable PDFs 96

fills

form controls 100

# **Find and Replace**

case search 62 code search 63 font search 62 highlighting text 62 in all files in a folder 63 multiple words or phrases 61 text search 61 word search 62 word-form search 62

# finding

codes 63 data 132 endnotes 84 files, with enhanced dialog 211 files, with QuickFinder Searcher 212 footnotes 84 Scrapbook items 217 text 61 text, case-specific 62 text, font-specific 62 word forms 62 words 62, 63

# fitting text to pages 73

# flipping

objects 170

flowchart shapes drawing 190

#### flyouts

accessing **155** displaying **156** 

# folders

favorite 211

# fonts

appearance 40 changing 135 color 39 default settings 40 finding text 62 page numbers 78 previewing 40 properties, changing 136, 174 reusing recent 40 settings for 39 size 39 size, relative 39 style 39

# footers

creating **81** discontinuing **82** editing **82** guidelines, displaying **21** spacing **82** suppressing **82** viewing **81** working with **81** 

# footnotes

continuing on next page **86** deleting **84** 

# display options **85** editing **84** finding **84** formatting **85** inserting **83** positioning on page **86** separator line, adjusting **86** spacing **85** working with **83**

#### forcing

page numbers **79** pages **73** 

### form controls

adding check boxes 98 adding command buttons 99 adding list boxes 99 adding radio buttons 99 adding tooltips 99 attaching to characters 100 attaching to page 100 attaching to paragraph 101 borders 99 fills 100 formatting text 100 resizing, exactly 101 wrapping text around 101

### Format-As-You-Go

capitalization settings **43** sentence-spacing settings **44** word-spacing settings **44** 

# formatting

endnotes **85** footnotes **85** paragraphs **45, 175** text **39, 173** 

# formatting codes

display options 22 displaying 176 finding and replacing 63 hiding or displaying 22 searching for 64 searching for specific 64 working with 22

# Formula Composer

creating formulas in **144** editing formulas in **145** working with **144** 

#### formulas

composing 144 creating, in Formula Composer 144 creating, with functions 146 editing, in Formula Composer 145 math, creating 143 text, creating 143 true/false, creating 143 understanding 110 working with 143

#### Fraction numeric format 137

fractions spreadsheet insertion 127

frames bitmap, sizing 187

freehand shapes drawing 189

Front matter adding to eBooks 104

# functions

creating formulas with entering, in cells understanding working with

# G

### General numeric format 137

GIF files animated, adding to slide shows 195

glyphs sizing shapes with 191

## gradient fills

subtitle boxes **180** title boxes **180** 

#### grammar checker 223

#### Grammatik 223

# graphics

arranging 54 clipart images 53 colors 55 copying 57 cutting 57 formats, understanding 185 grouping 55 inserting 53, 185 inserting, from file 186 inserting, from Scrapbook 186 linking to 54 moving, between documents 58 moving, with keyboard 54 moving, within document 58 navigating between 55 overlapped 54 overlapping with text 55 pasting 57 pasting, in specified format 57 reordering 54 saving slides as 160 saving, to new document 89 scaling 54 selecting 55 shapes 189 sizing 54 special effects 188 stretching 54 styles, using 67 text boxes 173 understanding 27 working with 53, 185

#### graphics styles

creating 67 deleting 68 editing 68 saving 67 working with 67

# grouping

graphics **55** objects **171** 

#### guidebook 9

guidelines displaying 21 using 21

## guidelines, margin 69

### Н

handbook 9

handouts printing 199

hanging indents applying 45

#### hard returns

entering, in spreadsheet cells 141 inserting 73 using 73

### headers

creating **81** discontinuing **82** editing **82** guidelines, displaying **21** spacing **82** suppressing **82** viewing **81** working with **81** 

# Help files

accessing printing topics searching understanding

# Hidden numeric format 137

hidden text creating 40

highlighting text 41

# highlights

applying, to text **41** color **42** displaying **42**  hiding **42** removing **41** 

horizontal lines drawing 189

HTML publishing to 152

# I

images capturing, from Navigator 204 capturing, in Viewer window 205 inserting in eBooks 104 linking to 54 working with 53

#### importing PDF files 29

#### indenting

first line of every paragraph first line of single paragraph line of text, single paragraph, entire removing indents text **45**, **175** text, double indents text, hanging indents

# indents

removing, from text 175

# initial caps

changing capitalization **43** correcting **44** 

# in-product Help

accessing printing topics searching understanding

# inserting text from file 35

# installations

creating **6** modifying **7** 

#### installing extra content 7

WordPerfect Office 6

#### integrated Help resources 12

Internet viewing pages 211

intranet viewing pages 211

italicizing text 40, 136, 174

# J

joining cells 141

justification bulleted lists levels 182 text 175

justifying text 46

# Κ

keeping text together methods for 46

Knowledge Base 243

# L

labels printing 94

# labels, spreadsheet aligning 125

creating **125** creating, from value **125** understanding **110** 

landscape orientation setting 70

#### languages, dictionary 227

Layout Gallery understanding 165 using 166 layouts, slide custom 167, 168 Layout Gallery 166 preset 166 understanding 165

# leading (text)

adjusting changing, in bulleted lists changing, in subtitles changing, in titles

learning WordPerfect Office 9 WordPerfect Office, Web resources 243

legal features Legal workspace 17

#### levels

in bulleted lists, creating **181** in lists, changing **51** 

### Lightning, WordPerfect 203

line height changing 48

line numbers in documents 80

# line spacing

bulleted lists 183 changing 47 changing, by exact value 47 leading 47 line height 48 paragraphs 175 subtitles 179 titles 179

# lines

drawing **189** shaping **191** 

# lines of text

entering, in spreadsheet cells **141** inserting **173** numbering **80** 

linked data adding, to charts 149

#### linking

data, to charts **149** images **54** 

### lists

bulleted, using **49**, **181** numbered, using **49** using **49** 

locking spreadsheet titles 123

log files PDF publication 96

lowercase text changing capitalization 43

# Μ

macro guide 9

### macros

command browser 241 Presentations features 239 Quattro Pro features 237 understanding 28, 110 WordPerfect features 235

# Mail Merge Expert 91

mail merges 91

mailings, mass 91

main word lists adding 229 customizing 231 using 229

Make It Fit using 73

Map Expert understanding 112

#### margins

guidelines, displaying guidelines, using measurements, specifying page setup ruler markers, using

#### mass mailings 91

# **Master Gallery**

applying masters to slides Background Gallery importing masters Layout Gallery understanding using masters working with

#### masters

applying to slides 166 creating slide shows from 159 importing 166 Master Gallery 165 understanding 165 using 166

mathematical formulas creating 143

mathematical operations data calculation, with Quick Math 128 simple equations 128

maximizing document windows 20

menu bar understanding 16

menus Help for **12** 

merges simplified 91

merging documents 91

metadata adding to eBooks 105 saving documents without 89

# **Microsoft Excel compatibility**

features **117** file sharing **117** workspace simulation **117** 

Microsoft Excel files opening 117 saving **117** saving, automatically **118** 

#### **Microsoft PowerPoint compatibility**

features **157** file sharing **157** workspace simulation **157** 

#### **Microsoft PowerPoint files**

opening **157** saving Presentations slide shows as **157** 

Microsoft PowerPoint mode understanding 157

#### **Microsoft Word compatibility**

Compatibility toolbar 25 features 25 Microsoft Word toolbar 25 migration features 25 workspace simulation 25

# Microsoft Word documents

inserting in WordPerfect documents **26** opening **26** saving WordPerfect documents as **26** 

Microsoft Word format saving automatically 26

Microsoft Word mode understanding 17

MIDI files inserting, in slides 193

migrating WordPerfect Office 6

minimizing document windows 20

MOBI files creating 103

MOV files using, in slide shows 195

# movies

adding, to slide shows changing, in slide shows inserting from Scrapbook playing, in slide shows using, in slide shows 195

MP3 files using, in slide shows 193

MPEG files using, in slide shows 195

music files using, in slide shows 193

# Ν

navigating notebooks 113 Objects sheet 114 open notebooks 113 spreadsheets 113

# navigating documents

browsing through insertion points 24 browsing with controls 24 controls for 24 list of open documents 24 methods for 24 moving to specific section 24 scrolling 24

#### nesting

lists **52** outlines **52** 

#### newspaper columns using 74

nonadjacent cells selecting 122

notebook views choosing 114

# notebook windows

arranging 114 cascading 114 hiding 114 overlapping 114 selecting 114 tiling, horizontally 114 tiling, vertically 114 working with 114

#### notebooks

components of creating **119** creating, from project templates cycling through display types editing **131** navigating opening **119** printing, with repeated column titles repeating column titles understanding viewing **114** zooming **115** 

#### notes

creating, from Navigator creating, from Notes window images in text formatting

#### Number numeric format 137

#### numbered lists

converting to bulleted lists creating **50** creating, from bulleted lists creating, with QuickNumbers levels, changing nesting **52** ordering items QuickNumbers, using renumbering using **49** 

#### numbering

lines **80** pages **77** paragraphs **79** text **51** 

numbers spreadsheet insertion 126

#### numeric formats for spreadsheets

applying preset, for dates/times **138** applying preset, for values **137** working with **137** 

# 0

objects

aligning 171 arranging 171 combining 171 copying 169 flipping 170 grouping 171 pasting 170 printing 199 rotating 170 scaling 170 selecting 169 separating 171 sizing proportionately 170 skewing 170 spacing 172 SpeedLinks 172 stretching 170 text 173 transforming 170 working with 169

#### **Objects sheet**

navigating **114** understanding **109** 

Objects view choosing 115

# open passwords

PDF files 102

# opening

documents 28 Microsoft Excel files 117 Microsoft PowerPoint files 157 Microsoft Word documents 26 notebooks 119 PDF files 29 slide shows 159

# ordering

list items 51 objects 171

#### organization charts

preset slide layouts 165

# organizing text **49**

orientation, page setting 70

# outlines

creating **51** nesting **52** numbered, creating **50** renumbering **51** using **49** 

outlines, slide show creating 162 importing 162

### outlining text 40

lext 40

overlapping notebook windows 114

# Ρ

Page Breaks view choosing 115

### page definitions

creating 71 deleting 72 modifying 71 restoring 72 using 70

# page numbers

alternate starting page 77 appearance, changing 78 controlling 79 font attributes, changing 78 forcing 79 inserting 77 secondary 78 stopping 79 suppressing 79

# Page view

choosing **19, 115** 

# pages

attaching PDF form controls to 100

columns, working with 74 display options 20 dividing 72 fitting text to 73 footnotes, continuing 86 footnotes, positioning 86 forcing 73 margin setup 69 numbering 77 orientation 70 printing 199 printing sections 93 secondary, selecting 37 selecting 37 selecting specified 37 size 70 size, custom 71 size, preset 70

# Paradox 202

### paragraphs

attaching PDF form controls to drop caps, adding formatting **45**, indenting justifying keeping together line spacing numbering QuickStyles, creating selecting

# parallel columns

using **74** 

parallel columns with block protect using **75** 

passwords protecting PDF files with 102

# pasting

cells **133** Clipboard contents **57** Clipboard contents, in specified format **57** graphics **57** graphics, in specified format **57** objects **170** text **57**  text, in specified format **57** unformatted text **58** 

#### pattern fills

subtitle boxes **180** title boxes **180** 

# **PDF** files

compatibility settings 96 creating forms 96 file information 96 importing 29 log files 96 opening 29 passwords 102 PDF/A compliance 95 publishing 95, 151, 200 working with 95

# **PDF** form controls

adding multiline text fields adding text fields creating custom formats formatting text fields

#### **PDF** forms

adding check boxes 98 adding command buttons 99 adding drop-down lists 98 adding list boxes 99 adding radio buttons 99 adding text fields 97 creating 96 creating format masks 98

#### **PDF resources 9**

#### Percent numeric format 137

#### PerfectExpert

Quick Math **128** understanding **12** using **112** 

#### PerfectScript macros

commands 241 debugging 242 default folder 241 editor settings 241 Presentations support 239 Quattro Pro support 238 WordPerfect support 236

### PerfectScript utility 241

#### periods, capitalization after 44

permission passwords PDF files 102

photos inserting from Scrapbook 216

picture fills subtitle boxes 180 title boxes 180

#### pictures

inserting inserting, from file inserting, from Scrapbook working with **53**,

# playing

movies, in slide shows Presentations macros Quattro Pro macros QuickMacros slide shows slide shows, automatically slide shows, manually slide shows, with QuickPlay

#### plotting

chart data 147

#### polygons

changing shape **191** converting from shapes **191** 

#### polylines

converting into circles **189** drawing **189** shaping **191** 

#### portrait orientation

setting **70** 

# Presentations

macro features 239 quitting 160 starting 159 work area 155 preset calculations performing 130 using 130

# preset page sizes

deleting **72** modifying **71** restoring **72** using **70** 

Preview in Browser view choosing 19

#### printing

audience notes 199 documents 93 documents, sections of 93 drawings 199 envelopes 94 handouts 199 Help topics 12 labels 94 multiple copies 93 notebooks 151 notebooks, with repeated column titles 123 pages 199 slide shows and drawings 199 slides 199 speaker notes 199 spreadsheets 151

# printing engine 201

project templates documents from 33 Favorites, adding to 33 notebooks from 119 settings, cascading 32 understanding 110

projects creating slide shows from 159

### promoting list items 51

property bars understanding 16

protecting PDF files 102 publishing eBooks 103 files to PDF 151, 200 HTML files 152 PDF files 95

# Q

QT files using, in slide shows 195

**Quattro Pro** 

basics **109** macro features **237** quitting **112** starting **109** 

# **Quattro Pro Experts**

accessing, from toolbar **112** list of **112** working with **112** 

# Quattro Pro macros 237

Quick Math using 128

QuickBullets using 49

QuickCell using 111

QuickChart using 148

# QuickCorrect

capitalization capitalization settings replacing words automatically sentence-spacing settings word-spacing settings

QuickFinder using 212

QuickFinder Manager

Fast Search files, custom **213** Fast Search files, standard **212** starting **212** using **212**  QuickFinder Searcher finding files with 212 starting 212 using 212

QuickFonts reusing recent fonts 40

QuickFormat copying cell formatting with 135 copying text formats with 41

QuickFunction preset calculations with 130

QuickMacros 235

QuickNumbers using 50

QuickPlay playing slide shows with 198

quick-reference cards 9

QuickShow files creating 198

QuickStyles creating 66

QuickSum using 130

QuickTime movies using, in slide shows 195

QuickTips accessing 12 understanding 12

quitting Address Book 206 conversion utility 209 Presentations 160 Quattro Pro 112 Scrapbook 216 WordPerfect 18 WordPerfect Lightning 203

# R

range of slides printing 199

raster graphics creating 186

recording Presentations macros 239 Quattro Pro macros 237 QuickMacros 235 sound clips 194

redline text creating 40

Redo items saving with document 58

Redo levels setting 133

redoing actions 58 actions, multiple 133 actions, single 133

Reference Center accessing 9 searching from 10

registering WordPerfect Office 7

renumbering lists 51

repeating actions 58

replacing cell contents 131 codes 63 data 132 text 61, 176 text, case-specific 62 word forms 62 words 62

resampling bitmaps 188

resources, learning included with product 9 Web-based 243 returns, hard using 73

returns, soft using 73

# **Reveal Codes**

display options 22 displaying 22, 176 hiding 22 using 22

reverting documents 90

rotating objects 170

text **140** 

# rows, spreadsheet

copying 133 data calculation, with Quick Math 128 deleting 124 displaying 116 height, specifying 142 hiding 116 inserting 124 joining 141 moving 133 selecting 122 sizing 142 totalling, with QuickSum 130

# ruler guides

displaying **21** working with **21** 

#### rulers

displaying 21 hiding 21 indenting text with 45 working with 21

# S

saving document changes 88 documents 87 documents to multiple formats 88

documents, all **88** 

documents, in compound file format documents, to new location documents, without metadata files iteratively files to PDF **151**, files, in original format graphics, to new document Microsoft Excel files Microsoft Excel files, automatically PDF files slide shows slides as graphics text to new document

# scaling

objects 170

Scenario Expert understanding 112

#### Scientific numeric format 137

#### Scrapbook

finding items 217 importing files into 216 inserting files from 216 inserting graphics from 186 quitting 216 searching for items 217 starting 216 using 216

# scrolling through

spreadsheets 113

# SDK 234

# searching

codes 63 documents 61 endnotes 84 footnotes 84 Help 11 text 61 Web resources 244

searching for Scrapbook items 217

### secondary page numbers inserting 78

### selecting

3D block of cells 122 bitmap areas 187 blocks of 3D cells 122 blocks of text 37 cells, from dialog box 122 chapters 37 characters 37 documents 37 graphics 55 nonadjacent cells 122 notebook windows 114 objects 169 pages 37 pages, secondary 37 pages, specified 37 paragraphs 37 ranges of text 37 sentences 37 spreadsheet columns 122 spreadsheet rows 122 spreadsheets 122 tabular columns 37 text 37 text, dragging settings for 37 volumes 37 words 37

selections publishing to PDF 96

sentence spacing correcting 44

#### sentences

capitalizing automatically 176 correcting spacing 44 selecting 37

separating objects 171

# setup, WordPerfect Office 6

shadow cursor entering text with 35

shadow text creating 40

shapes converting to polygons 191 drawing 189 editing 191 sizing, with glyphs 191

# sharing

files, with Microsoft Office users 117 files, with Microsoft PowerPoint users 157

# sizes, font

changing 39 relative 39

# sizes, page

custom 71 preset 70

# skewing objects 170

#### Slide Editor

displaying 161 understanding 161

# **Slide Outliner**

creating outlines with 162 displaying 161 importing outlines with 162 understanding 161 working with 162

## slide shows

animated GIFs 195 animations 195 closing 160 controlling 197 creating 159 creating, from masters 159 creating, from projects 159 custom backgrounds 167, 168 custom layouts 167, 168 movies 195 objects in 169 opening 159 outlines, creating 162 outlines, importing 162 playing 197 printing 199 publishing to PDF 95

saving 160 shapes 189 slides, managing 163 sounds 193 speaker notes 163 speeding up 198 subtitles 177 text 173 titles 177 viewing 161

# Slide Sorter

displaying **161** sorting slides with **164** understanding **161** 

#### slides

adding 163 backgrounds, custom 167, 168 backgrounds, preset 166 CD tracks, adding in entirety 193 CD tracks, adding in part 193 deleting 163 layouts, custom 167, 168 layouts, preset 166 masters 166 printing 199 recording sound clips 194 saving as graphics 160 selecting objects 169 sorting 164 sound files, inserting 193 speaker notes 163 time delays 198 transitions, applying 164

### small caps creating 40

creating 4

social media, Corel links to 243

# soft returns inserting 73

using **73** 

# sorting

slides 164

sound clips applying, to slide transitions 164 recording 194 using, in slide shows 193

# sounds

inserting from Scrapbook 216

#### spacing

bulleted lists 183 endnotes 85 footers 82 footnotes 85 headers 82 lines 175 lines of text 47 objects 172 sentences, with QuickCorrect 44 subtitles 179 titles 179 words, with QuickCorrect 44

#### speaker notes

adding **163** creating **163** creating, from slide text **163** 

# special characters

inserting **43** inserting, in cells **126** 

# special effects applying, to bitmaps 188 using 188

SpeedFormat predesigned formats, applying 135

#### speeding up slide shows 198

SpeedLink objects creating 172 working with 172

#### Spell Utility 231

#### spelling checker 221

# spreadsheet formulas working with 143

spreadsheet functions working with 146

spreadsheet tabs moving 121

# spreadsheets

adding to notebooks 120 cell layout 123 column display 116 column layout 123 copying 121 data calculation, with Quick Math 128 deleting multiple 120 deleting single 120 editing 131 entering values 126 HTML publication 152 inserting multiple 120 inserting single 120 labels 125 locking titles 123 moving 121 navigating 113 numeric formats, preset 137 preset calculations 130 printing 151 publishing to PDF 95 renaming 121 repeating column titles 123 row display 116 row layout 123 scrolling through 113 selecting components 122 selecting multiple 122 simple equations 128 special characters 125 symbols 125 understanding 109

#### star shapes

drawing 190

#### starting

Address Book conversion utility PerfectScript utility Presentations Quattro Pro QuickFinder Manager 212 QuickFinder Searcher 212 Scrapbook 216 WordPerfect 15 WordPerfect Lightning 203

stopping page numbers 79

stretching objects 170

strikeout text creating 40, 136

strikethrough text creating 40, 136

#### styles

bulleted list 184 font 39 graphics 67 paragraph numbering 79 text 65 understanding 27 working with 65

subscript text creating 136

# subtitle boxes

adding **179** gradient fills pattern fills picture fills texture fills

#### subtitles, chart 149

#### subtitles, slide

boxes 179 font fill 177 font outline 178 font properties 177 formatting 177 line spacing 179 working with 177

superscript text creating 136

### support

registration 7

# suppressing

headers or footers 82 page numbers 79

# symbols

applying to bullets **182** inserting **43** inserting, in cells **126** 

# Т

tables guidelines, displaying 21 HTML publication 152

# tabular columns selecting 37

# template macros 236

#### templates

default template **28**, opening eBook Publisher project templates understanding

# text

adding 173 aligning 46, 175 appearance, in bulleted lists 182 appearance, in spreadsheet cells 135 arranging 45 bulleting 50 capitalization, correcting 43 case, changing 43 centering 46 centering, across cells 139 characters, inserting 43 copying 57 correcting 176 cutting 57 deleting 38, 174 deselecting 37 drop caps 42 editing, in headers or footers 82 entering, in document window 35

entering, in text box 35 finding and replacing 61 fitting to page 73 font attributes 135, 174 font properties 136, 174 font settings 39 formatting 39, 173 formatting codes 176 formatting, copying 41 highlighting 41 indenting 45, 175 indents, removing 175 inserting, from document 36 inserting, from file 35 justifying 46, 175 keeping together 46 line spacing 47 moving 173 moving, between documents 58 moving, within document 58 numbering 51 organizing 49 overlapping with graphics 55 paragraph formatting 175 pasting 57 pasting, in specified format 57 pasting, unformatted text 58 positioning in text boxes 173 preset slide layouts 165 replacing 176 rotating 140 saving to new document 89 selecting 37 selecting blocks of 37 selecting ranges of 37 styles, using 65 subscript 136 superscript 136 symbols, inserting 43 understanding 27 wrapping 141

#### text boxes

inserting **173** positioning text in **173** text, entering **35** 

# text formulas creating 143

creating 14.

# text objects

creating **173** managing **173** 

# text styles

applying 66 creating 65 deleting 65 editing 67 QuickStyles 66 saving 66 using 65

### TextArt

creating images 218 custom images 218 editing images 218 preset 2D images 218 preset 3D images 218 using 218

### texture fills

subtitle boxes **180** title boxes **180** 

# thesaurus

inserting words with 225 lookup options 226 options for 225, 226 replacing words with 225 using 225

# third-party utilities 202

# tiling

document windows **20** notebook windows, horizontally **114** notebook windows, vertically **114** 

time delays applying to slides 198

time formats applying 138

### Time numeric format 138

# timed document backups 90

times

spreadsheet insertion 127

# title boxes

adding **179** gradient fills pattern fills picture fills texture fills

### titles, chart 149

titles, column repeating 123

# titles, slide

boxes **179** font fill font outline font properties formatting line spacing preset layouts working with

# titles, spreadsheet

locking 123

# toolbars

displaying 111, 155 Help for 12 hiding 155 moving 111 understanding 16, 110 using 155 working with 110

# totaling

cells, with QuickSum **130** columns **128** 

# transforming

objects 170

### transitions, slide applying 164

# true/false formulas 143

Two Pages view choosing 19

typesetting leading 47

# U

underlining text 40, 136, 174

Undo items saving with document 58

Undo levels setting 58, 133

#### undoing

actions **58** actions, multiple **133** actions, single **132** 

unformatted text pasting 58

updating WordPerfect Office 8

# upgrading WordPerfect Office 7

uppercase text changing capitalization 43

# user guides 9

# user word lists

adding 229 adding words 230 customizing 230 deleting words 231 editing 230 using 229

utilities 201

# V

values clearing 132 decimal places, changing 137 spreadsheet insertion **126** totaling, in columns **128** understanding **110** 

#### VBA macros

Presentations support Quattro Pro support WordPerfect support working with

vector graphics understanding 185

vector objects converting from bitmaps 188 converting to bitmaps 188

vertical lines drawing 189

video clips using, in slide shows 195

# viewing documents display options 20

guidelines 21 in WordPerfect 19 methods for 19 navigation methods 24 Reveal Codes 22 rulers and ruler guides 21 switching views 19 with no user interface 19

# viewing slide shows

methods for 161 Slide Outliner 162 switching views 161

### views, notebook 114

volumes selecting 37

# W

WAV files using, in slide shows 193

Web viewing pages 211 Web resources searching 244 using 243

websites, Corel links to 243

# What-If Expert understanding 112

#### windows, document

cascading 20 entering text 35 maximizing 20 minimizing 20 tiling 20 understanding 16

# windows, notebook 114

WMA files using, in slide shows 193

word lists choosing 229 using 229

word spacing correcting 44

# Word, Microsoft 25

# WordPerfect

basics **15** default workspace **17** macro features **235** quitting **18** starting **15** 

# WordPerfect Classic mode understanding 17

workspace for 17

WordPerfect Legal mode understanding 17

# WordPerfect Lightning

getting started **203** Navigator window **203** Notes window **204** quitting **203** starting **203**  using **203** Viewer window **205** 

#### WordPerfect macros 235

#### WordPerfect Office

learning 9 migrating 6 modifying installations 7 registering 7 setup 6 social media 243 updating 8 upgrading 7 websites 243 what's new 5

# WordPerfect Office mode

understanding 17

# words

correcting automatically finding and replacing forms of finding and replacing in entire folder finding and replacing whole keeping together selecting spacing, correcting

#### work area

Presentations overview **155** WordPerfect tour **16** 

# workspace

changing **17** Microsoft Excel, simulating Microsoft PowerPoint, simulating Microsoft Word, simulating settings for, saving WordPerfect tour

# wrapping

text 141

#### wrapping text around PDF form controls 101

#### writing styles 224

writing tools 219 language settings 219 setting up 219 using **219** 

# Ζ

# zooming

bitmaps **187** documents notebook data notebooks Corel® WordPerfect® Office X7 Handbook

Copyright 2014 Corel Corporation. All rights reserved.

Product specifications, pricing, packaging, technical support and information ("specifications") refer to the retail English version only. The specifications for all other versions (including other language versions) may vary.

INFORMATION IS PROVIDED BY COREL ON AN "AS IS" BASIS, WITHOUT ANY OTHER WARRANTIES OR CONDITIONS, EXPRESS OR IMPLIED, INCLUDING, BUT NOT LIMITED TO, WARRANTIES OF MERCHANTABLE QUALITY, SATISFACTORY QUALITY, MERCHANTABILITY OR FITNESS FOR A PARTICULAR PURPOSE, OR THOSE ARISING BY LAW, STATUTE, USAGE OF TRADE, COURSE OF DEALING OR OTHERWISE. THE ENTIRE RISK AS TO THE RESULTS OF THE INFORMATION PROVIDED OR ITS USE IS ASSUMED BY YOU. COREL SHALL HAVE NO LIABILITY TO YOU OR ANY OTHER PERSON OR ENTITY FOR ANY INDIRECT, INCIDENTAL, SPECIAL, OR CONSEQUENTIAL DAMAGES WHATSOEVER, INCLUDING, BUT NOT LIMITED TO, LOSS OF REVENUE OR PROFIT, LOST OR DAMAGED DATA OR OTHER COMMERCIAL OR ECONOMIC LOSS, EVEN IF COREL HAS BEEN ADVISED OF THE POSSIBILITY OF SUCH DAMAGES, OR THEY ARE FORESEEABLE. COREL IS ALSO NOT LIABLE FOR ANY CLAIMS MADE BY ANY THIRD PARTY. COREL'S MAXIMUM AGGREGATE LIABILITY TO YOU SHALL NOT EXCEED THE COSTS PAID BY YOU TO PURCHASE THE MATERIALS. SOME STATES/ COUNTRIES DO NOT ALLOW EXCLUSIONS OR LIMITATIONS OF LIABILITY FOR CONSEQUENTIAL OR INCIDENTAL DAMAGES, SO THE ABOVE LIMITATIONS MAY NOT APPLY TO YOU.

Corel, the Corel logo, the Corel balloon logo, Calc As-You-Go, CorelTUTOR, Format As-You-Go, Formula Composer, Lightning, Make It Fit, Paradox, PerfectExpert, PerfectScript, Presentations, Quattro Pro, QuickCell, QuickChart, QuickCorrect, QuickFinder, QuickFonts, QuickFormat, QuickMenu, QuickPlay, QuickSum, QuickTips, RealTime Preview, Scrapbook, SpeedFormat, SpeedLink, TextArt, and WordPerfect are trademarks or registered trademarks of Corel Corporation and/or its subsidiaries in Canada, the U.S., and/or other countries. All other product names and any registered and unregistered trademarks mentioned are used for identification purposes only and remain the exclusive property of their respective owners.

This product may incorporate intellectual property owned by Microsoft Corporation. The terms and conditions upon which Microsoft is licensing such intellectual property may be found at http://go.microsoft.com/fwlink/?Linkld=52440.

103284

# About Corel

Corel is one of the world's top software companies providing some of the industry's best-known brands, including Roxio®, Pinnacle<sup>™</sup> and WinZip®. Boasting the most comprehensive portfolio of graphics, productivity and digital media products, we've built a reputation for delivering innovative software that's easy to learn and use, helping people achieve new levels of creativity and productivity. The industry has responded with hundreds of awards for innovation, design and value.

Used by millions of people around the world, our product lines include CorelDRAW® Graphics Suite, Corel® Painter<sup>™</sup>, Corel® PaintShop® Pro, Corel® VideoStudio®, Corel® WordPerfect® Office, Pinnacle Studio<sup>™</sup>, Roxio Creator®, Roxio® Toast® and WinZip®. For more information on Corel, please visit **www.corel.com**.